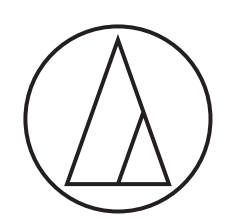

# ATDM-0604

**User Manual** DIGITAL SMARTMIXER

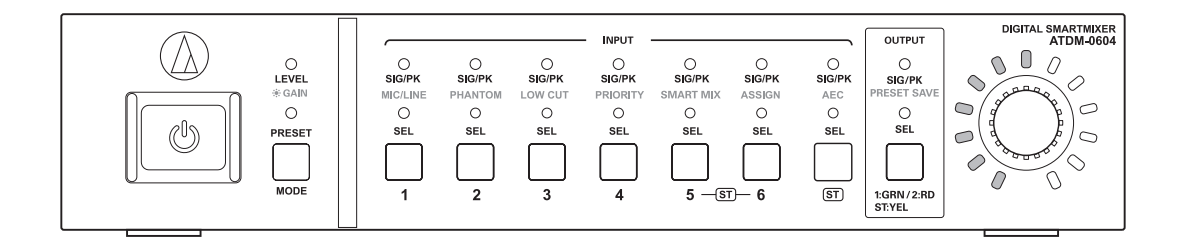

## **Contents**

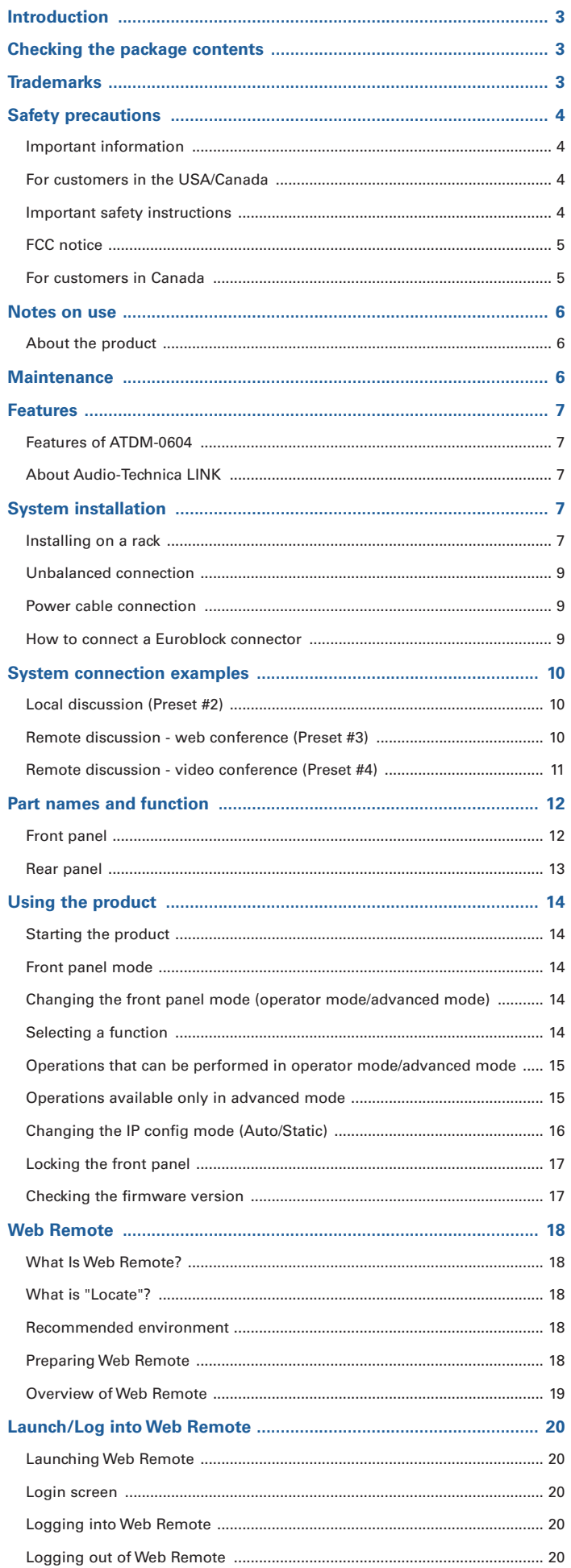

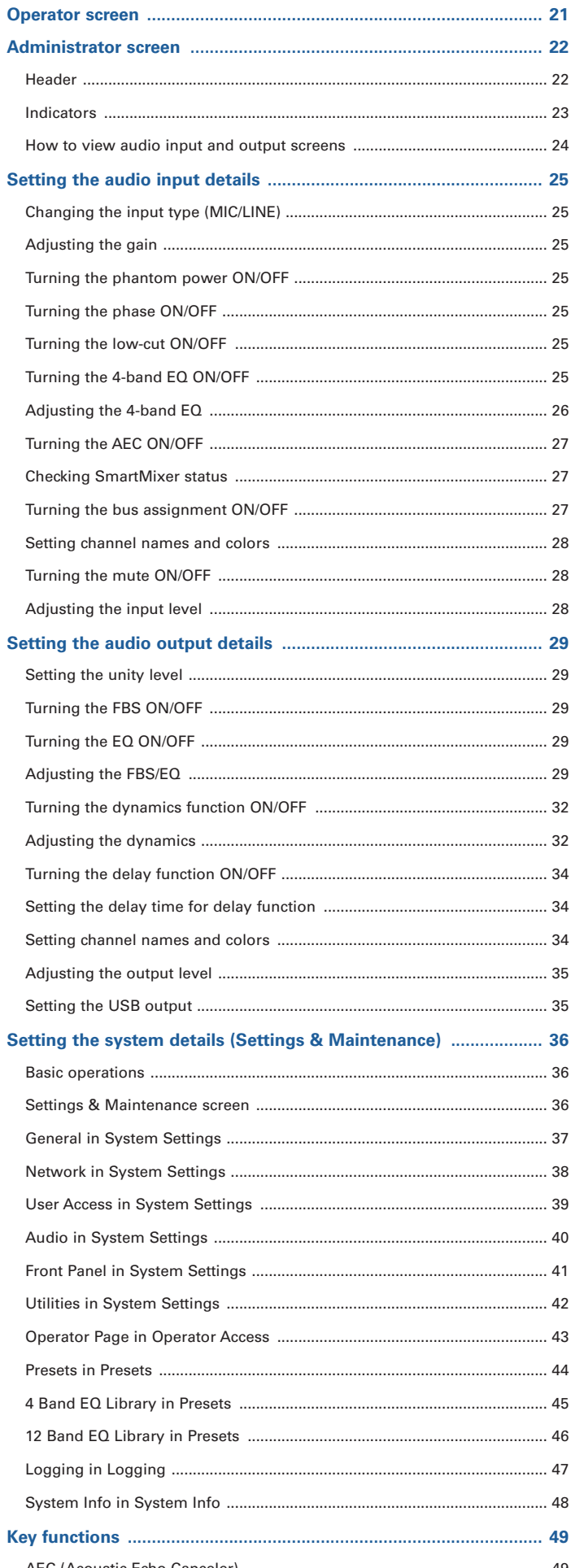

k

## **Contents**

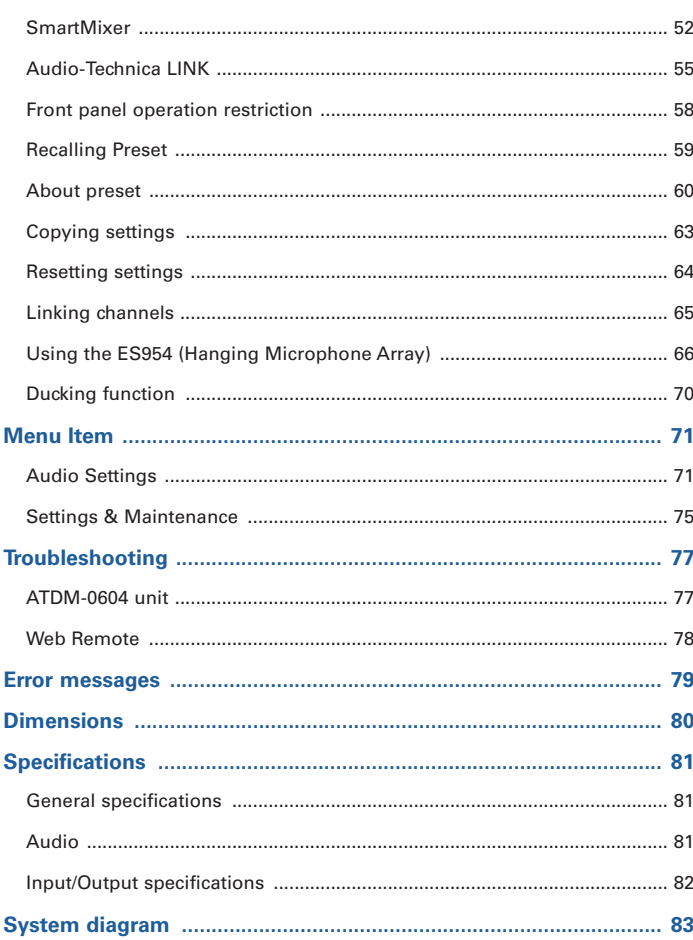

## <span id="page-3-0"></span>**Introduction**

Thank you for purchasing this Audio-Technica product.

Before using the product, read through this user manual to ensure that you will use the product correctly. Please keep this manual for future reference.

## **Checking the package contents**

Before use, check to make sure that all of the following items are contained in the package. If any of the items is missing from your package or damaged, contact your local Audio-Technica dealer.

- ATDM-0604 unit
- Euroblock connector ×10
- Rack-mount (large, small)
- Rack-mount screw ×6
- Power cable
- Rubber feet ×4
- Quick Start Guide

## **Trademarks**

- SMARTMIXERTM is a trademark or registered trademark of Audio-Technica Corporation.
- Apple and the Apple logo are trademarks of Apple Inc., registered in the U.S. and other countries.
- iOS is a trademark or registered trademark of Cisco in the U.S. and other countries.
- App Store is a service mark of Apple Inc.
- Google, the Google logo, Google Play, the Google Play logo, and AndroidTM are trademarks or registered trademarks of Google Inc.
- All other company and product names that appear in this document are trademarks or registered trademarks of their respective owners.

## <span id="page-4-0"></span>**Safety precautions**

## **Important information**

#### Warning:

To prevent fire or shock hazard, do not expose this apparatus to rain or moisture.

#### Caution:

Do not expose this apparatus to drips or splashes.

To avoid electric shock, do not open the cabinet.

Refer servicing to qualified personnel only.

Do not expose this apparatus to excessive heat such as that generated by sunshine, fire or other heat sources.

Do not subject this apparatus to strong impact.

This apparatus should be located close enough to the AC outlet so that you can easily grasp the power cord plug at any time.

In case of emergency, disconnect the power cord plug of this apparatus quickly.

Do not place any objects filled with liquids, such as vases, on this apparatus.

To prevent fire, do not place any naked flame sources (such as lighted candles) on this apparatus.

Do not install this apparatus in a confined space such as a bookcase or similar unit.

Install this apparatus only in the places with good ventilation.

This apparatus is not disconnected from the mains as long as it is connected to the AC outlet, even if the unit itself has been turned off.

## **For customers in the USA/Canada**

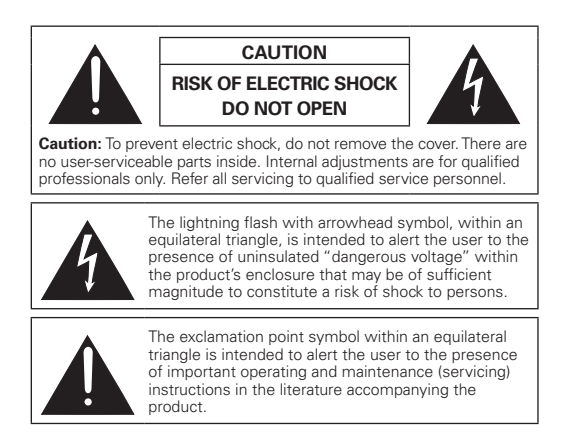

## **Important safety instructions**

- 1) Read these instructions.
- 2) Keep these instructions.
- 3) Heed all warnings.
- 4) Follow all instructions.
- 5) Do not use this apparatus near water.
- 6) Clean only with dry cloth.
- 7) Do not block any of the ventilation openings. Install in accordance with the manufacturer's instructions.
- 8) Do not install near any heat sources such as radiators, heat registers, stoves, or other apparatus (including amplifiers) that produce heat.
- 9) Do not defeat the safety purpose of the polarized or grounding plug. A polarized plug has two blades with one wider than the other. A grounding plug has two blades and a third grounding prong. The wide blade or the third prong is provided for your safety. If the provided plug does not fit into your outlet, consult an electrician for replacement of the obsolete outlet.
- 10) Protect the power cord from being walked on or pinched particularly at plugs, convenience receptacles, and the point where they exit from the apparatus.
- 11) Only use attachments/accessories specified by the manufacturer.
- 12) Use only with a cart, stand, tripod, bracket, or table specified by the manufacturer, or sold with the apparatus.
- 13) When a cart is used, use caution when moving the cart/apparatus combination to avoid injury from tip-over.
- 14) Unplug this apparatus during lightning storms or when unused for long periods of time.
- 15) Refer all servicing to qualified service personnel. Servicing is required when the apparatus has been damaged in any way, such as power-supply cord or plug is damaged, liquid has been spilled or objects have fallen into the apparatus, the apparatus has been exposed to rain or moisture, does not operate normally, or has been dropped.

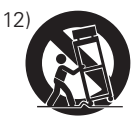

## **Safety precautions**

## **FCC notice**

### Warning:

This device complies with Part 15 of the FCC Rules. Operation is subject to the following two conditions: (1) This device may not cause harmful interference, and (2) this device must accept any interference received, including interference that may cause undesired operation.

#### Caution:

You are cautioned that any changes or modifications not expressly approved in this manual could void your authority to operate this equipment.

#### Note:

This equipment has been tested and found to comply with the limits for a Class B digital device, pursuant to part 15 of the FCC Rules. These limits are designed to provide reasonable protection against harmful interference in a residential installation. This equipment generates, uses and can radiate radio frequency energy and, if not installed and used in accordance with the instructions, may cause harmful interference to radio communications. However, there is no guarantee that interference will not occur in a particular installation. If this equipment does cause harmful interference to radio or television reception, which can be determined by turning the equipment off and on, the user is encouraged to try to correct the interference by one or more of the following measures:

- Reorient or relocate the receiving antenna.
- Increase the separation between the equipment and receiver.
- Connect the equipment into an outlet on a circuit different from that to which the receiver is connected.
- Consult the dealer or an experienced radio/TV technician for help.

## **For customers in Canada**

IC statement CAN ICES-3 (B)/NMB-3 (B)

## **Notes on use**

## **About the product**

- When using the product, also read the user manuals supplied with the devices that are to be connected.
- When not using the product, remove the power plug from the power outlet.
- Turn the product off before connecting or disconnecting cables.
- If you use the product near a TV or radio antenna, noise may be generated in the TV or radio. In this case, move the product away from the TV or radio antenna.

## **Maintenance**

- If the product becomes dirty or dusty, disconnect the power plug first, and then wipe the product off with a dry soft cloth.
- Do not use benzine, thinner, contact restoring protective agent, or any other chemical agent. Doing so may cause deformation, damage, or malfunction.
- When storing the product for an extended period of time, wrap it with a plastic cover, and do not allow it to be exposed to humidity.

## **Features**

## **Features of ATDM-0604**

- 4 Mic inputs, 2 Mic/Line inputs, 1 unbalanced stereo input
- 2 balanced outputs, 1 unbalanced stereo output
- USB audio I/O (1 stereo input and 1 stereo output)
- Built-in SmartMixer that allows for a selection between gain sharing and gate modes
- Equipped with an echo canceler and a noise canceler that can be used simultaneously (with up to 6 Mic inputs)
- Includes a 4-band EQ for each input channel, and a 12-band EQ for each output channel
- Equipped with a compressor, a limiter, and a 8-band feedback suppressor for each output channel
- Audio input/output settings can be configured on the front panel, whereas the advanced settings can be configured on a computer using Web Remote.
- Allows for external control with IP Remote Protocol
- Supports ES954 Hanging Microphone Array and can be set from a Windows-based PC, Mac, iOS or Android device through the Web Remote
- Equipped with a ducking function

## **About Audio-Technica LINK**

Up to six ATDM-0604 model mixers can be daisy-chained so that, as a whole system, it can handle audio inputs from 24 Mic channels, 12 Mic/Line channels, and 6 unbalanced stereo channels.

The proprietary Audio-Technica LINK functionality enables the transmission of low-latency, high-speed audio bus signals between devices, making it possible to steadily control and transmit uncompressed audio signals. Furthermore, the model offers excellent workability as it conforms to the Ethernet standards and can be connected to generic LAN cables (shielded cables of Cat5e or above with the conductor diameter size of 24 AWG or larger are recommended).

## **System installation**

### **Installing on a rack**

The product can be installed using the supplied rack-mount.

- When installing the product on a rack, make sure that the temperature inside the rack does not reach or exceed 40°C. Higher temperatures may negatively affect the internal parts of the product, causing the product to malfunction.
- Ensure at least a 10-centimeter space between the product and other devices or the top, side, and back faces of the rack.
- The required rack specifications are as follows.
- EIA-standard 19-inch rack
- 1U-size attachable rack
- Rack with a shelf on which the product is placed or a guide rail that supports the product
- The rack mounts are affixed to the product with the following screws. Check the following when using screws other than those supplied. – S-tight (tapping screw), nominal diameter  $4 \times 6$  mm

## **System installation**

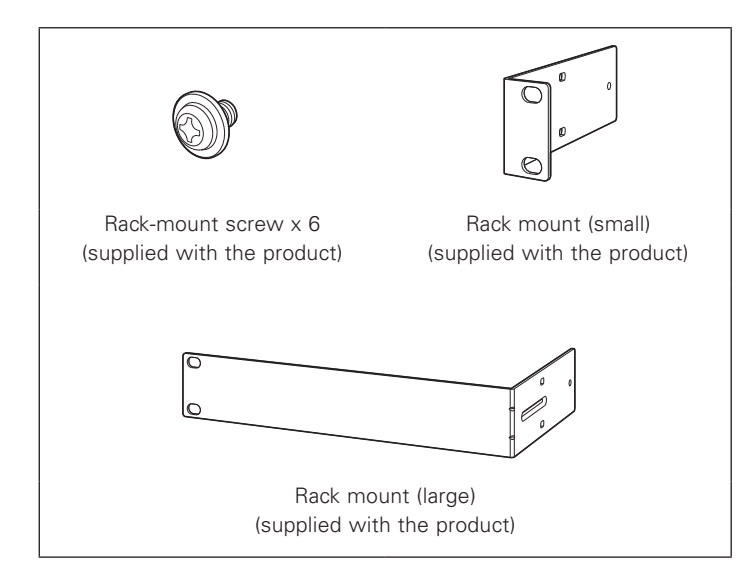

1. Attach the rack mounts to the product.

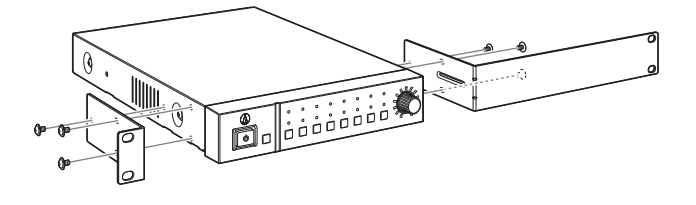

### 2. Install the product on the rack.

• To install the product on the rack, use the screws supplied with the rack or commercially available screws.

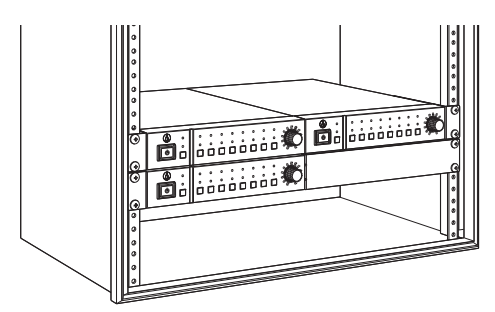

## **System installation**

## **Unbalanced connection**

An unbalanced connection tends to be subject to induction noise caused by the chassis potential differences. Be sure to match the chassis potentials between devices.

- Match the power supply phases between devices.
- Standardize the power supply systems.
- Connect the GND (ground) terminal or chassis of each device.

### **Power cable connection**

• Connect the power plug to the appropriate outlet with protective grounding. Electric shock may result if the plug is not grounded securely.

### **How to connect a Euroblock connector**

- 1. As shown in the figure, expose the wires inside the cable.
	- Do not solder the stranded wires.

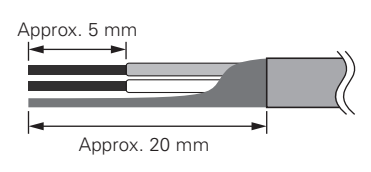

4. Tighten the screws and bundle the wires with a cable tie.

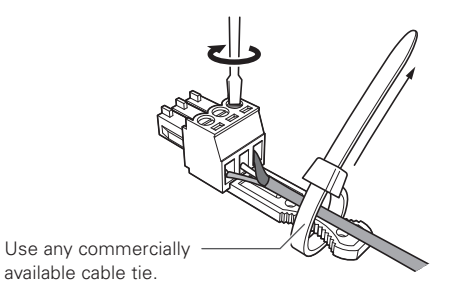

2. Loosen the screws with a flathead screwdriver.

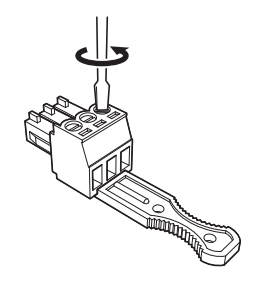

3. Verify the pin assignments, and connect each to the applicable wire.

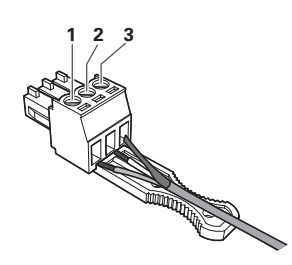

• Pin assignments

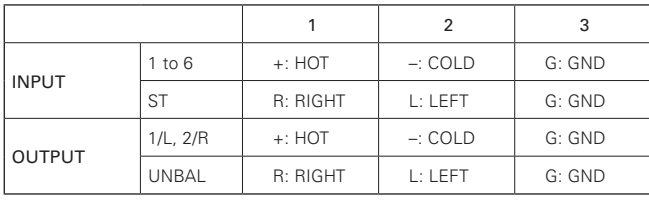

5. Connect the Euroblock connector to the product.

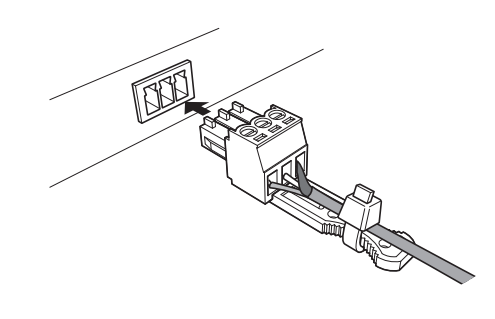

## <span id="page-10-0"></span>**System connection examples**

## **Local discussion (Preset #2)**

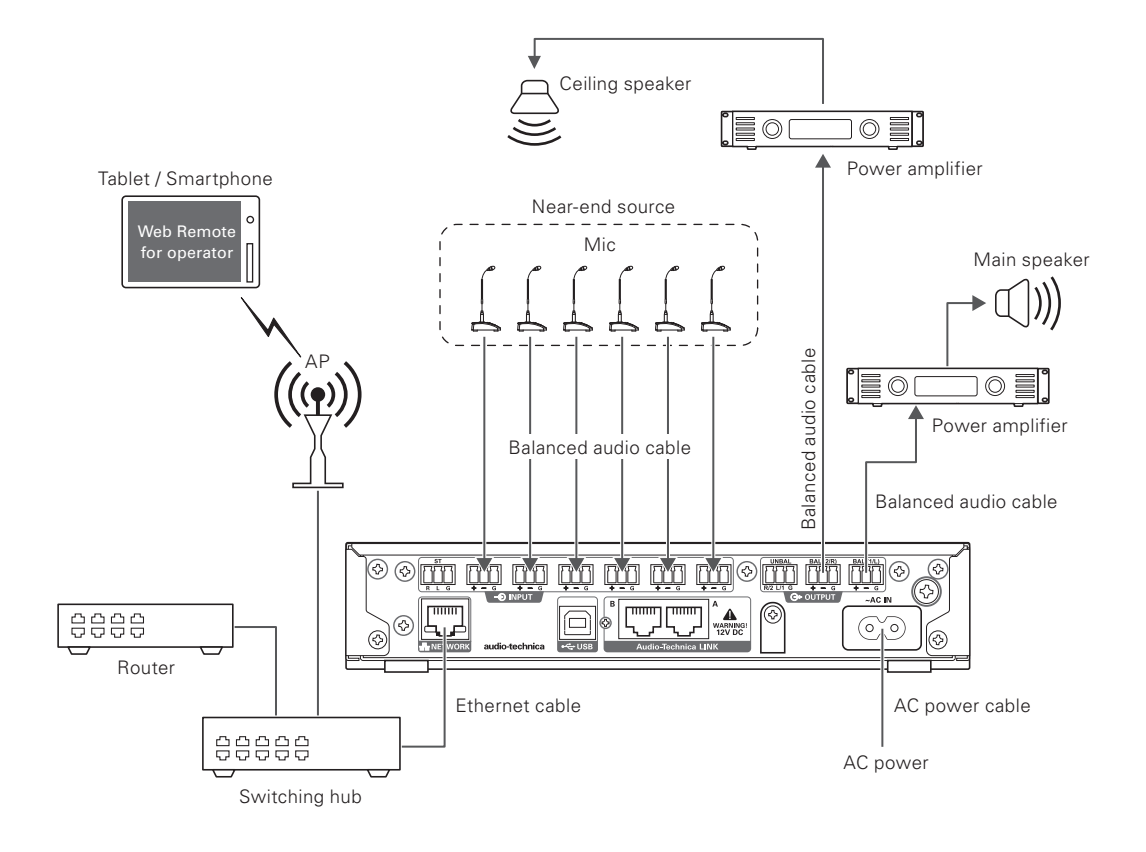

## **Remote discussion - web conference (Preset #3)**

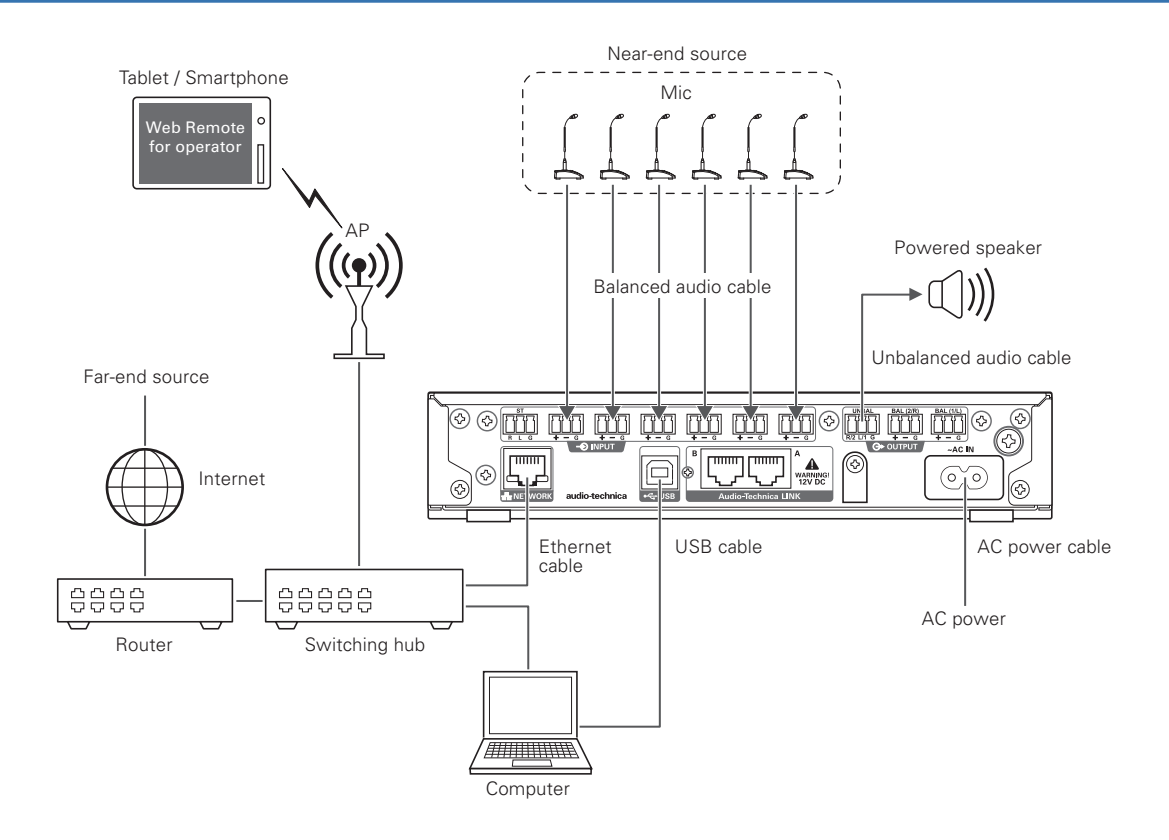

## <span id="page-11-0"></span>**System connection examples**

## **Remote discussion - video conference (Preset #4)**

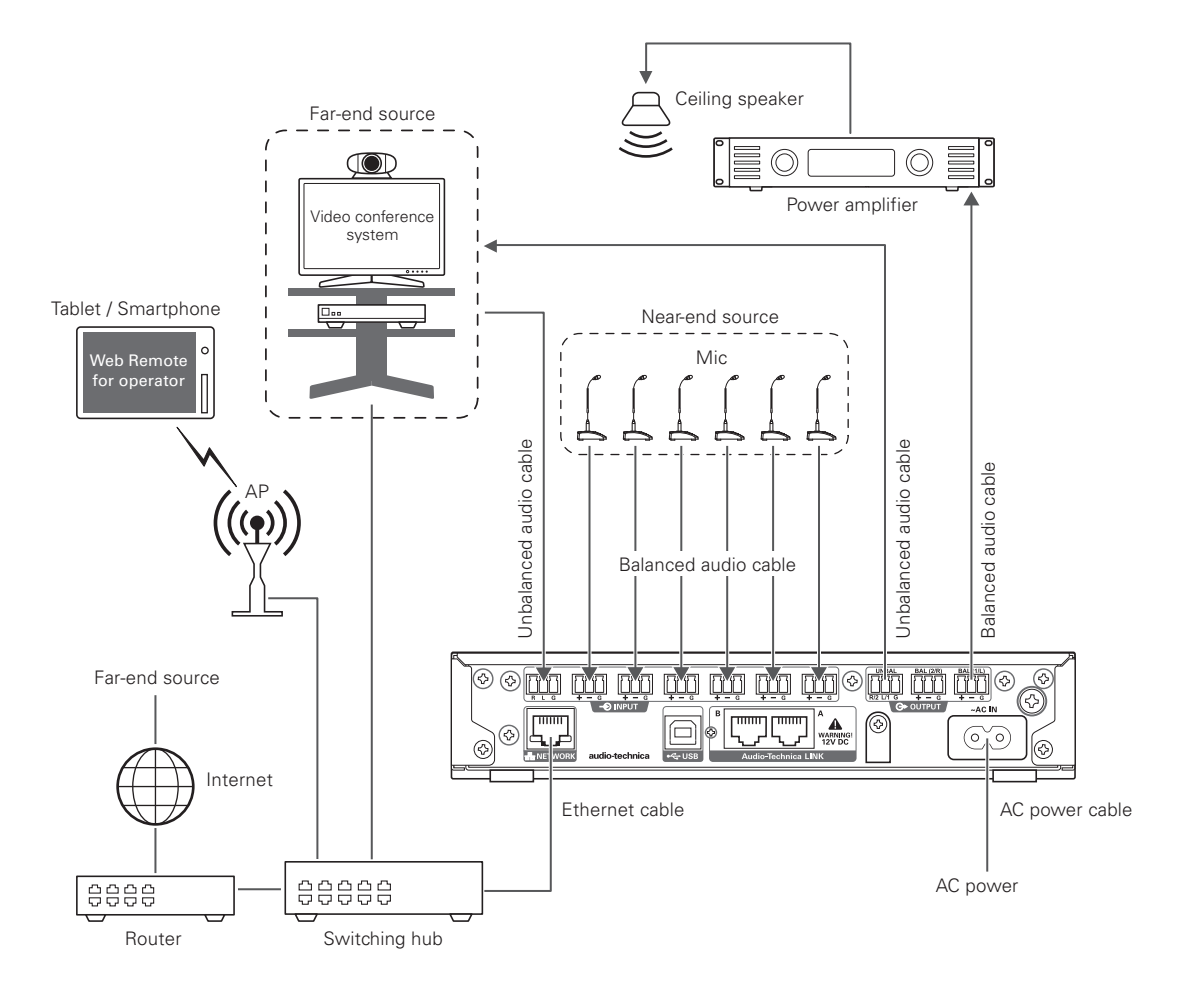

## <span id="page-12-0"></span>**Part names and function**

## **Front panel**

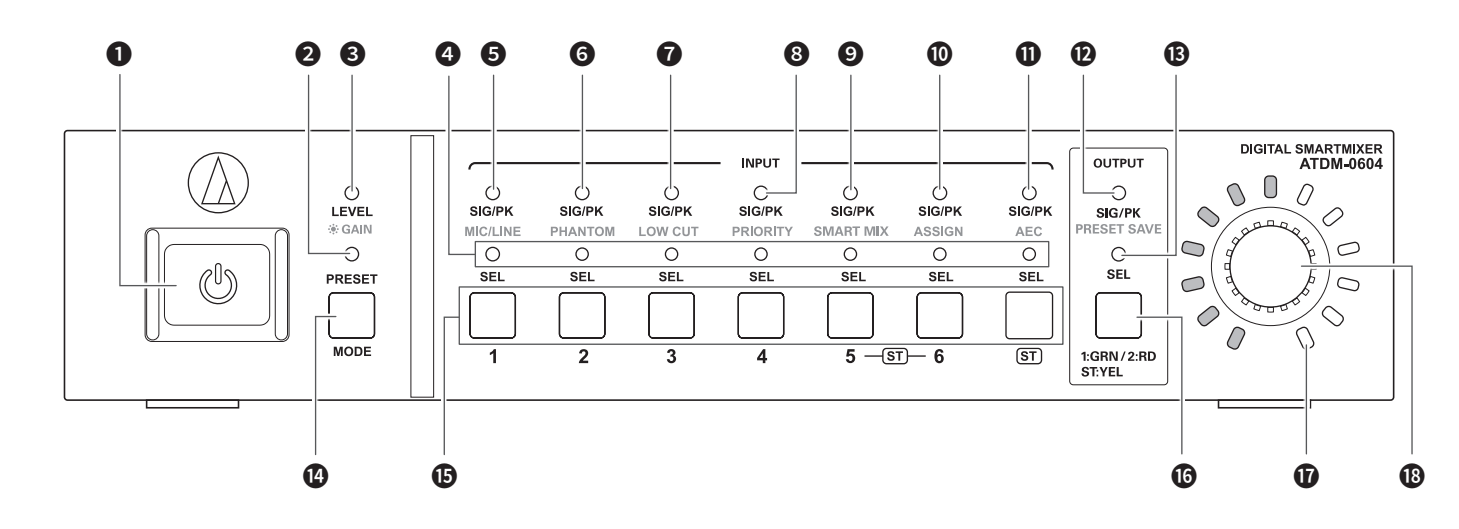

## Power button ( $\bigcup$ )

Turns on/off the power to the product.

#### **PRESET LED**

Lights and blinks when the power is turned on and indicates that the product is being started. Lights when a preset is being recalled.

#### **3** LEVEL·GAIN LED

Lit: You can adjust the input level and output level. Blinking: You can adjust the gain.

#### **O** INPUT SEL LED

Indicates the input channel, preset bank number, and the status of the function/setting of each channel.

#### **6** SIG/PK·MIC/LINE LED

Indicates the signal level of input channel 1 when the level or gain is being adjusted.

Also lights when the input type is changed (MIC/LINE).

### **6** SIG/PK·PHANTOM LED

Indicates the signal level of input channel 2 when the level or gain is being adjusted.

Also lights when on/off of the phantom power is set.

#### **a** SIG/PK-LOW CUT LED

Indicates the signal level of input channel 3 when the level or gain is being adjusted.

Also lights when on/off of the low-cut is set.

### **B** SIG/PK-PRIORITY LED

Indicates the signal level of input channel 4 when the level or gain is being adjusted.

Also lights when on/off of the priority is set.

### **O** SIG/PK·SMART MIX LED

Indicates the signal level of input channel 5 when the level or gain is being adjusted.

Also lights when on/off of the SmartMixer is set.

#### *CD* SIG/PK-ASSIGN LED

Indicates the signal level of input channel 6 when the level or gain is being adjusted.

Also lights when on/off of the output bus assignment is set.

#### **O** SIG/PK·AEC LED

Indicates the signal level of input channel ST when the level or gain is being adjusted.

Also lights when on/off of the AEC is set.

### **D** SIG/PK·PRESET SAVE LED

Indicates the signal level of an output channel when the level or gain is being adjusted. Also lights when a preset is saved.

#### **B** OUTPUT SEL LED

Indicates if an output channel is selected.

### **<sup>1</sup>** MODE button

Selects a function.

### **i** INPUT SEL button

Selects an input channel or preset number.

### **in** OUTPUT SEL button

Selects the output channel. Lights green for Output 1, red for Output 2, or yellow for Output ST.

#### *O* Volume LED

Indicates the current setting of the selected channel when the level or gain is being adjusted.

#### **B** Dial button

Turn the dial button to select, and push to confirm the selection.

## <span id="page-13-0"></span>**Part names and function**

- An LED can be in one of five statuses.
- (1) Lit: Indicates that a function is selected and enabled, etc.
- (2) Off: Indicates that a function is not selected and disabled, etc.
- (3) Blinking: Indicates that a function is being selected. Repeats every 500 ms until the status changes.
- (4) Blinking fast: Indicates that the operation has been rejected. Repeats blinking five times every 200 ms.
- (5) Dimmer lit: Indicates lower brightness.
- The signal level ranges indicated by the SIG/PK LEDs are as follows.
- LED lit (red): 0 dBFS to -5 dBFS
- LED lit (yellow): -6 dBFS to -24 dBFS
- LED lit (green): 25 dBFS to 59 dBFS
- LED off: -60 dBFS or less

### **Rear panel**

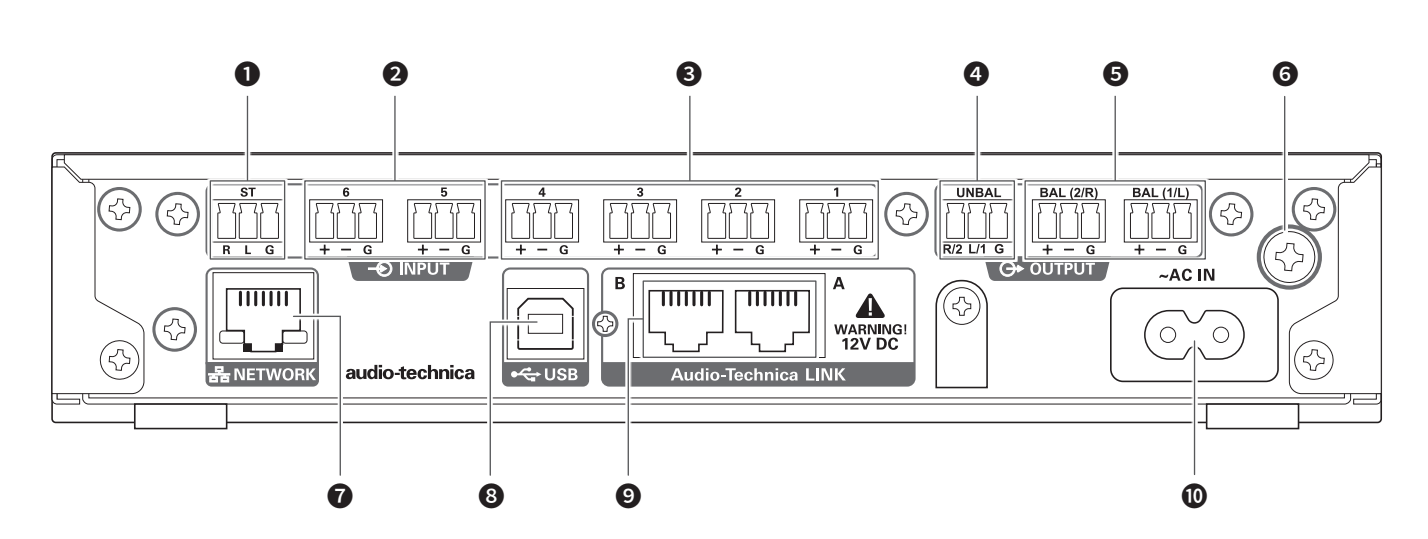

#### ❶ Unbalanced input port (ST)

An unbalanced input port. Connect an unbalanced cable. Pin assignments are as follows. 1: STEREO R 2: STEREO L and 3: GND.

#### ❷ Balanced input port (MIC/LINE)

A balanced input port. Connect a balanced cable. The input type setting (MIC/LINE) can be changed.

Pin assignments are as follows. 1: HOT, 2: COLD, and 3: GND.

#### ❸ Balanced input port (MIC)

A balanced input port. Connect a balanced cable. Pin assignments are as follows. 1: HOT, 2: COLD, and 3: GND.

#### **4** Unbalanced output port (UNBAL)

An unbalanced output port. Connect an unbalanced cable. Pin assignments are as follows. 1: STEREO R/2 2: STEREO L/1 and 3: GND.

#### ❺ Balanced output port (BAL 1/L·2/R)

A balanced output port. Connect a balanced cable. Pin assignments are as follows. 1: HOT, 2: COLD, and 3: GND.

#### **<sup>6</sup>** Grounding screw

The supplied power cable is a 2-core cable, and cannot be used for grounding. Ground the product as necessary.

### **O** NETWORK port

A NETWORK port. Connect an Ethernet cable (Cat5e or above).

#### **8** USB port

A USB port (USB Type B). Connect a USB cable.

#### **O** LINK A/B port

A LINK A/B port. Used for Audio-Technica LINK. Connect an Ethernet cable (Cat5e or above with 24 AWG or larger ; shielded cable recommended). PoE will be available in a future software update.

### The maximum current supplied is 0.24A per port.

#### **ID** AC inlet

Connect the power cable.

## <span id="page-14-0"></span>**Starting the product**

#### 1. Press the power button.

• The PRESET LED lights, blinks, and LEVEL·GAIN LED turns on. Then, the PRESET LED turns off, and the product starts in operator mode.

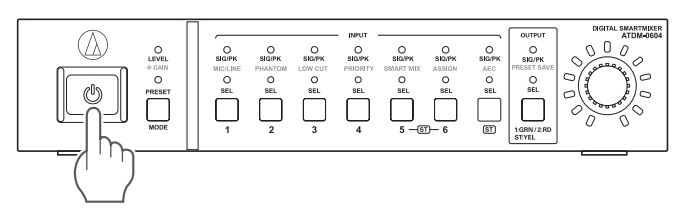

### **Front panel mode**

The following two modes are available for operating the product by using the buttons and the dial on the front panel.

#### Operator mode:

In this mode, daily operations are performed, such as loading the preset settings and adjusting the audio level.

#### Advanced mode:

In this mode, advanced settings can be configured by installing and implementing the product on site.

• When the power is turned on, the product usually starts in operator mode. This prevents accidental device setting changes or other troubles, and ensures safe operation of the system.

## **Changing the front panel mode (operator mode/advanced mode)**

Change between operator mode and advanced mode.

1. While pressing the MODE button, press and hold the dial button (for 1 or more seconds).

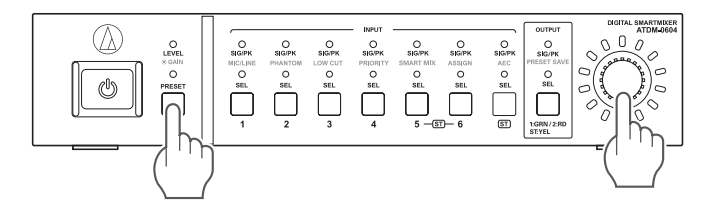

#### 2. LEDs light/blink/turn off, and the front panel mode changes.

• When changing to operator mode

(1) The LEVEL·GAIN LED and the PRESET LED light. (2) The PRESET LED turns off.

(3) The front panel mode changes to operator mode.

- When changing to advanced mode
- (1) The LEVEL·GAIN LED, the PRESET LED, and the LEDs from SIG/ PK·MIC/LINE to SIG/PK·PRESET SAVE become lit.
- (2) All LEDs turn off except the LEVEL·GAIN LED, which blinks.
- (3) The front panel mode changes to advanced mode.

## **Selecting a function**

Press the MODE button, or turn the dial button while pressing the MODE button, to select the function.

• Determine the function selected based on the LED that lights (LEVEL·GAIN LED and PRESET LED, or an LED from SIG/PK·MIC/LINE to SIG/PK·PRESET SAVE).

### **Functions available in operator mode**

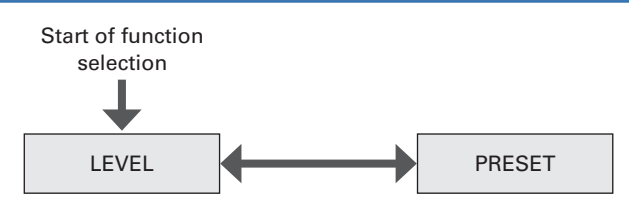

#### **Functions available in advanced mode**

Press the MODE button to change the function in the clockwise direction as shown in the figure. While pressing the MODE button, turn the dial button to change the function to the one in the direction of the dial.

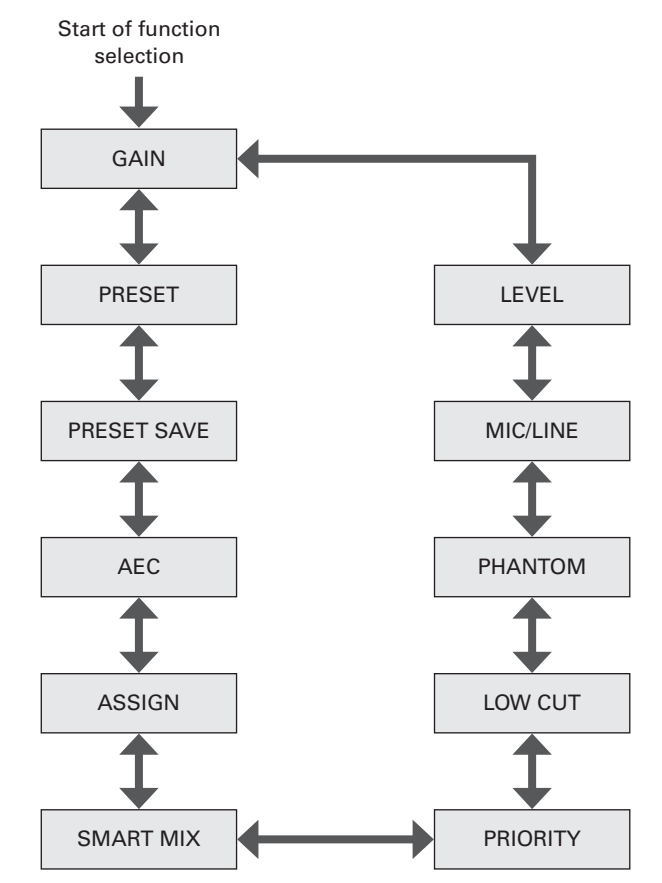

### <span id="page-15-0"></span>**Operations that can be performed in operator mode/advanced mode**

#### **Recalling a preset**

Recall saved preset data to change the current setting.

- 1. Select "PRESET".
	- The PRESET LED lights.
- 2. Push the INPUT SEL button to select the preset data to recall  $(from 1 to 6)$ .
	- The INPUT SEL LED and the volume LED light.
- 3. Press the dial button.
	- The preset data is read and the settings change.

#### **Adjusting the input level**

Set the input level to MIC or LINE. If "LINE" input type is selected, PAD (a function to attenuate the input signal by a certain level) is entered.

- 1. Select "LEVEL."
	- The LEVEL·GAIN LED lights.
	- The SIG/PK LED of each input channel becomes lit based on the input level.
- 2. Press the INPUT SEL button to select the input channel you want to adjust.
	- The INPUT SEL LED lights, and the volume LED lights according to the setting.
	- The volume LED that indicates the 0 dB (-20 dBFS) point blinks.
- 3. Turn the dial button to adjust the input level.
	- The volume LED becomes lit/turns off based on the adjusting operation.
	- When the level is at the 0 dB (-20 dBFS) point, the blinking volume LED becomes lit.

### **Adjusting the output level**

Set the output level.

- 1. Select "LEVEL."
	- The LEVEL·GAIN LED lights.
	- The SIG/PK LED of the output channel becomes lit based on the output level.
- 2. Push the OUTPUT SEL button to select the output channel you want to adjust.
	- The color of the OUTPUT SEL LED changes, and it lights according to the selected output channel (OUTPUT 1: Green, OUTPUT 2: Red, OUTPUT ST: Yellow). The volume LED lights according to the setting.
	- The volume LED that indicates the 0 dB (-20 dBFS) point blinks.
- 3. Turn the dial button to adjust the output level.
	- The volume LED becomes lit/turns off based on the adjusting operation.
	- When the level is at the 0 dB (-20 dBFS) point, the blinking volume LED becomes lit.

## **Operations available only in advanced mode**

Change to advanced mode to perform these operations.

### **Changing the input type (MIC/LINE)**

Specify the input type. Only input channel 5 and input channel 6 can be set.

- 1. Select "MIC/LINE."
	- The SIG/PK·MIC/LINE LED lights.
- 2. Press the INPUT SEL button to change the input type between MIC and LINE (+4dBu).
	- The INPUT SEL LED lights when LINE is selected, and it turns off when MIC is selected.

### **Adjusting the gain**

Set the input gain for MIC input.

- 1. Select "GAIN."
	- The LEVEL·GAIN LED blinks.
	- The SIG/PK LED of each input channel becomes lit based on the input level.
- 2. Press the INPUT SEL button to select the input channel you want to adjust.
	- The INPUT SEL LED lights, and the volume LED lights according to the setting.
	- The volume LED that indicates the -40 dB point blinks (only when "MIC" is selected as the input type).

#### 3. Turn the dial button to adjust the gain.

- The volume LED becomes lit/turns off based on the adjusting operation.
- When the level is at the -40 dB point, the blinking volume LED becomes lit.
- During gain adjustment, press the dial button to switch the volume LED display between gain setting value and level meter. Change the display as necessary. Also, the unity level of each audio output can be switched using the OUTPUT SEL button and dial button.

#### **Turning the phantom power ON/OFF**

Turn on/off the phantom power (+48V). This setting can be made only when the input type is set to "MIC".

#### 1. Select "PHANTOM."

• The SIG/PK·PHANTOM LED lights.

- 2. Press the INPUT SEL button to switch the phantom power between ON and OFF.
	- The INPUT SEL LED lights when the phantom power is turned on, and it turns off when the phantom power is turned off.

#### **Saving a preset**

Save the current settings as a preset.

- 1. Select "PRESET SAVE."
	- The SIG/PK·PRESET SAVE LED lights.
	- If a preset is currently recalled, the INPUT SEL LED of that preset number becomes lit.
- 2. Press the INPUT SEL button to select the saving location (from PRESET 1 to PRESET 6).
	- The INPUT SEL LED and the volume LED blink.
- 3. Press the dial button.
	- The preset is saved to the specified saving location.

### <span id="page-16-0"></span>**Turning the low-cut ON/OFF**

Specify whether or not to remove low frequencies from the audio signal.

- 1. Select "LOW CUT."
	- The SIG/PK·LOW CUT LED lights.
- 2. Press the INPUT SEL button to switch the low-cut between ON and OFF.
	- The INPUT SEL LED lights when the low-cut setting is turned on, and it turns off when the low-cut setting is turned off.

### **Turning the priority ON/OFF**

Set the channel priority. The priority can be set only when SmartMixer is turned on, and gate mode is selected.

#### 3. Select "PRIORITY."

- The SIG/PK·PRIORITY LED lights.
- 4. Press the INPUT SEL button to switch the priority between ON and OFF.
	- The INPUT SEL LED lights when the priority is turned on. The INPUT SEL LED turns off when the priority is turned off.

### **Turning SmartMixer enable/disable**

Switch SmartMixer between enable/disable. Set SmartMixer mode (gate mode or gain sharing mode) via Web Remote (p. 52).

- 1. Select "SMART MIX."
	- The SIG/PK·SMART MIX LED lights.
- 2. Press the INPUT SEL button to switch the SmartMixer between enable/disable.
	- INPUT SEL LED lit:
	- The SmartMixer is turned enable and the audio of that channel is mixed in gate mode or gain sharing mode.
	- INPUT SEL LED off: The SmartMixer is turned disable.

### **Setting the bus assignment**

Assign and confirm the output bus for an input channel.

### 1. Select "ASSIGN."

- The SIG/PK·AEC LED lights.
- 2. Press the OUTPUT SEL button to select the output bus to be assigned and confirmed.
	- The INPUT SEL LED lights when the channel is assigned to the selected output bus. The INPUT SEL LED turns off when the channel is not assigned.
	- Press the INPUT SEL button to switch the bus assignment. INPUT SEL LED lit:

Assigned to an output bus. Audio signals not processed by SmartMixer are output even when SmartMixer is turned ON.

INPUT SEL LED blinking:

Assigned to an output bus. Audio signals processed by SmartMixer are output when SmartMixer is turned ON.

INPUT SEL LED off:

Not assigned to any output bus.

### **Turning the AEC ON/OFF**

Turn on/off the AEC (Acoustic Echo Canceler).

- 1. Select "AEC."
	- The SIG/PK·AEC LED lights.
- 2. Press the INPUT SEL button to switch the AEC between ON and OFF.
	- The INPUT SEL LED lights when the AEC is turned on, and it turns off when the AEC is turned off.
	- Press the INPUT SEL button for the input channel ST to switch the AEC mode.
	- INPUT SEL LED of the input channel ST lit: AEC with NC INPUT SEL LED of the input channel ST blinking: Noise Canceling INPUT SEL LED of the input channel ST off: OFF

## **Changing the IP config mode (Auto/Static)**

Specify how to obtain the IP address.

- 1. Press the power button.
	- The PRESET LED becomes lit.
- 2. When the PRESET LED starts blinking, press down the MODE button, the INPUT SEL button for INPUT channel 4 and the OUTPUT SEL button.
- 3. When the LEVEL LED becomes lit, release the MODE button, the INPUT SEL button for INPUT channel 4, and the OUTPUT SEL button.
- 4. The volume LED lights according to the IP Config Mode setting.

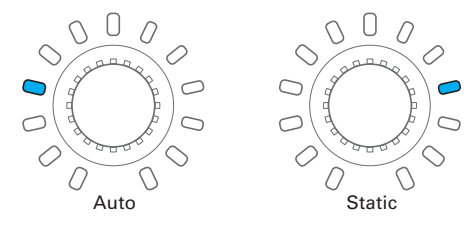

- 5. Turn the dial button and change the IP Config Mode.
- 6. Restart the product.

## <span id="page-17-0"></span>**Locking the front panel**

A lock can be applied so that the front panel operation is disabled.

- 1. While pressing the OUTPUT SEL button, press and hold the dial button (for 1 or more seconds).
	- The front panel becomes locked. Repeat the same steps to disable the lock and enable input/output level adjustment in operator mode or gain adjustment in advanced mode.
	- The PRESET LED, the LEVEL/GAIN LED, the INPUT SEL LED, and the volume LED turn off.
	- The OUTPUT SEL LED is on while the panel is locked.
	- Other LEDs turn on based on the level of an audio input.

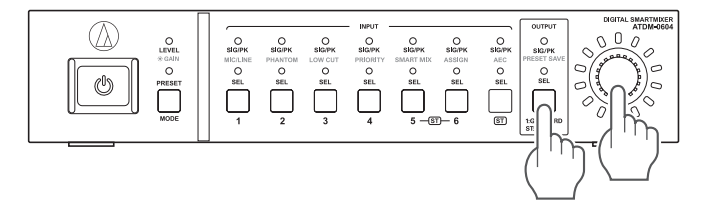

## **Checking the firmware version**

You can view the firmware version of the product.

- 1. Press the power button.
	- The PRESET LED becomes lit.
- 2. When the PRESET LED starts blinking, press and hold the MODE button and the dial button.
- 3. When the LEVEL LED becomes lit, release the buttons.
	- LEDs light according to the firmware version.

(Example) When the firmware version is "02.03.05"

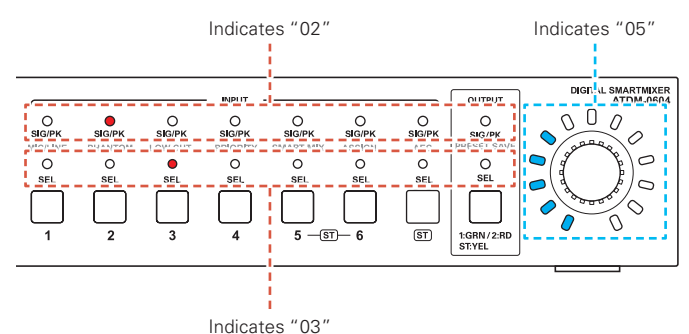

4. Check the firmware version, and turn off the product.

## <span id="page-18-0"></span>**Web Remote**

## **What Is Web Remote?**

Web Remote is a web-based application for controlling this product. With Web Remote, you can remotely perform the following tasks from your Windows PC, Mac, iOS or Android device (hereinafter "control device").

- Check the status of the product
- Change the various settings of the product

## **What is "Locate"?**

"Locate" is a launcher application for Web Remote. Connect your control device, then activate "Locate". With "Locate", you can quickly access Web Remote without entering the IP address assigned to the product.

• You can also launch Web Remote without using "Locate".

## **Recommended environment**

#### **OS supporting Web Remote and "Locate"**

- Microsoft Windows 7 or later
- Apple OS X 10.11 El Capitan or later
- Android OS 5.0 or later
- iOS 9 or later

### **Recommended web browsers for Web Remote**

- Microsoft Internet Explorer 11 (Windows)
- Google Chrome ver. 57 or later (Windows and Android)
- Mozilla Firefox ver. 52 or later (Windows)
- Safari 10 or later (OS X and iOS)
	- You can log into Web Remote from up to 3 control devices at the same time. If two different web browsers are running on one control device, Web Remote recognizes access from two control devices.
	- To exit Web Remote, make sure to log out first, and then close the web browser screen. If the screen is closed without logging out, the session may continue, and you may remain logged into Web Remote
	- The minimum size of the web remote screen is 1024 x 768 pixels. For the control device, use a large enough display monitor to display the Web Remote screen in the web browser.
- **Preparing Web Remote**

### **Connect a control device to the product**

1. Before connecting a control device to the product, network settings for both devices must be performed.

- If IP addresses are obtained automatically when connecting (1) Set the product's IP Config Mode to "Auto".
	- The product ships from the factory in "Auto" mode.
- (2) Set the control device's network settings so that it connects to the network.
- If static IP addresses are used when connecting
- (1) Set the product's IP Config Mode to "Static". – The IP address is set to a static value.
	- The default value is "192.168.33.102".
- 2. Use a wired or wireless connection to connect the control device to the product.
- 3. Turn on the control device and the product.
	- If IP addresses are obtained automatically when connecting, it may take some time before the IP address is set.

#### **Setting up "Locate"**

- 1. Download the "Locate" installer/application to the control device.
	- For Windows and Mac: Download from the Audio-Technica website (www.audio-technica.com) for your country or region.
	- For iOS and Android: Download from the App Store or Google Play. Upon completion of the download, proceed to Step 4.
- 2. Double-click "setup.exe" you have downloaded.
- The Setup Wizard opens.
- 3. Follow the on-screen instructions to install "Locate".
	- When installation is complete, the "Locate" icon appears on the desktop.
- 4. After confirming that the ATDM-0604 is powered up and connected to the same network as the control device, doubleclick the "Locate" icon.
	- "Locate" launches. All ATDM-0604s connected to the network are automatically detected.
- 5. Select the ATDM-0604 you want to control via Web Remote, and click "Open".
	- The Web Remote Login screen appears.

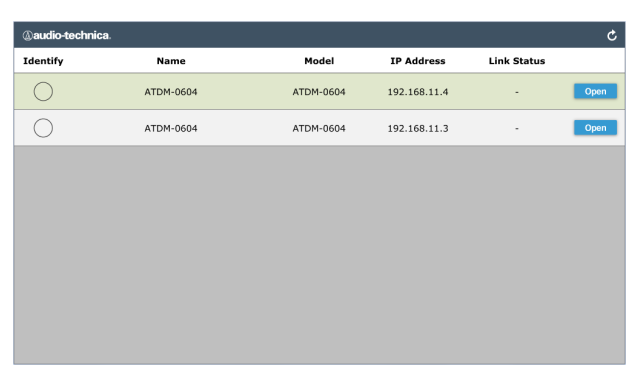

• When clicking the "Identify" button, the button will illuminate in red, and the indicators on the front panel of the selected ATDM-0604 will blink. Use this function to identify a specific ATDM-0604 when multiple ATDM-0604s are connected to the system.

## <span id="page-19-0"></span>**Web Remote**

## **Overview of Web Remote**

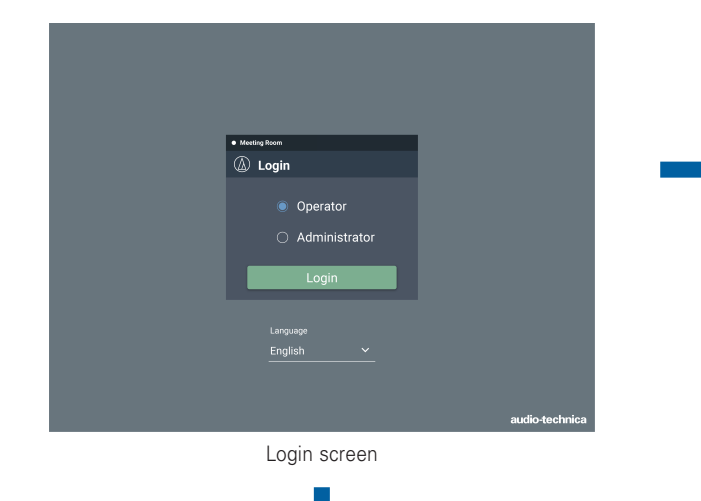

## **Log in as the Operator**

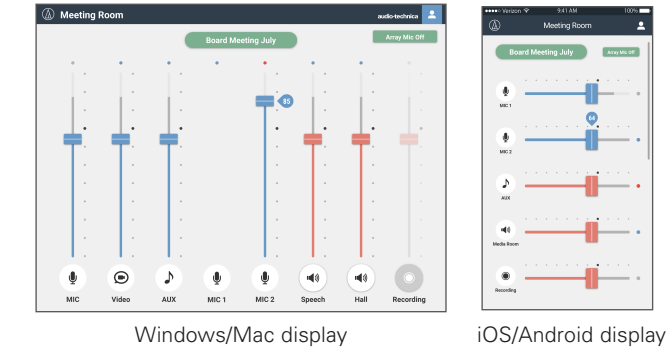

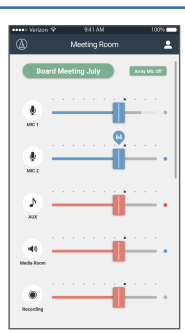

## **Log in as the Administrator**

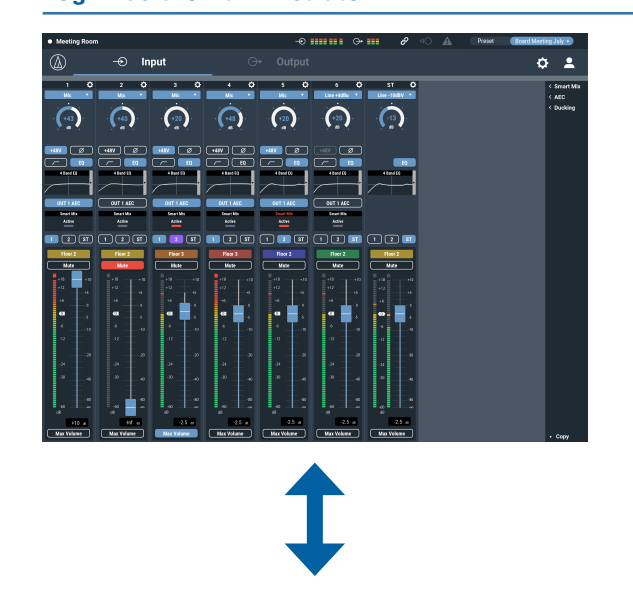

### **Audio setting**

Input: Set the various options, such as Gain, Level, EQ, and SmartMixer, for audio input from a microphone or other audio devices. Output: Set the various options, such as Level, FBS, EQ, and Dynamics, for audio output.

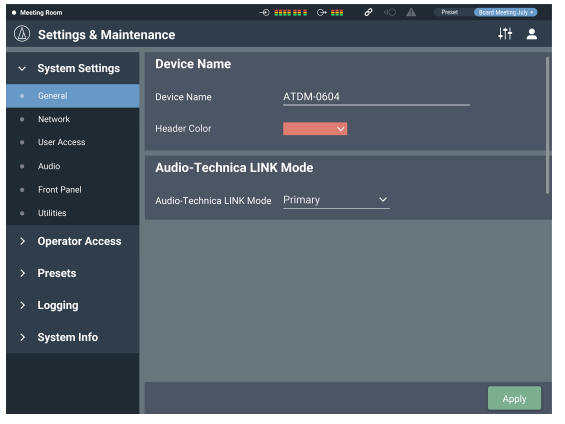

#### **Settings & Maintenance**

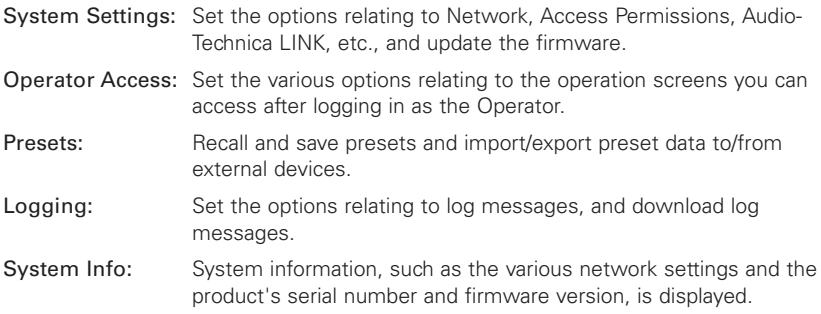

• To log in as the administrator, you must use a Windows PC or a Mac computer. Operations using a tablet or a smartphone are not guaranteed.

## <span id="page-20-0"></span>**Launch/Log into Web Remote**

## **Launching Web Remote**

### **Launching from "Locate"**

- 1. Launch "Locate" you have installed in the control device.
- 2. From the list, select the ATDM-0604 for which you want to launch Web Remote.
	- Web Remote launches, and the Login screen appears.

#### **Specifying an IP address to launch the Web Remote**

If you know the IP address of the product, you can launch Web Remote by specifying the IP address directly.

- 1. Open the control device's web browser.
- 2. Enter the IP address of the ATDM-0604 for which you want to launch Web Remote.
	- Web Remote launches, and the Login screen appears.

## **Logging into Web Remote**

- 1. Select "Operator" or "Administrator", and then click "Login".
	- If "Administrator" is selected, the password entry field appears. Enter the password, and then click "Login".

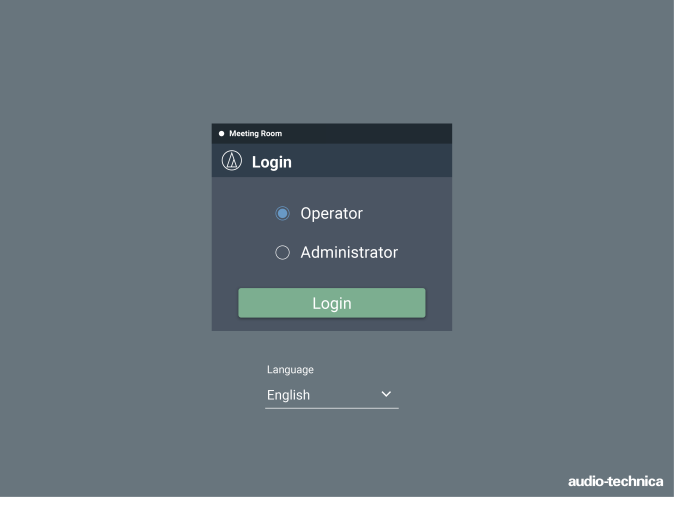

## **Login screen**

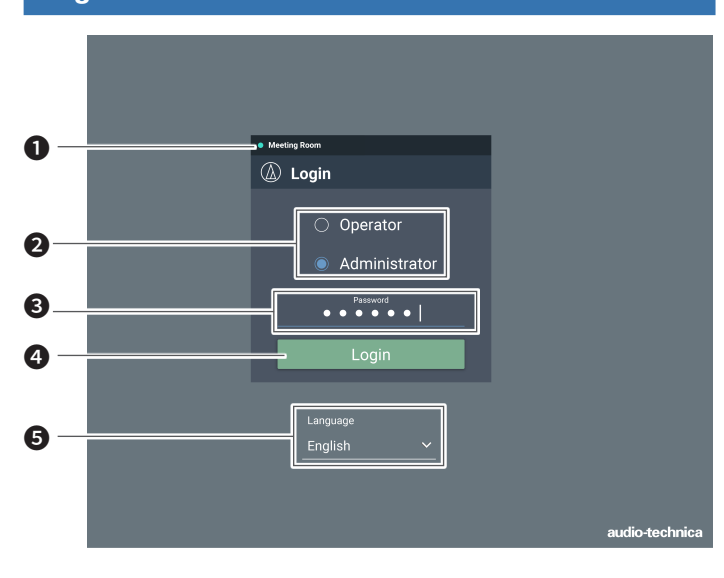

#### ❶ Device name

The name set for the product is displayed.

#### ❷ Mode selection

Select "Operator" or "Administrator" as the login user.

#### ❸ Password

Enter the password.

- This field appears when login as the Administrator is locked. For the password settings, refer to "Login Password" (p.39).
- **<sup>O</sup>** Login button

#### ❺ Language

Select the display language for Web Remote.

## **Logging out of Web Remote**

#### 1. Click the Logout icon.

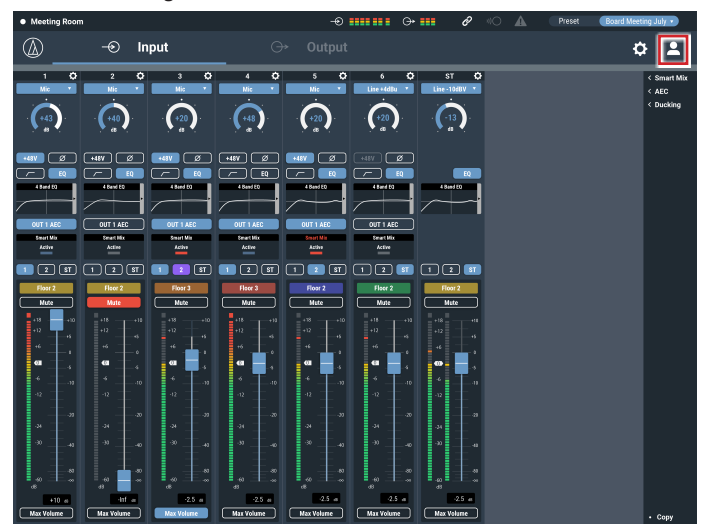

2. Click "Log out".

• Log out of Web Remote.

## <span id="page-21-0"></span>**Operator screen**

If you log in as the Operator, you can import the presets, adjust the volumes, and set other options required in day-to-day operations, through simple steps.

### **Windows/Mac screen iOS/Android screen**

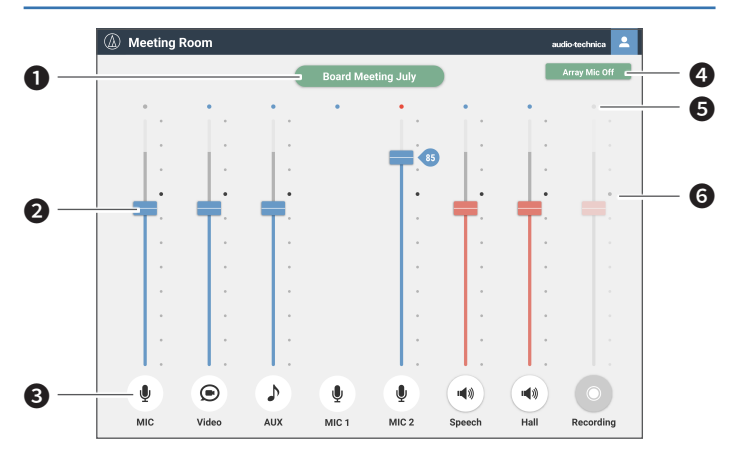

#### **O** Preset display

Click to recall a desired preset.

#### ❷ Volume dial

Adjust the volume of each input/output channel. Blue: Input channel Red: Output channel

#### **8** Input/Output icon

The type and name of each input/output channel are displayed. When "Array Mic Switch" in "Operator Page Restrictions" (p. 43) is left on, mute is switched on or off every time it is clicked.

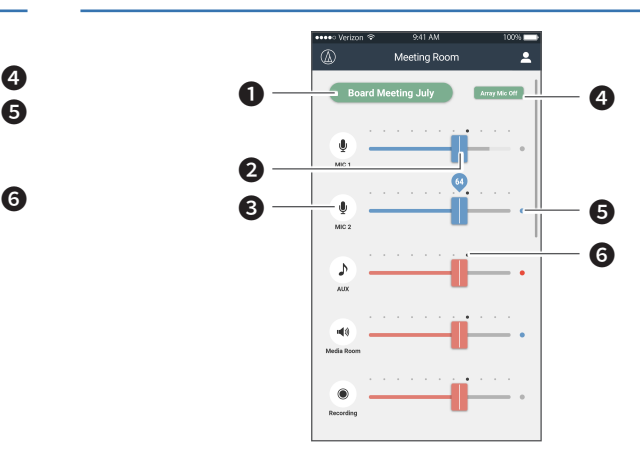

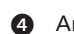

**4** Array Mic Off Click to turn off the array mic.

#### **6** Level meter

The level of each channel is displayed. • Input channel: Blue: Input received Gray: No input

#### • Output channel:

Blue: Level between -6 to -59 dBFS Red: Level equal to or greater than -5 dBFS Gray: No input

#### **6** Reference point

The balance is set as adjusted on the Audio Input Screen at the reference point (70%).

## <span id="page-22-0"></span>**Administrator screen**

## **Header**

If you log in as the Administrator, you can access the input/output Settings and Settings & Maintenance screens. The header at the top remains the same on both screens.

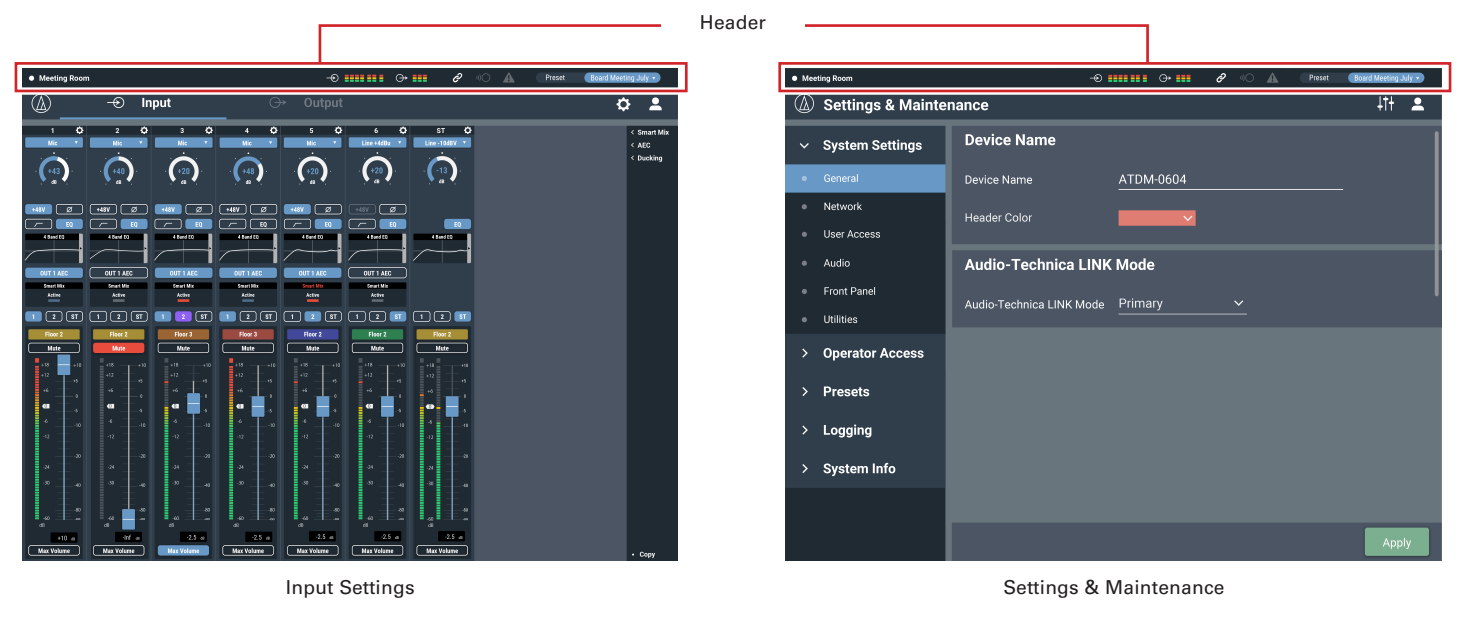

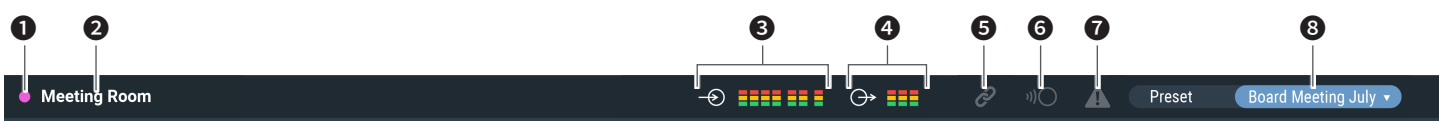

- **O** Device color This color helps you identify each device when multiple products are operated.
- ❷ Device name The name set for the product is displayed.
- **8** Input indicator The input level is displayed.
- **O** Output indicator The output level is displayed.
- **6** Audio-Technica LINK status The Audio-Technica LINK connection status is displayed.
- **a** IP remote status The active status of IP control is displayed.
- **O** Error status
	- An error status is displayed.

### ❽ Preset

The selected preset and the name of the loaded preset are displayed.

## <span id="page-23-0"></span>**Administrator screen**

**Indicators**

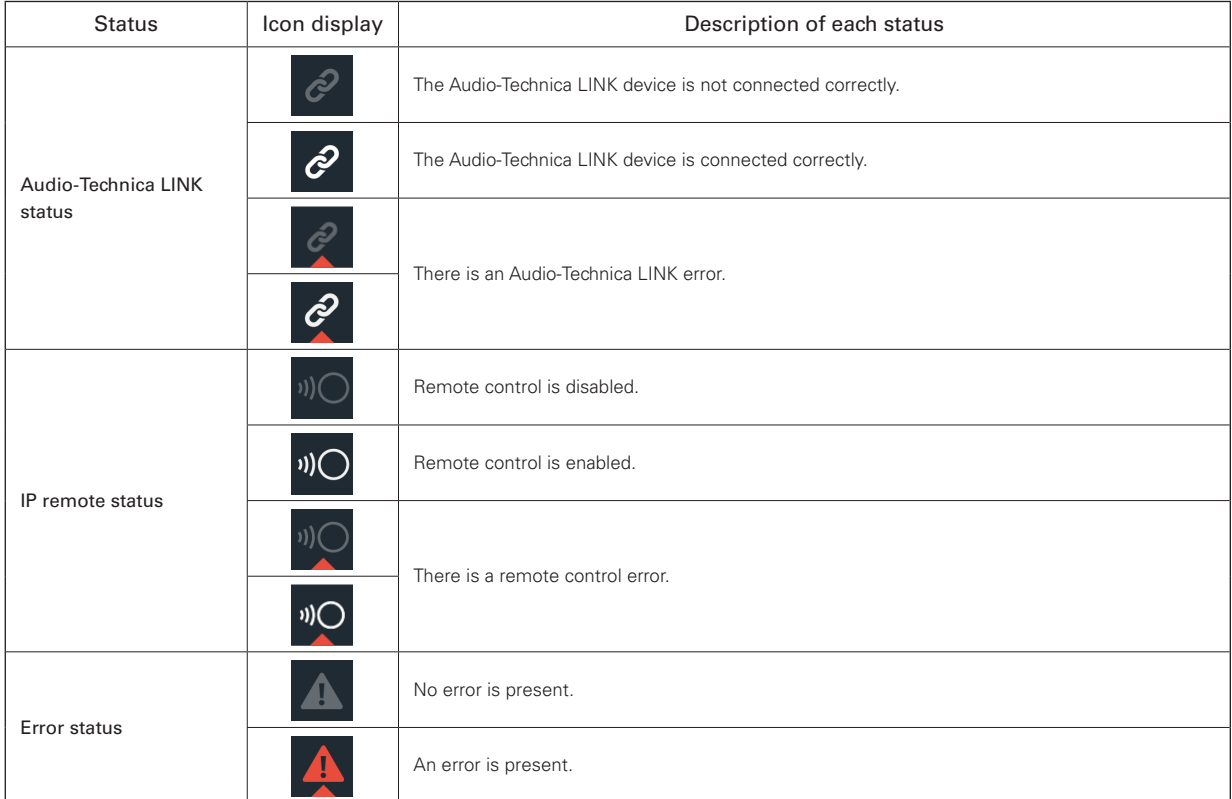

### **Error display**

When a triangle mark is displayed on an icon, clicking the icon displays a description of the error. After checking the description of the error, move the cursor away from the icon, and the triangle mark will disappear.

 $\mathscr{E}$ 

- Triangle mark

## <span id="page-24-0"></span>**Administrator screen**

## **How to view audio input and output screens**

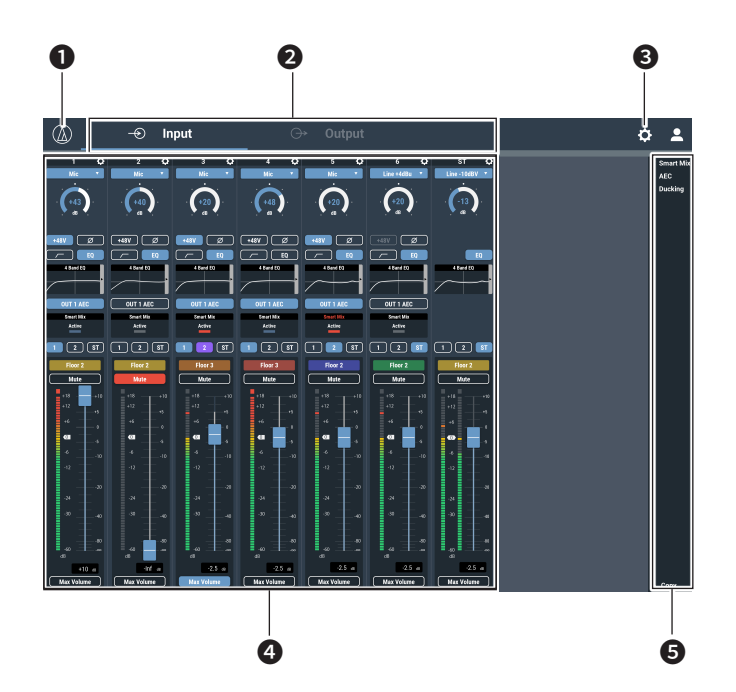

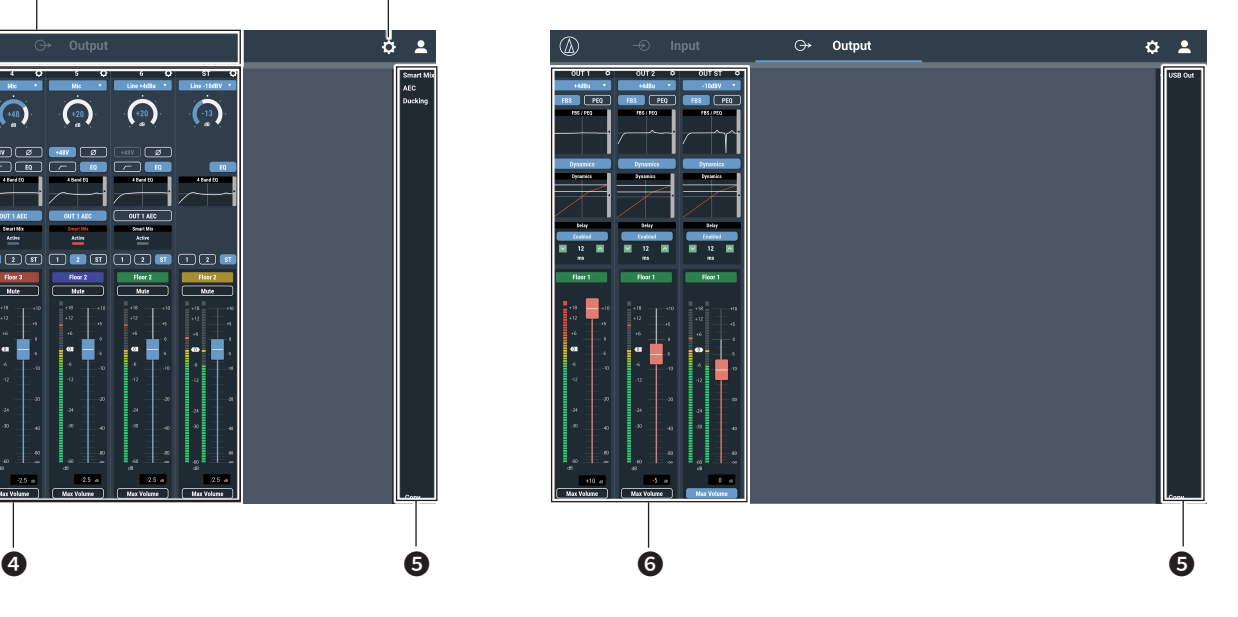

- **O** Click to view the Web Remote version and the Audio-Technica website.
- ❷ Click to toggle between the Audio Input and Audio Output Settings screens.
- **3** Click to switch to the Settings & Maintenance screen.
- $\bullet$  You can configure the audio input settings for each input channel.
- ❺ Click each of these items to display a detailed setting menu. "Smart Mix": Refer to p. 52. "AEC": Refer to p. 50. "USB OUT": Refer to p. 35.
- **6** You can configure the audio output settings for each output channel.
- You may not be able to set and/or operate functions depending on the settings or the conditions. If applicable, those functions are either grayed out or hidden.

## <span id="page-25-0"></span>**Changing the input type (MIC/LINE)**

Specify the input type.

1. Click the area in the red box on the screen shown below.

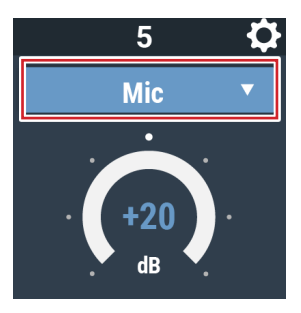

### 2. Select the input type from the pull-down menu.

• The input type changes.

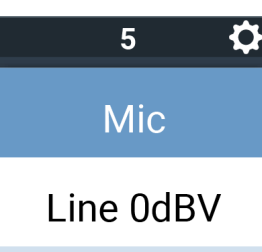

Line +4dBu

Line-10dBV

Line-20dBV

## **Adjusting the gain**

Set the input gain for Mic input.

- 1. Drag the meter to adjust the gain.
	- You can also click the number and enter the gain directly.

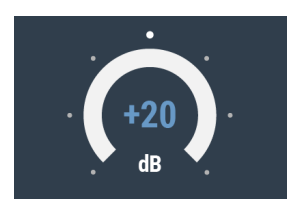

• During input gain adjustment, the level meter turns blue and displays the pre-fader level. Input gain should adjusted while monitoring the blue level meter.

## **Turning the phantom power ON/OFF**

Turn ON/OFF the phantom power (+48V). This setting can be made only when "Mic" is selected as the input type.

- 1. Click the area in the red box on the screen shown below.
	- The function is turned ON (blue)/OFF (no color) each time the switch is clicked.

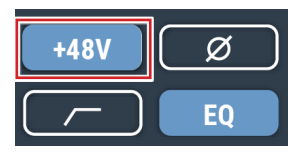

## **Turning the phase ON/OFF**

Invert the input audio phase.

- 1. Click the area in the red box on the screen shown below.
	- The function is turned ON (blue)/OFF (no color) each time the switch is clicked.

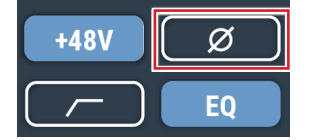

## **Turning the low-cut ON/OFF**

Specify whether or not to remove low frequencies from the audio signal.

- 1. Click the area in the red box on the screen shown below.
	- The function is turned ON (blue)/OFF (no color) each time the switch is clicked.

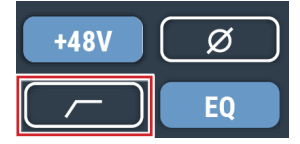

## **Turning the 4-band EQ ON/OFF**

Turn ON/OFF the 4-band EQ to be applied to audio inputs.

- 1. Click the area in the red box on the screen shown below.
	- The function is turned ON (blue)/OFF (no color) each time the switch is clicked.

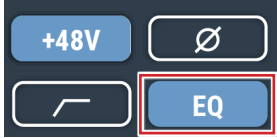

## <span id="page-26-0"></span>**Adjusting the 4-band EQ**

Set the 4-band EQ to be applied to audio inputs.

1. Click the area in the red box on the screen shown below. • The Settings screen appears.

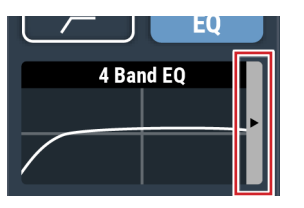

#### 2. Set each item.

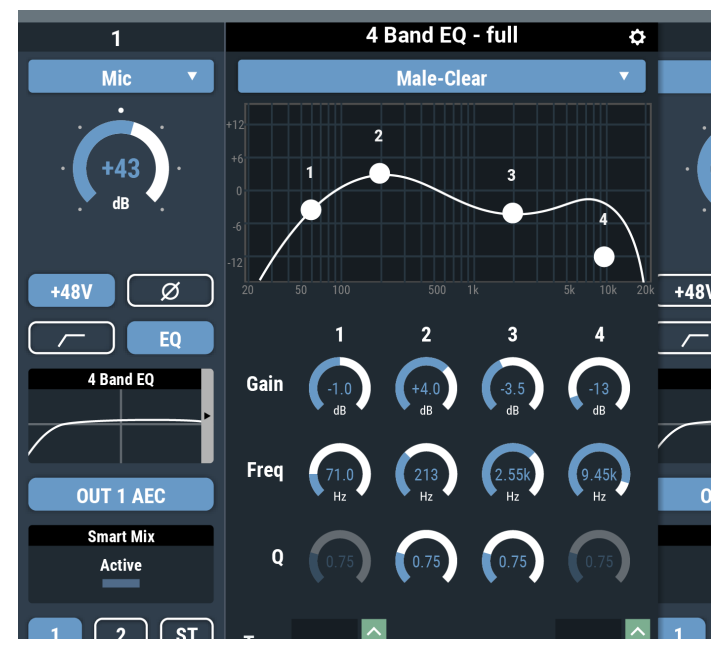

### **Changing settings screen**

The Settings screen can be in "Easy Mode" with a simplified display or in "Expert Mode" with all items displayed.

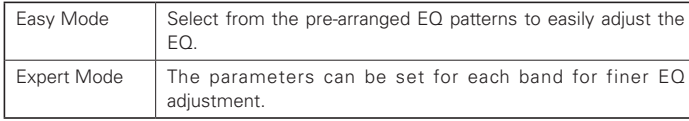

Click the icon ( $\{ \bullet \}$ ) on the top right of the screen to switch between the two.

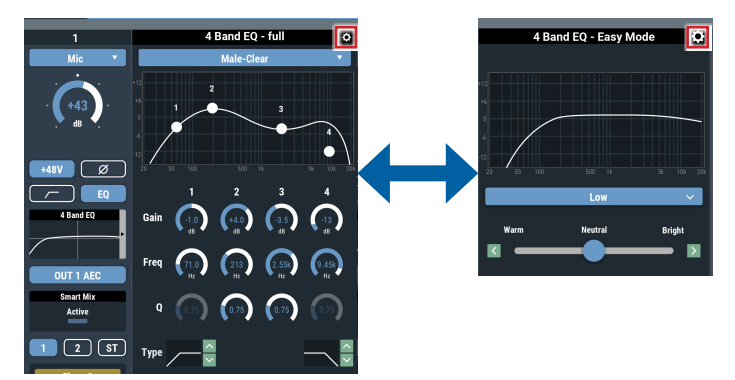

### **How to view settings screen (Expert Mode)**

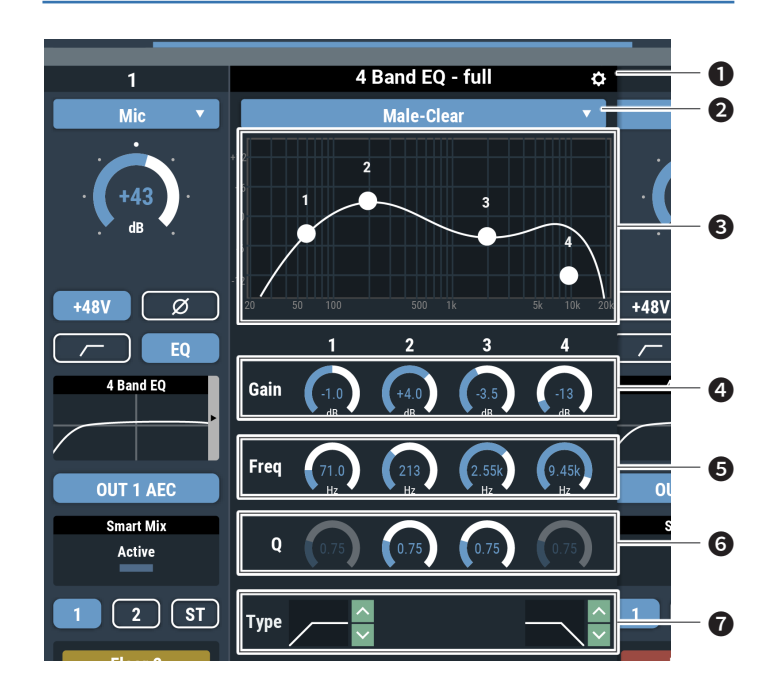

- ❶ Save an EQ preset, reset the EQ frequency characteristics waveform, or switch the setting screen.
- ❷ From the EQ library, recall the EQ preset. • If the EQ is adjusted after the data is recalled, the display becomes blank.
- ❸ Display and edit the EQ frequency characteristics waveform.
- ❹ Change the gain by dragging a meter or directly entering a value.
- ❺ Change the frequency by dragging a meter or directly entering a value.
- ❻ Change the Q value by dragging a meter or directly entering a value.
- ❼ Change the filter type.

#### **How to view settings screen (Easy Mode)**

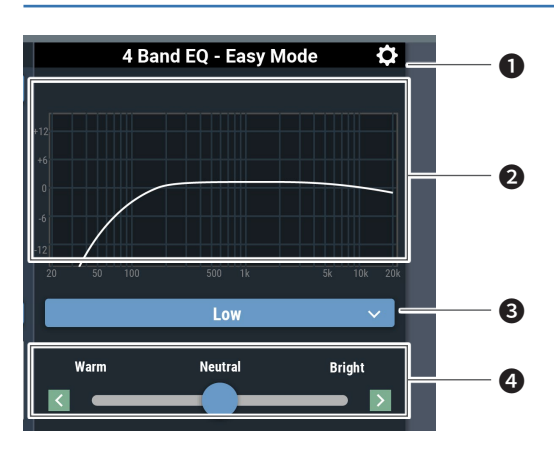

- ❶ Save an EQ preset, reset the EQ frequency characteristics waveform, or switch the setting screen.
- ❸ Display the EQ frequency characteristics waveform.
- ❸ Select the audio type.
- **O** Adjust the tone.

## <span id="page-27-0"></span>**Turning the AEC ON/OFF**

Turn ON/OFF the AEC (Acoustic Echo Canceler).

- 1. Click the area in the red box on the screen shown below.
	- The function is turned ON (blue)/OFF (no color) each time the switch is clicked.

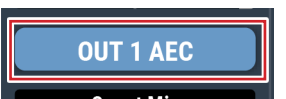

## **Checking SmartMixer status**

- 2. Check the area in the red box on the screen shown below.
	- Click on the screen to display the SmartMixer Settings screen. For more details, refer to "SmartMixer" (p.52).

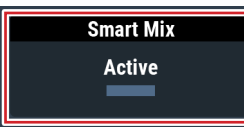

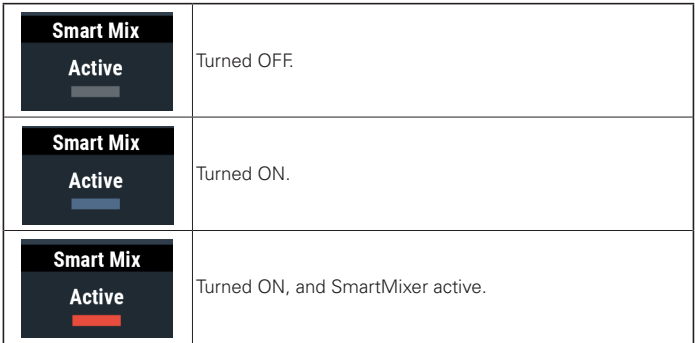

Smart Mix  $-$ **Active** 

- "Priority" is turned ON if "Smart Mix" is displayed in red.

## **Turning the bus assignment ON/OFF**

Switch the output bus between ON and OFF for each channel.

- 1. Click the area in the red box on the screen shown below.
	- The function is turned ON (purple)/ON (blue)/OFF (no color) each time the switch is clicked.

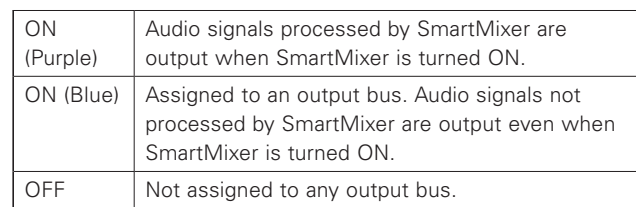

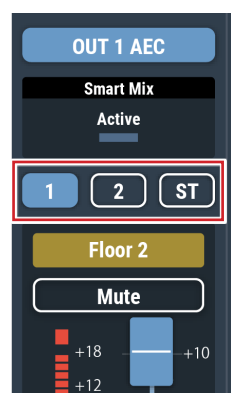

## <span id="page-28-0"></span>**Setting channel names and colors**

Set the name and color of each channel.

1. Click the area in the red box on the screen shown below.

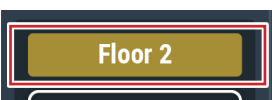

2. Select a color of your choice.

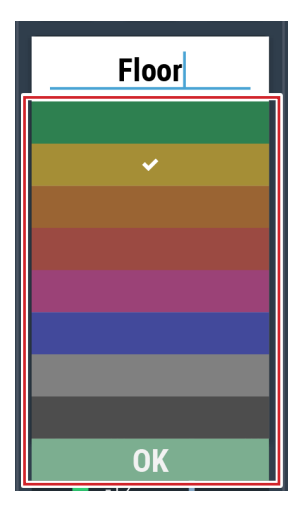

3. Click the text input field and enter the channel name of your choice.

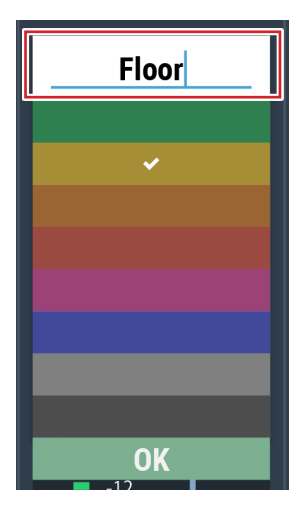

4. Click "OK".

## **Turning the mute ON/OFF**

Switch the mute setting between ON and OFF for each channel.

- 1. Click the area in the red box on the screen shown below.
- Mute turns ON (red)/OFF (no color) each time the switch is clicked.

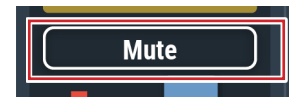

## **Adjusting the input level**

Set the Mic/Line input level for each channel.

2. Drag the volume adjustment dial, and move it up and down to adjust the input level.

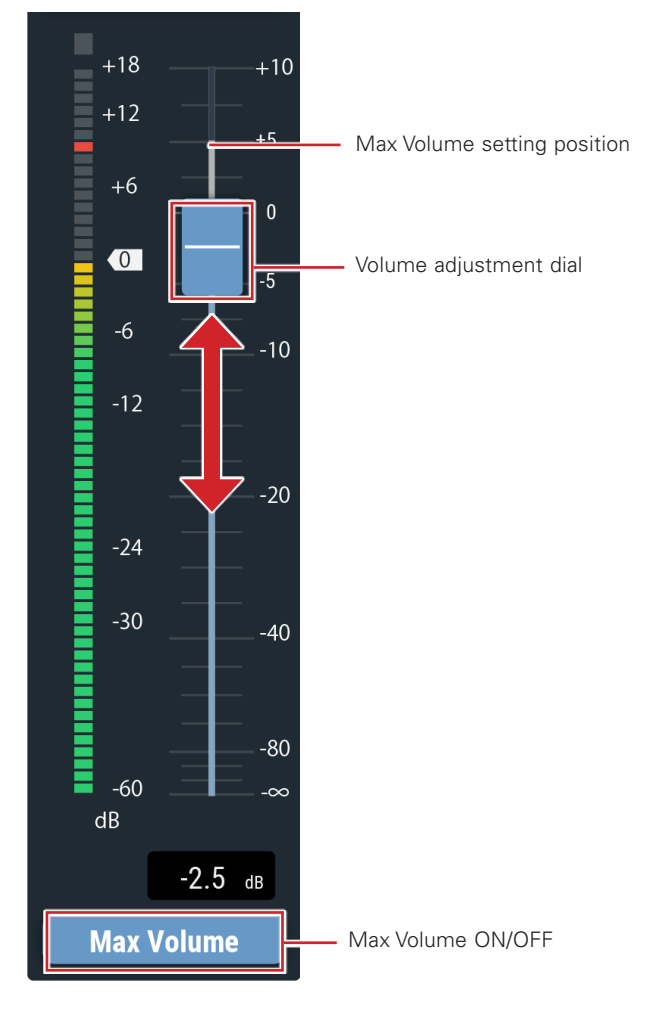

#### **Turning the max volume ON/OFF**

Determine the Max Volume and turn it ON/OFF for each channel.

- 1. Click "Max Volume".
	- The setting is turned ON (blue)/OFF (no color) each time the dial is clicked.
	- The fader maximum is set at the position when the Max Volume is turned ON. The range above the specified position is grayed out. To change the position, turn the Max Volume OFF and then back ON.

## <span id="page-29-0"></span>**Setting the unity level**

1. Click the area in the red box on the screen shown below.

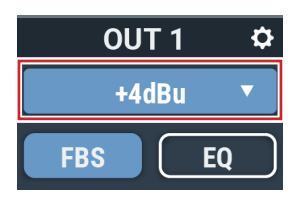

- 2. Select a unity level from the pull-down menu.
	- The unity level changes.

## **Turning the FBS ON/OFF**

Switch the FBS (feedback suppressor) between ON and OFF for each channel.

- 1. Click the area in the red box on the screen shown below.
	- The function is turned ON (blue)/OFF (no color) each time the switch is clicked.

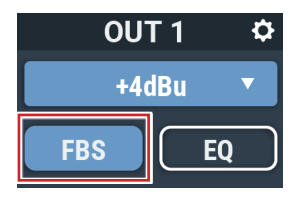

## **Turning the EQ ON/OFF**

Switch the EQ between ON and OFF for each channel.

- 1. Click the area in the red box on the screen shown below.
	- The function is turned ON (blue)/OFF (no color) each time the switch is clicked.

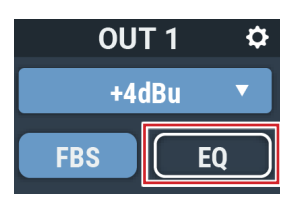

## **Adjusting the FBS/EQ**

- 1. Click the area in the red box on the screen shown below.
	- The Settings screen appears.

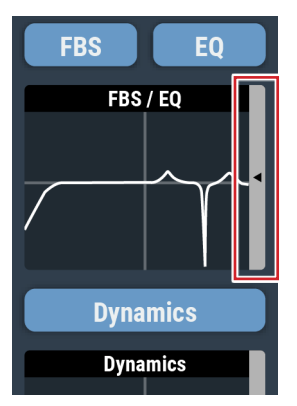

#### 2. Set each item.

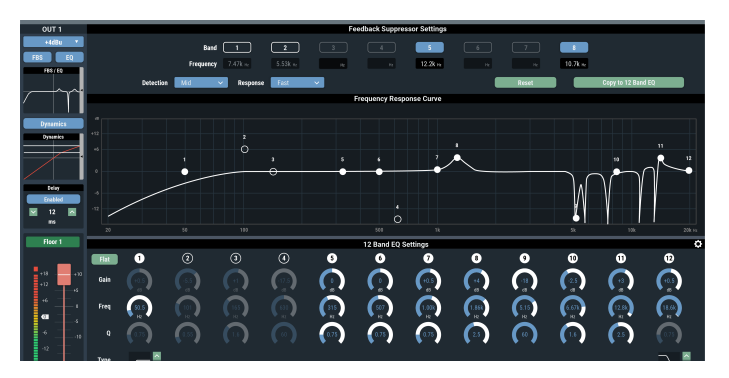

### **How to view settings screen (FBS)**

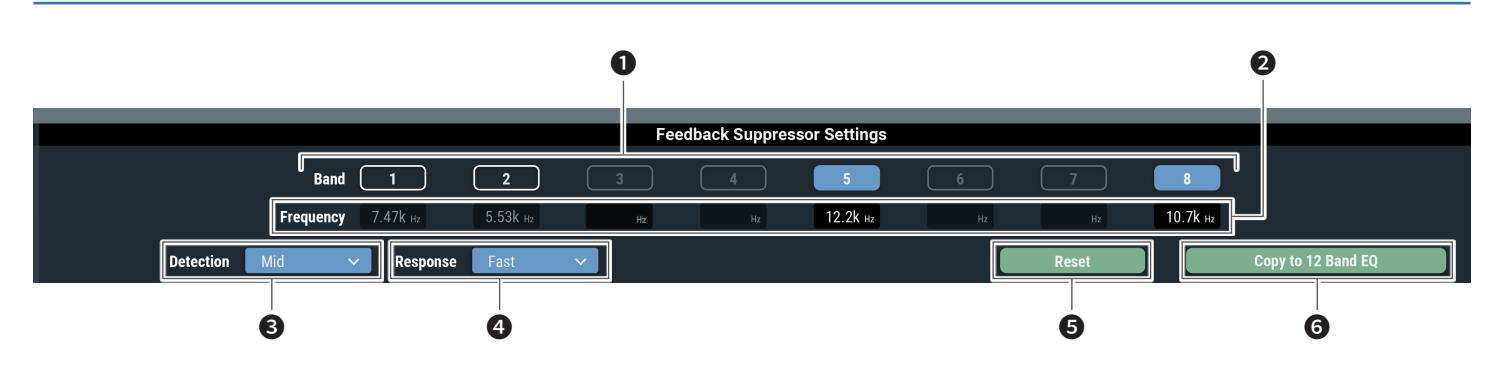

❶ The statuses of the bands appear. You can also switch between dynamic and static.

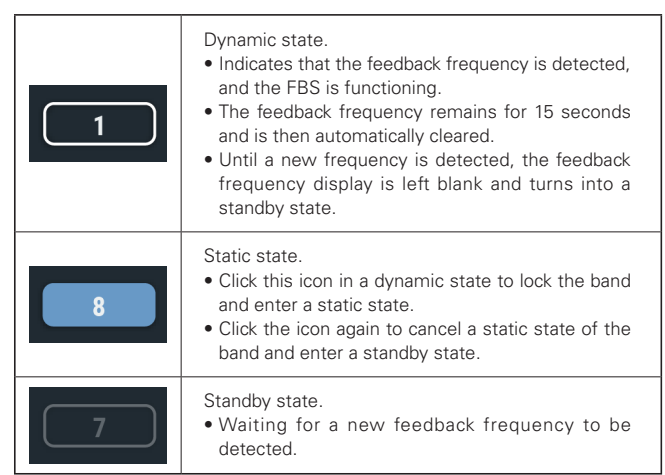

- ❷ The frequencies of the detected feedbacks appear.
- Select the strength to suppress the feedback.
- **4** Select the speed of suppressing the feedback.
- ❺ Click to reset the detected frequencies. Once reset, new frequencies are detected (but those of the bands in a static state are not reset).
- G Click to copy the static bands to the bands of 12-band EQ. The bands for which the 12-band EQ is turned off are copied.
	- Switch the settings of "Detection" (❸) or "Response" (❹) to reset the band frequencies in a dynamic state.

### **How to view settings screen (EQ)**

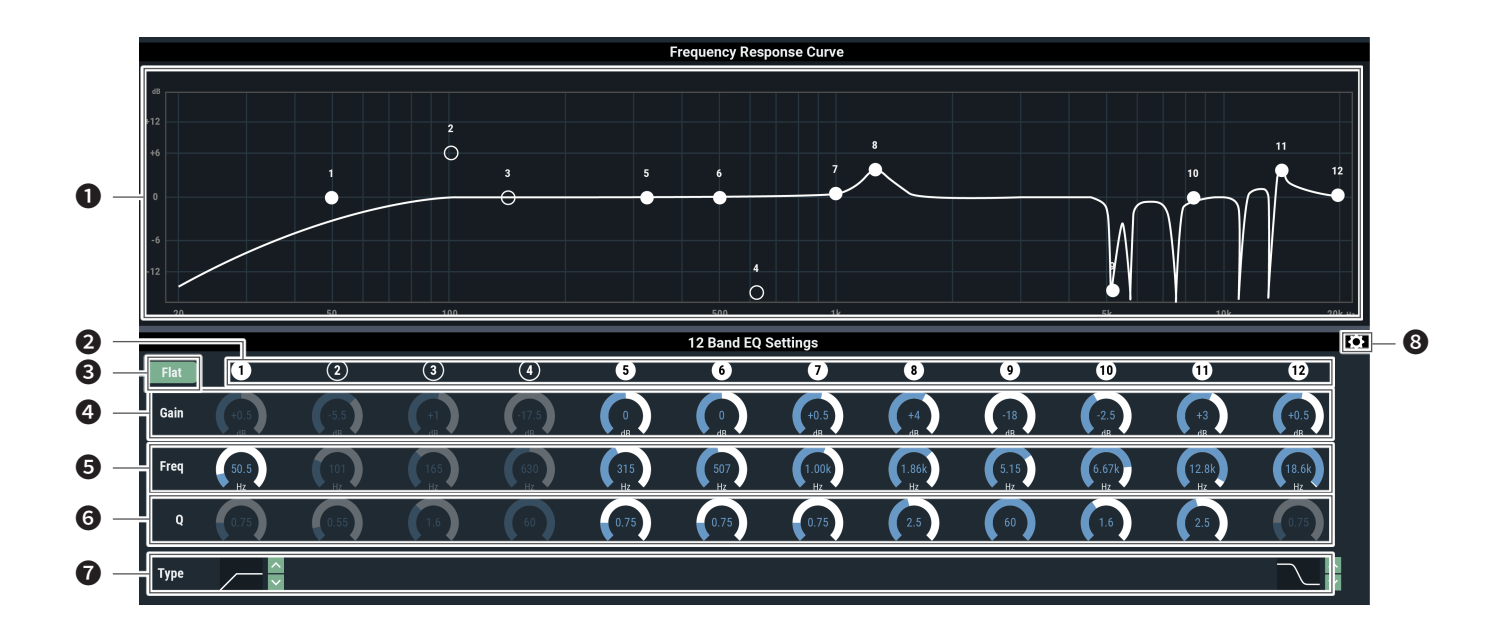

- ❶ Display and edit the EQ frequency characteristics waveform. The pointer for each band indicates the frequency and the gain position. • Edit the frequency and the gain by dragging a pointer.
- ❷ Display and switch the ON/OFF setting of each band. The ON and OFF statuses indicate as follows.

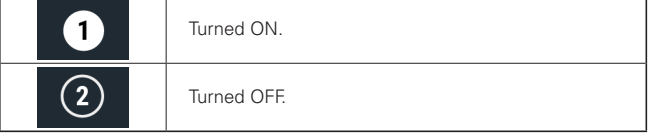

❸ In all bands, change the gain to 0 without changing the current frequency.

- **O** Adjust the gain of each band.
- ❺ Adjust the frequency of each band.
- **a** Adjust the Q value of each band.
- ❼ Change the filter type (applicable to bands 1 and 12 only).
- ❽ Reset a parameter and save/recall an EQ preset.

## <span id="page-32-0"></span>**Turning the dynamics function ON/OFF**

- 1. Click the area in the red box on the screen shown below.
	- The function is turned ON (blue)/OFF (no color) each time the switch is clicked.

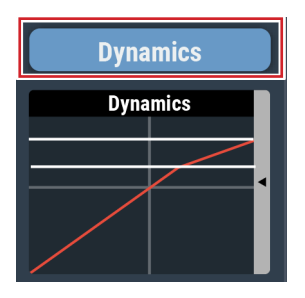

## **Adjusting the dynamics**

- 1. Click the area in the red box on the screen shown below.
	- The Settings screen appears.

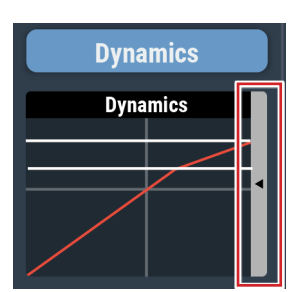

2. Set each item.

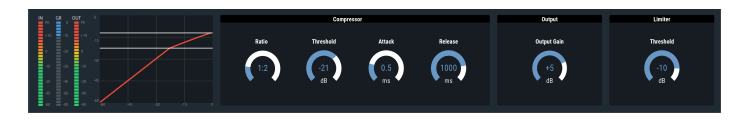

**How to view settings screen (DYN)**

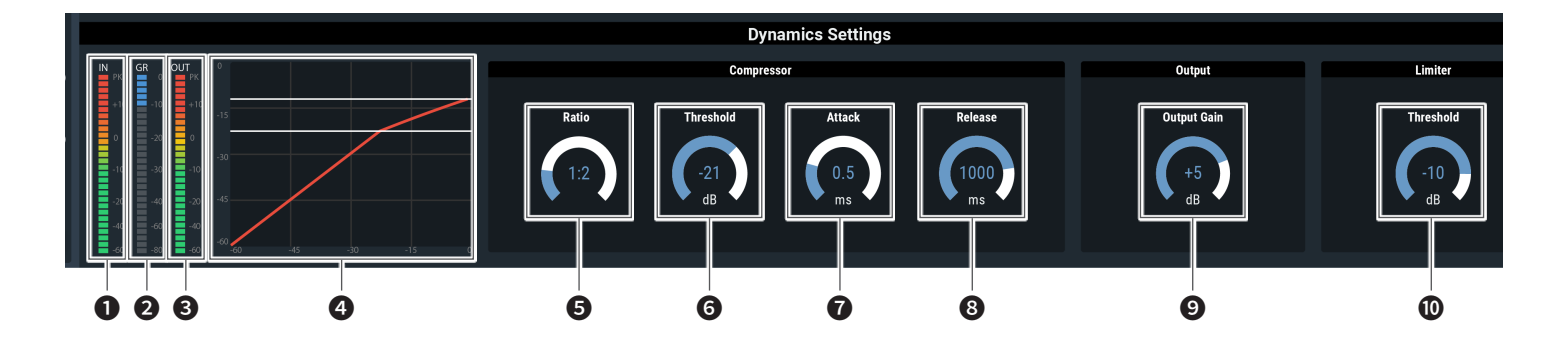

- **O** Indicates the level of audio input to Dynamics.
- ❷ Indicates the level of audio gain suppression by the compressor.
- **3** Indicates the level of audio output from Dynamics.
- **4** Indicates the Dynamics characteristic.

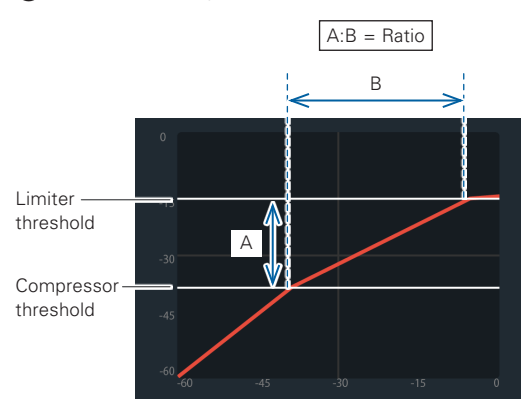

When the limiter threshold is lower than the compressor threshold, the compressor threshold is cleared, and only the limiter threshold is displayed.

- **b** Set the compressor ratio.
- **6** Set the compressor threshold.
- ❼ Set the compressor attack time.
- **3** Set the compressor release time.
- **O** Set the Dynamics output gain.
- **O** Set the Limiter threshold.

## <span id="page-34-0"></span>**Turning the delay function ON/OFF**

Specify whether or not to delay the output of each channel.

- 1. Click the area in the red box on the screen shown below.
	- The function is turned ON (blue)/OFF (no color) each time the switch is clicked.

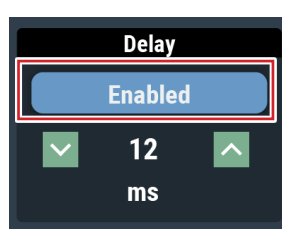

## **Setting the delay time for delay function**

### 1. Set the amount of time to delay.

• Click  $\sqrt{\frac{1}{n}}$  to adjust the time. You can also click the time and enter the value directly.

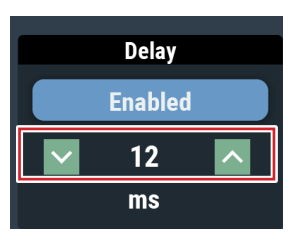

## **Setting channel names and colors**

Set the name and color of each channel.

1. Click the area in the red box on the screen shown below.

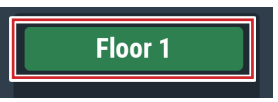

#### 2. Select a color of your choice.

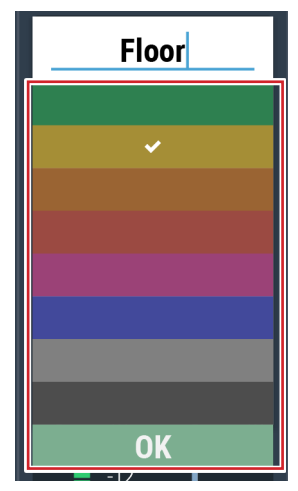

3. Click the text input field and enter the channel name of your choice.

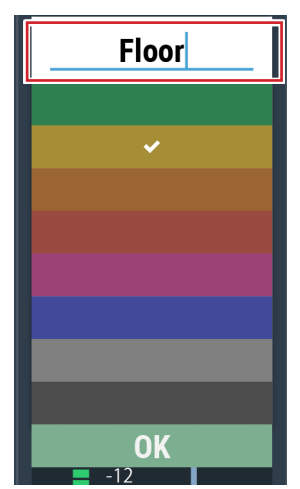

4. Click "OK".

## <span id="page-35-0"></span>**Adjusting the output level**

Set the Mic/Line output level for each channel.

1. Click the volume adjustment dial, and move it up and down to adjust the output level.

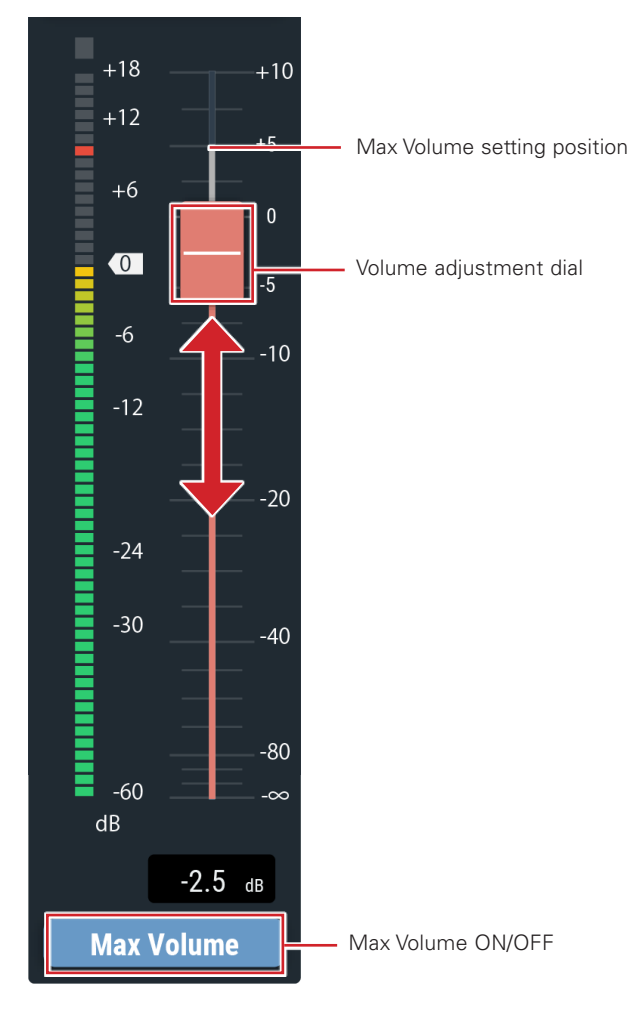

#### **Turning the max volume ON/OFF**

Determine the Max Volume and turn it ON/OFF for each channel.

#### 1. Click "Max Volume".

- The function is turned ON (blue)/OFF (no color) each time the dial is clicked.
- The fader maximum is set at the position when the Max Volume is turned ON. The range above the specified position is grayed out. To change the position, turn the Max Volume OFF and then back ON.

## **Setting the USB output**

Select the USB output bus and set the transmission level.

1. Click "USB OUT".

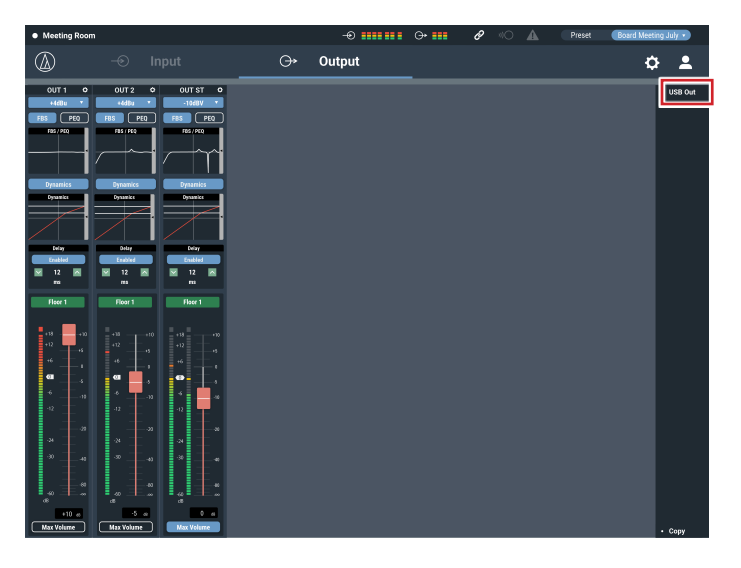

#### 2. Select the bus for USB output.

- You can select up to two sources from "1", "2", and "AEC".
- If "ST" is selected, other sources cannot be selected.

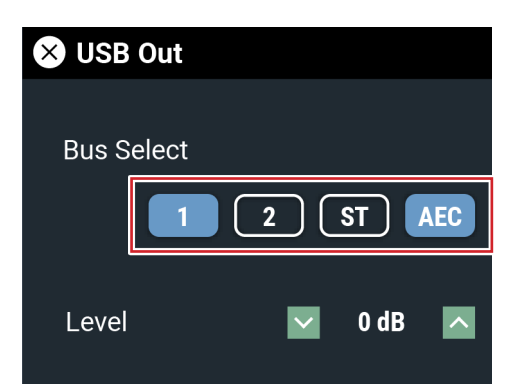

- 3. Select the level for USB output.
	- Click  $\mathbf{v}/\mathbf{r}$  to adjust the level. You can also click the number and enter another value directly.

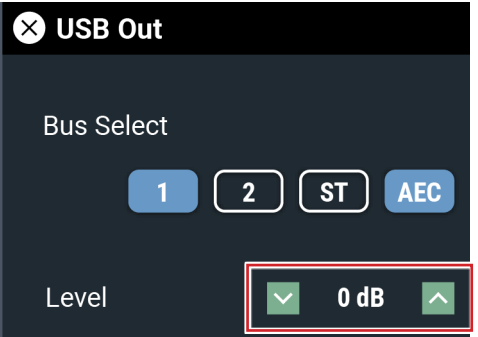
Advanced options for the entire system and access utilities to help maintain and troubleshoot the system are available.

### **Basic operations**

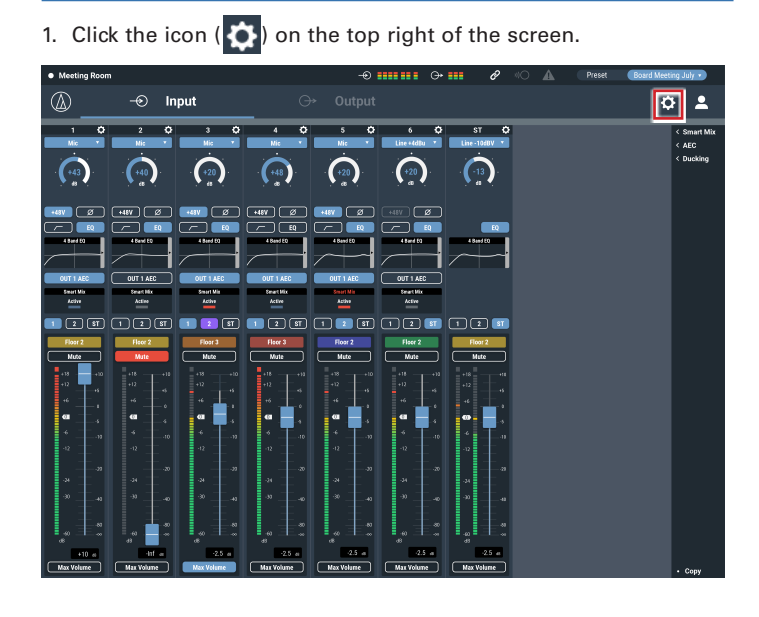

2. From the list of setting items, select the item you want to set.

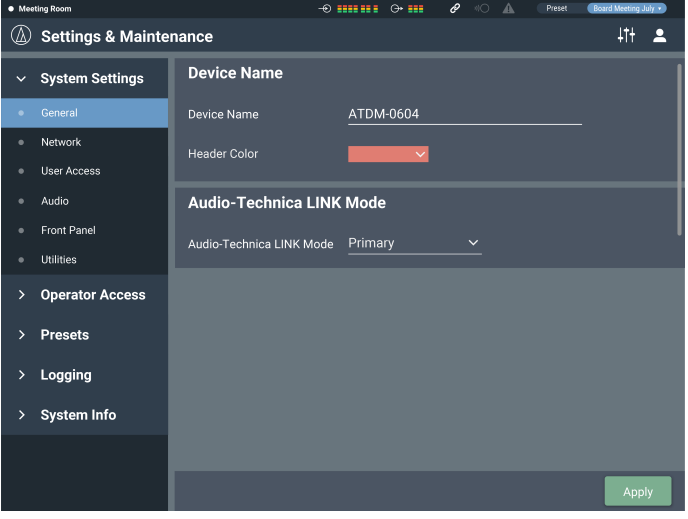

3. Set the item as necessary, and click "Apply".

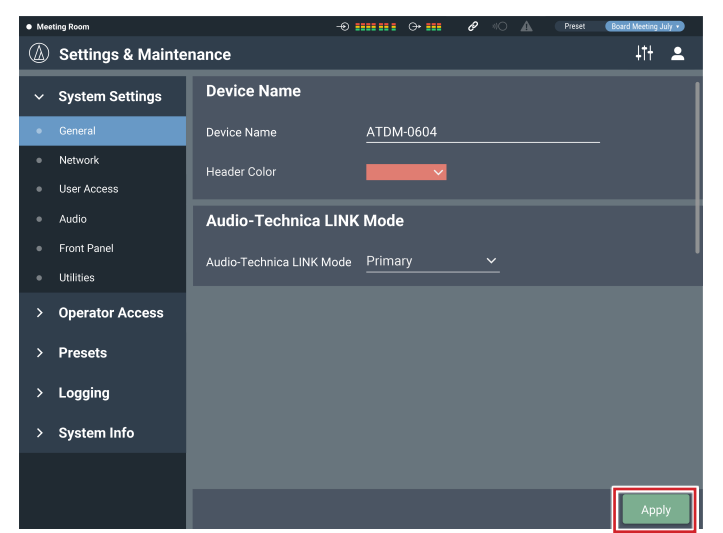

## **Settings & Maintenance screen**

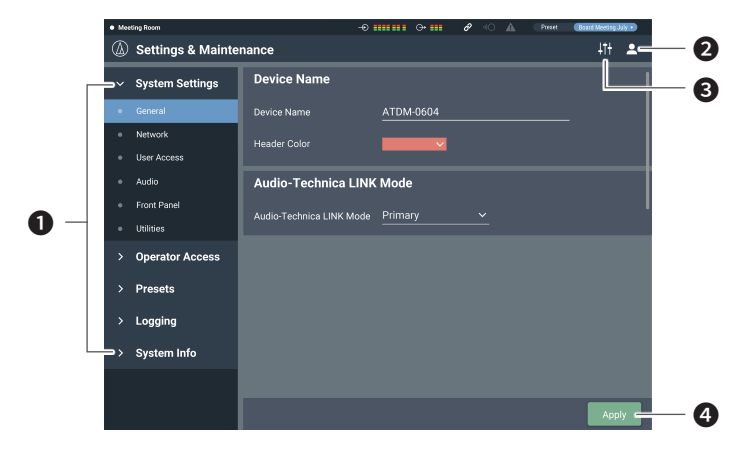

- **O** Setting Items menu
- ❷ Log Out icon

**<sup>3</sup>** Screen selector icon The Audio Settings screen appears.

### **O** Apply button

The change made to each setting is reflected.

## **General in System Settings**

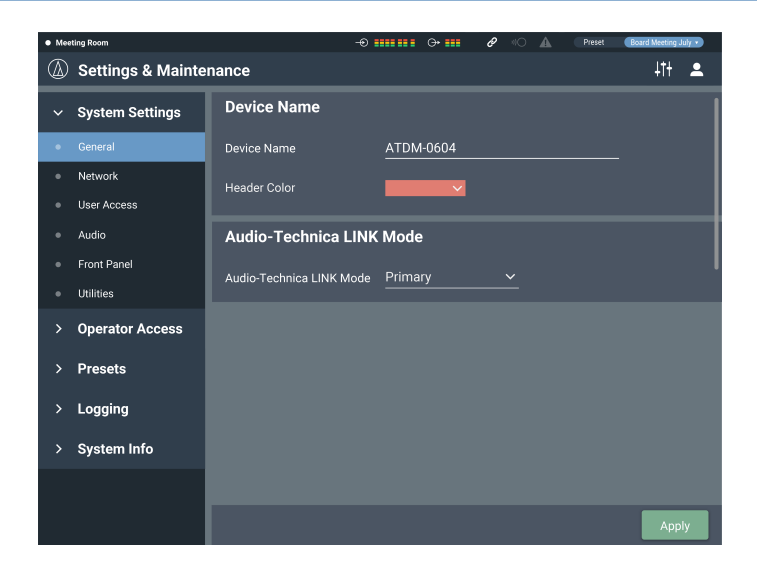

### **Device Name**

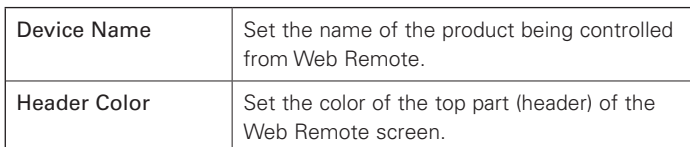

After setting each item, click "Apply" to complete the setting.

### **Audio-Technica LINK Mode**

Set the operation mode under Audio-Technica LINK (p. 55).

- 1. Select "Primary" or "Extension".
- 2. Click "Apply".
	- The setting is now complete.

### **Network in System Settings**

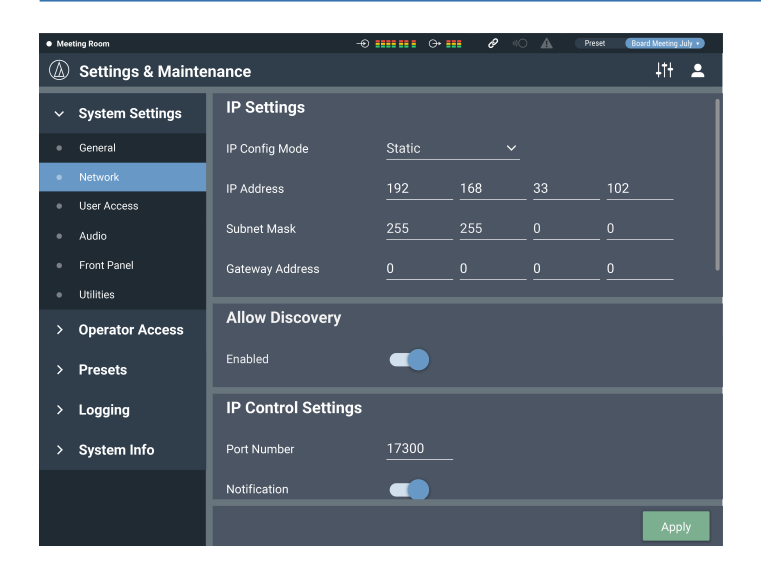

#### **4** Settings & Maintenance  $||||$  2 Multicast Address 255  $\overline{0}$  $\overline{0}$  $100$  $\vee$  System Settings Multicast Port Number General **NTP Settings** User Access Enabled **añ** Audio Front Panel Server Address 255 255 246 Utilities **Operator Access** Time Zone Presets Daylight Saving Time **as** Logging System Info End Date & Time  $10/30$

### **IP Settings**

Set how to obtain IP addresses, and specify each value.

### 1. From "IP Config Mode", select "Auto" or "Static".

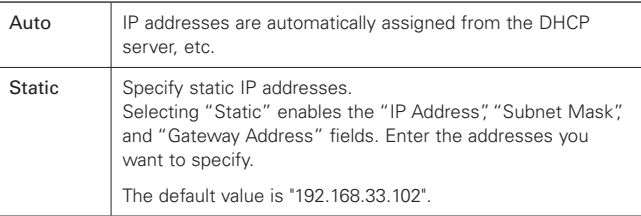

#### 2. Click "Apply".

• The setting is now complete.

### **Allow Discovery**

Set the product to be discovered automatically by "Locate".

- 1. Click the switch.
	- The setting is turned ON (blue)/OFF (no color) each time the switch is clicked.
	- When the function is turned on, the product can be identified by "Locate".

### 2. Click "Apply".

• The setting is now complete.

### **IP Control Settings**

Set the options relating to IP control.

### 1. Set each item.

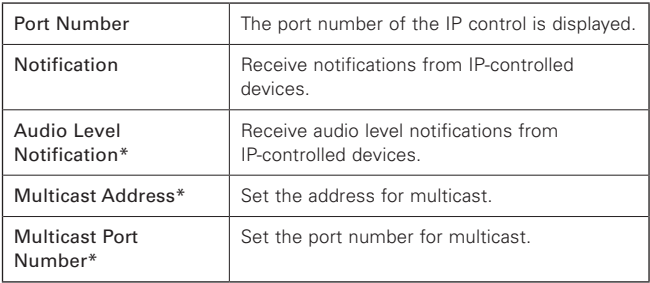

\* This item can be set only when "Notification" is turned ON (blue).

#### 2. Click "Apply".

• The setting is now complete.

#### **NTP Setting**

Set the NTP (Network Time Protocol).

### 1. Set each item.

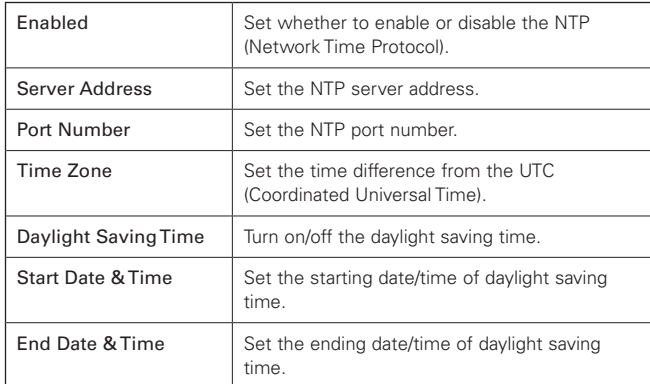

2. Click "Apply".

• The setting is now complete.

### **User Access in System Settings**

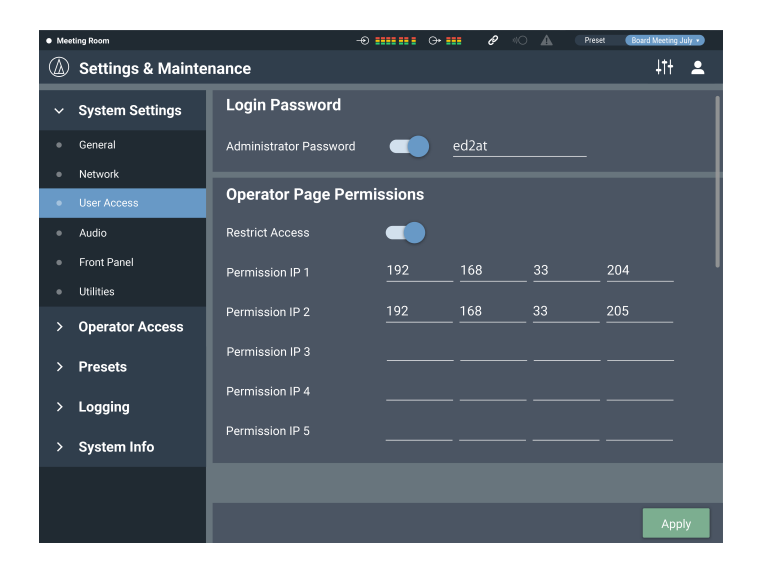

### **Login Password**

Set whether or not to require a password for Administrator login.

- 1. Click the switch to turn on/off the setting.
	- The setting is turned ON (blue)/OFF (no color) each time the switch is clicked.
- 2. Enter a desired password.
	- Create a password using 4 to 8 alphanumeric characters.
- 3. Click "Apply".
	- The setting is now complete.

### **Operator Page Permissions**

Set whether or not to limit the devices that can be accessed by the Operator.

#### 1. Click the switch to turn on/off this function.

- The setting is turned ON (blue)/OFF (no color) each time the switch is clicked.
- 2. Enter the IP addresses of the devices that can be accessed by the Operator.

• Up to 5 devices can be registered.

### 3. Click "Apply".

- The setting is now complete.
- No other device can be accessed by the Operator.

## **Audio in System Settings**

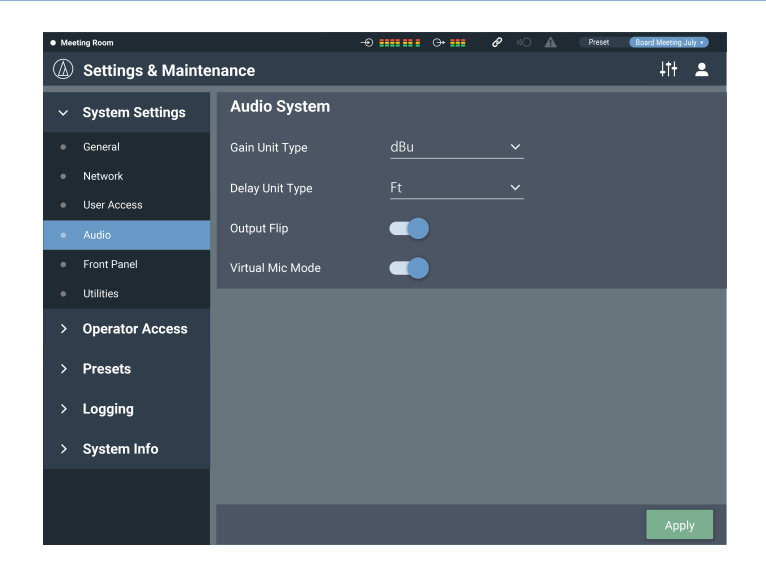

### **Audio System**

Check/change the audio-related system settings.

### 1. Set each item.

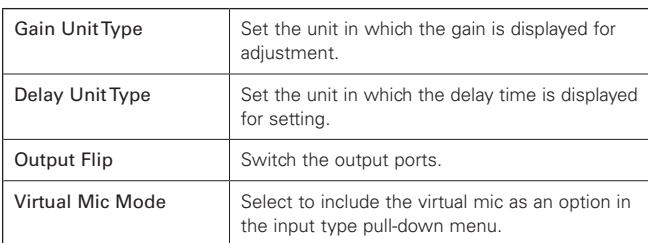

### 2. Click "Apply".

• The setting is now complete.

### **"Output Flip"**

Output of each channel assigned to an output bus is as described below.

• If "Output Flip" is turned OFF

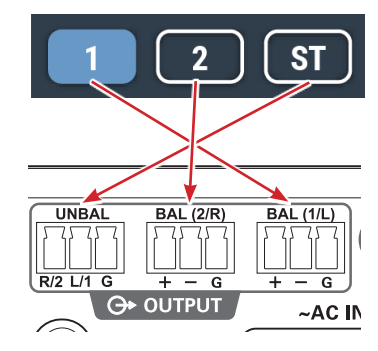

• If "Output Flip" is turned ON

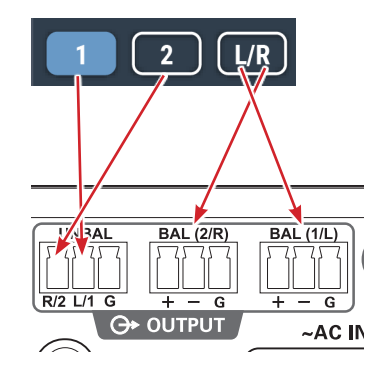

• When "Output flip" is set to ON, "OUTPUT ST" on the audio output screen changes to "OUTPUT L/R".

### **Front Panel in System Settings**

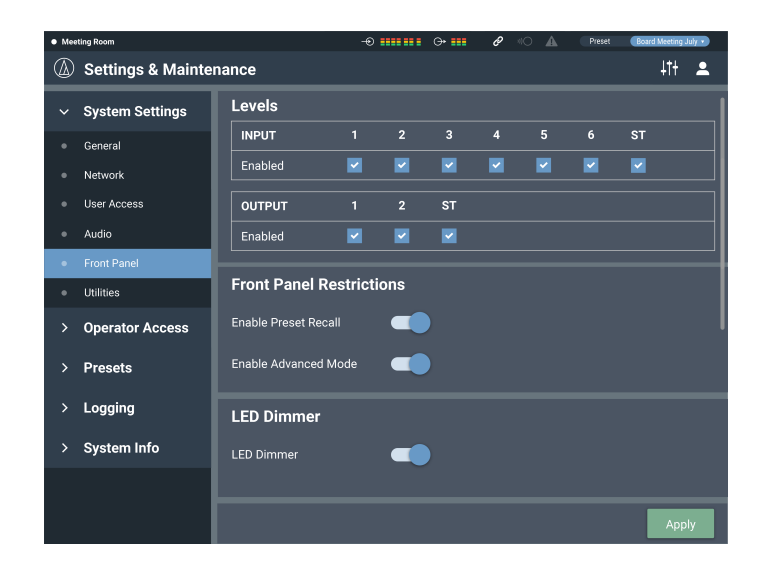

### **Levels**

Set whether or not to enable input/output level adjustment for each channel on the front panel of the product.

#### 1. Select/unselect the check box for each channel.

- You can adjust the level of each selected channel.
- 2. Click "Apply".
	- The setting is now complete.

### **Front Panel Restrictions**

Set the operation restrictions on the front panel of the product.

### 1. Set each item.

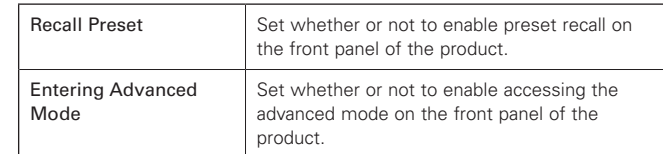

#### 2. Click "Apply".

• The setting is now complete.

### **LED Dimmer**

Set whether or not to enable dimming of the LEDs (dimmed illumination) on the front panel of the product.

### 1. Click the switch to turn on/off the setting.

• The setting is turned ON (blue)/OFF (no color) each time the switch is clicked.

#### 2. Click "Apply".

• The setting is now complete.

### **Utilities in System Settings**

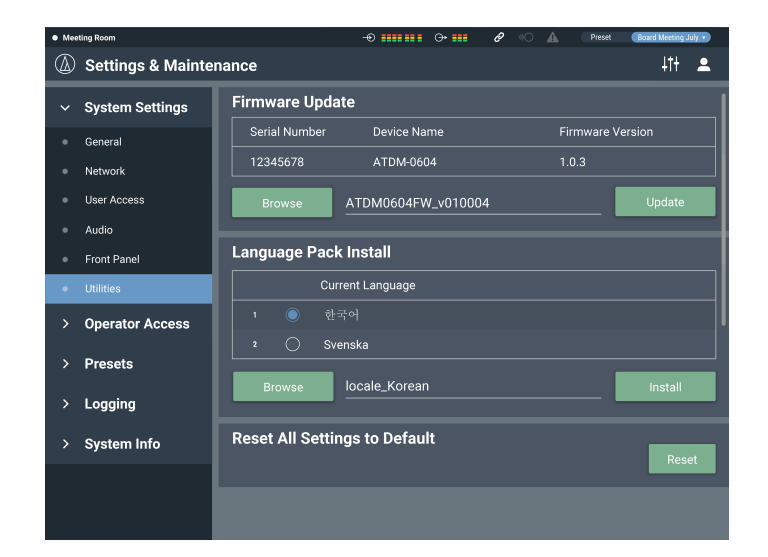

### **Firmware Update**

Update the firmware of the product.

- 1. Check "Serial No.", "Device Name", and "Firmware Version" on the screen to see if this product is due for update.
- 2. Click "Browse".
- The file selection screen appears.
- 3. Select and open the file of the latest version on the file selection screen.
- 4. Click "Update".
	- Update is started. When the update is complete, the completion screen appears.
- 5. Turn off the product, and then restart the product.
	- After the restart, reload the page in a web browser.

### **Language Pack Install**

Install the language pack to allow Web Remote to be displayed in multiple languages.

- 1. Click "Browse".
	- The file selection screen appears.
- 2. Select and open the files of the desired languages on the file selection screen.
- 3. Click "Install".
	- Installation is started. When the installation is complete, the completion screen appears and you are automatically logged out.

### **Reset All Settings to Default**

Reset the product to the factory defaults. (The firmware will remain the current version.)

### 1. Click "Reset".

- The confirmation screen appears.
- 2. Check the information on the confirmation screen, and click "YES".
	- When the initialization is complete, the completion screen appears. Turn off the product.

### **Operator Page in Operator Access**

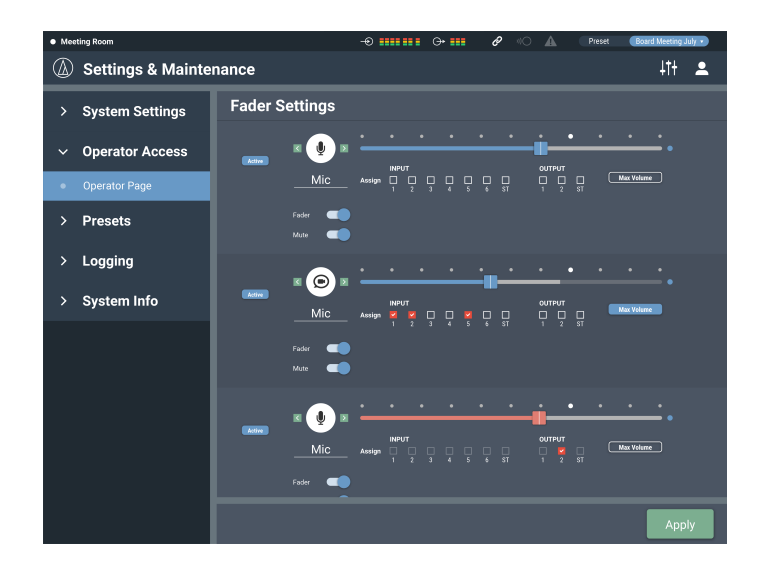

### **How to view the Fader Settings screen**

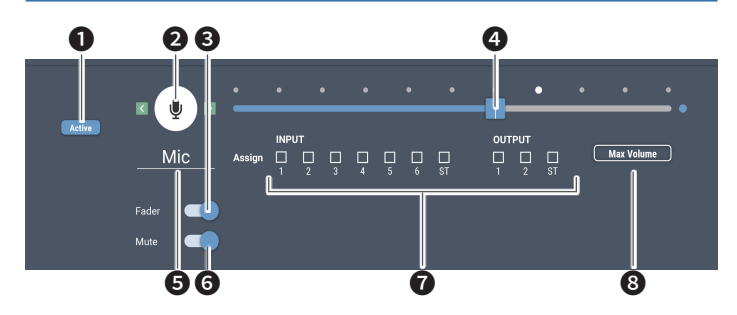

- ❶ Select to show this screen on the Operator Page.
- ❷ Select the icon to be displayed on the Operator Page.
- ❸ Select to display the fader on the Operator Page.
- **4** Adjust the volume.
- ❺ Set desired fader name.
- $\odot$  Select to assign a mute function when the icon is clicked on the Operator Page.
- ❼ Assign an input or output channel to the fader.
- **<sup>3</sup>** Set the maximum fader level.

### **Fader Settings**

Check/change the operations that can be performed on the Operator page.

- 1. Set each item.
	- Set each item by referring to "How to view the Fader Settings screen".
- 2. Click "Apply".
	- The setting is now complete.

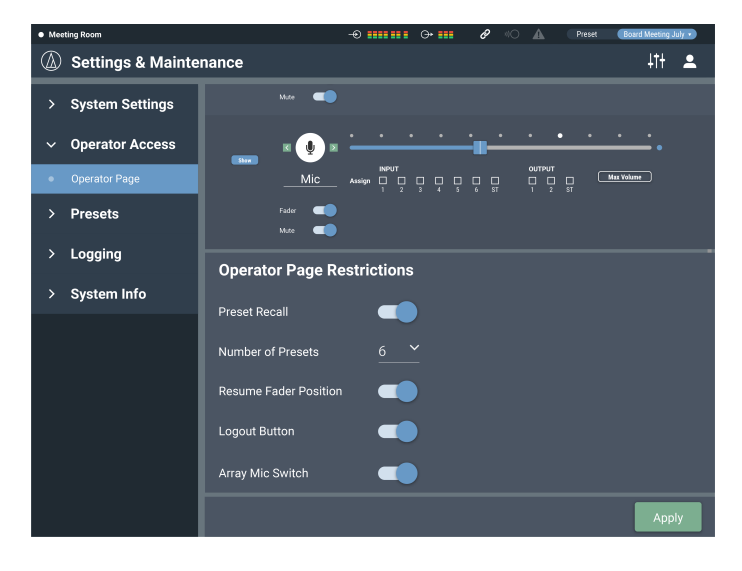

### **Operator Page Restrictions**

Set restrictions on the operations that can be performed on the Operator page.

### 1. Set each item.

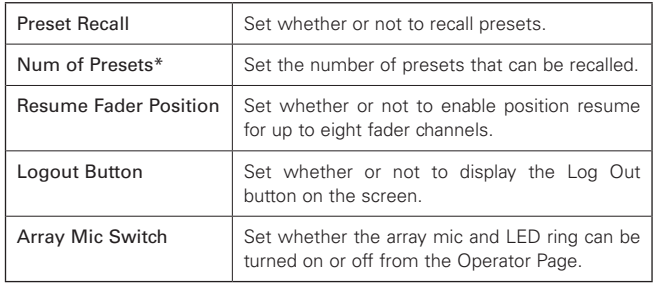

\* This item can be set when "Preset1.3 Recall" is turned on.

#### 2. Click "Apply".

• The setting is now complete.

## **Presets in Presets**

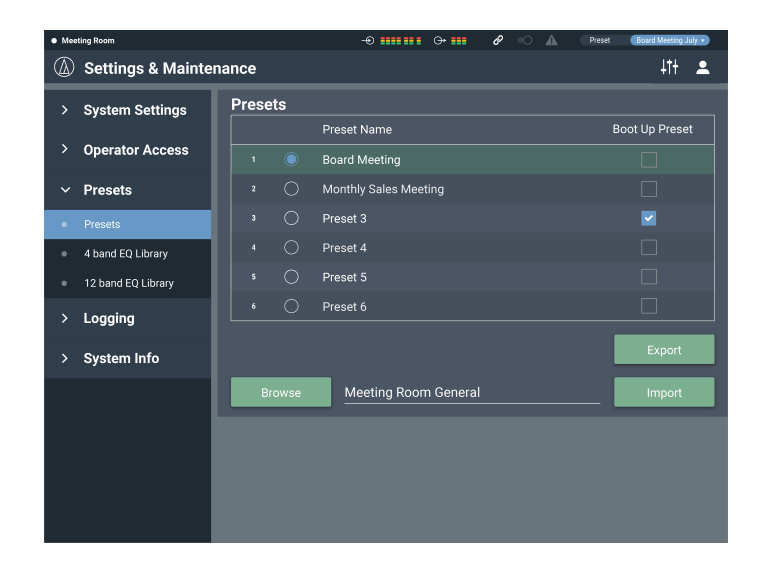

### **Presets**

Check/change the preset settings currently registered in the product, and import/export preset files.

### **How to view the Presets screen**

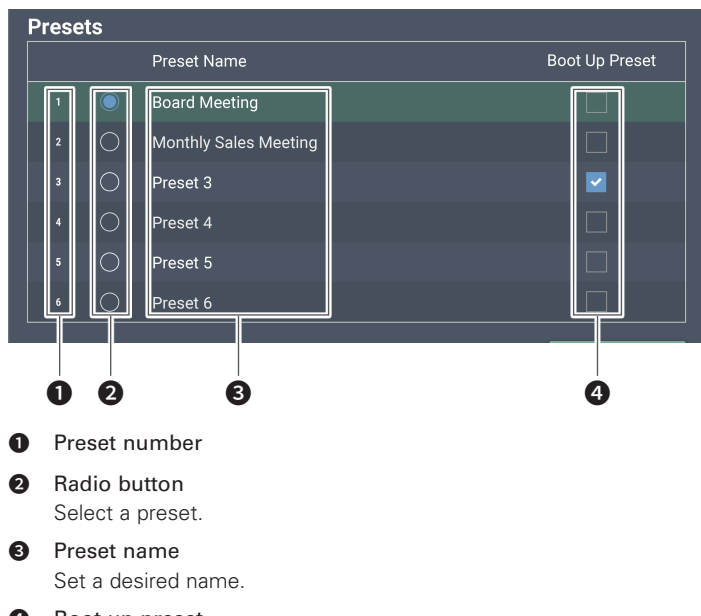

**<sup>O</sup>** Boot up preset

Each time this product is started, the selected preset is recalled.

### **Exporting a preset**

- 1. Click the radio button corresponding to the preset number from which you want to export.
	- Clicking the button selects the preset (the color turns to blue).
- 2. Click "Export".
- 3. Set the save location/file name, and export the file.

### **Importing a preset**

A preset created elsewhere can be imported.

- 1. Click the radio button corresponding to the preset number to which you want to import.
	- Clicking the button selects the preset (the color turns to blue).
- 2. Click "Browse", and select the external file.
- 3. Click "Import".
	- The preset is imported.

### **4 Band EQ Library in Presets**

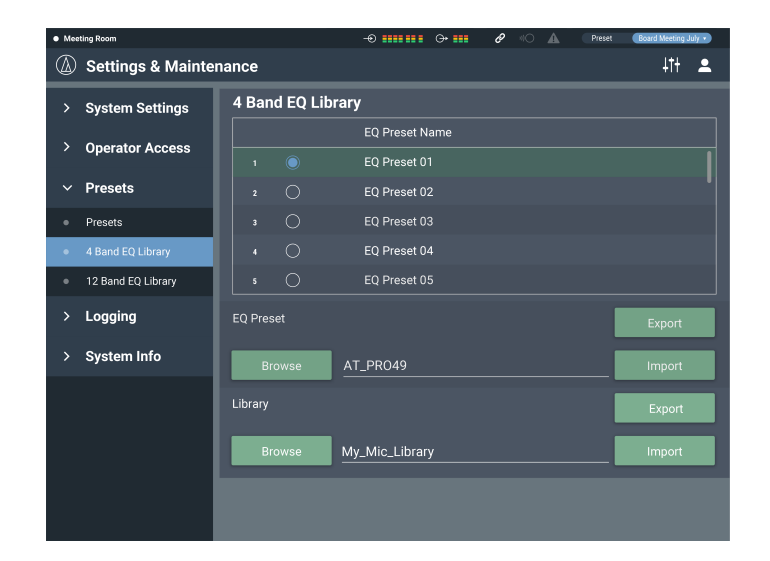

### **4 Band EQ Library**

You can import/export 4-band EQ patterns to be applied to audio inputs as a preset.

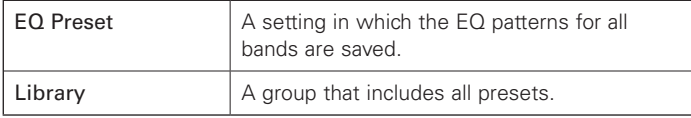

### **Changing a preset name**

- 1. Click the preset name you want to change.
- 2. Enter the new preset name.

### **Exporting a preset/library**

- 1. Click the radio button corresponding to the preset number from which you want to export.
	- Clicking the button selects the preset (the color turns to blue).
	- When exporting a library, you need not select all applicable presets.
- 2. Click "Export" from "EQ Preset"/"Library".
- 3. Set the save location/file name, and export the file.

### **Importing a preset/library**

- 1. Click the radio button corresponding to the preset number to which you want to import.
	- Clicking the button selects the preset (the color turns to blue).
	- When importing a library, you need not select all applicable presets.
- 2. Click "Browse" from "EQ Preset"/"Library" and select the external file.
- 3. Click "Import" from "EQ Preset"/"Library".
	- The preset/library is imported.

### **12 Band EQ Library in Presets**

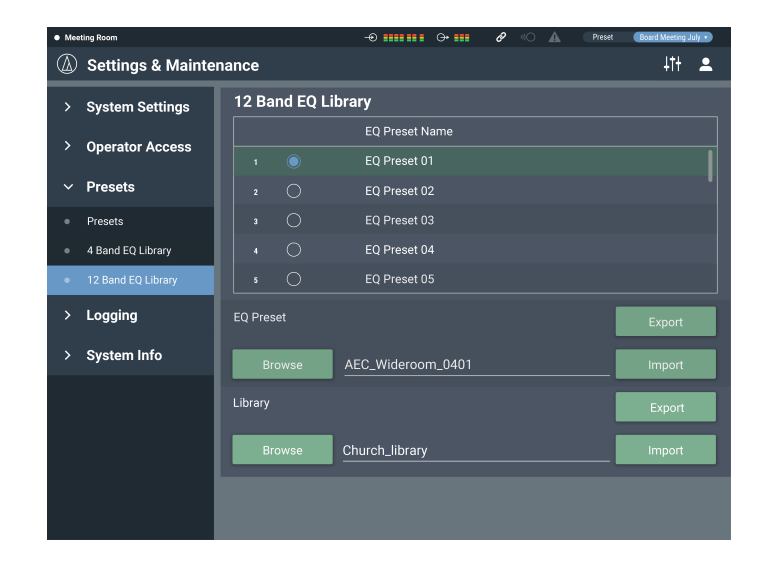

### **12 Band EQ Library**

You can import/export 12-band EQ patterns to be applied to audio outputs as a preset.

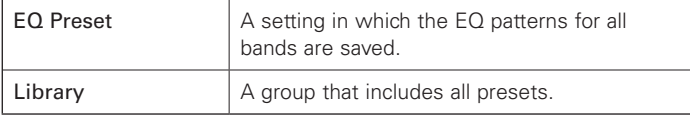

### **Changing a preset name**

- 1. Click the preset name you want to change.
- 2. Enter the new preset name.

### **Exporting a preset/library**

- 1. Click the radio button corresponding to the preset number from which you want to export.
	- Clicking the button selects the preset (the color turns to blue).
	- When exporting a library, you need not select all applicable presets.
- 2. Click "Export" from "EQ Preset"/"Library".
- 3. Set the save location/file name, and export the file.

### **Importing a preset/library**

- 1. Click the radio button corresponding to the preset number to which you want to import.
	- Clicking the button selects the preset (the color turns to blue).
	- When importing a library, you need not select all applicable presets.
- 2. Click "Browse" from "EQ Preset"/"Library" and select the external file.
- 3. Click "Import" from "EQ Preset"/"Library".
	- The preset/library is imported.

## **Logging in Logging**

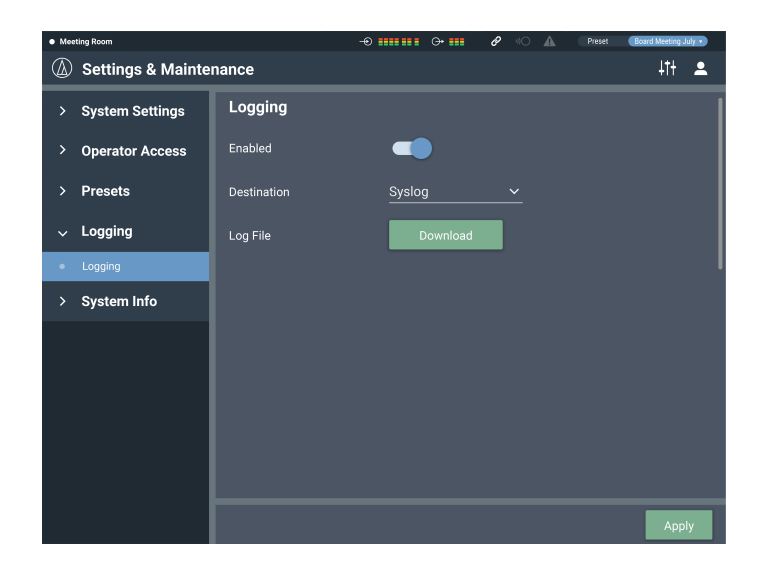

### **Logging**

Set the options relating to log messages, and download log files.

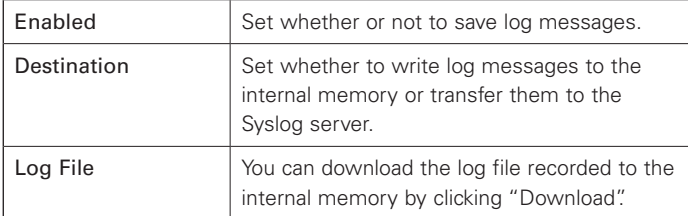

After setting each item, click "Apply" to complete the setting.

• Syslog is a standard for transferring log messages across IP networks. It is used for administration of computer systems and security monitoring.

## **System Info in System Info**

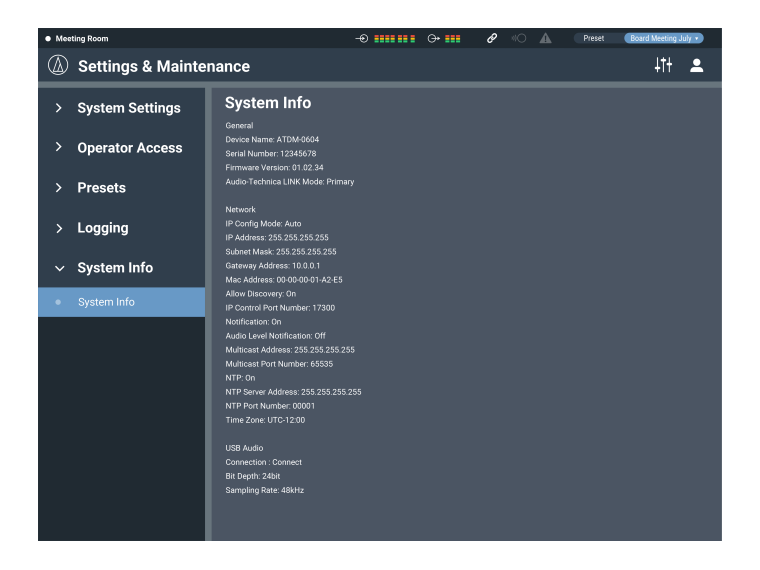

### **System Info**

System information, such as the various network settings and the product's serial number and firmware version, is displayed.

## **AEC (Acoustic Echo Canceler)**

In meetings held between remote locations, such as teleconferencing, acoustic echoes can occur when the audio output from the speaker is picked up by a microphone. The audio from the other party is amplified by the speaker and can bounce off of the ceiling, walls or floors of the room, and, upon being picked up by the microphone, is returned to the other party along with your party's audio. The other party hears the delayed own audio, making it difficult to speak back.

Using the other party's signals as reference signals, the acoustic echo canceler removes only the echoes in the other party's audio from the audio signals sent from your party. This makes it possible to deliver clear audio, with no echoes, to the other party.

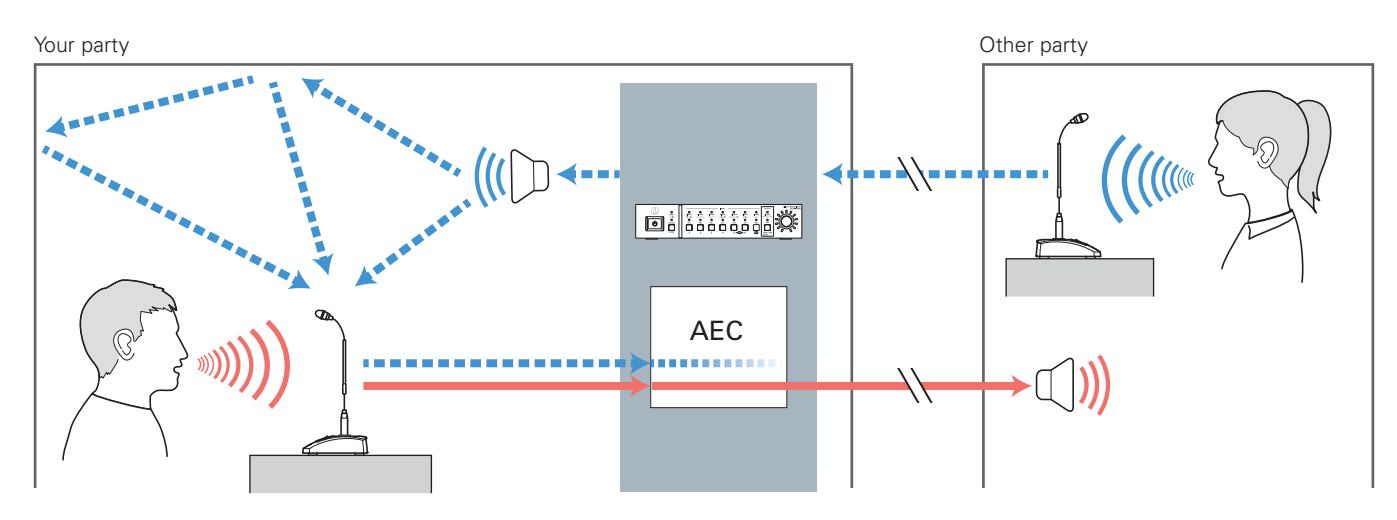

### **Setting AEC**

1. Click "AEC".

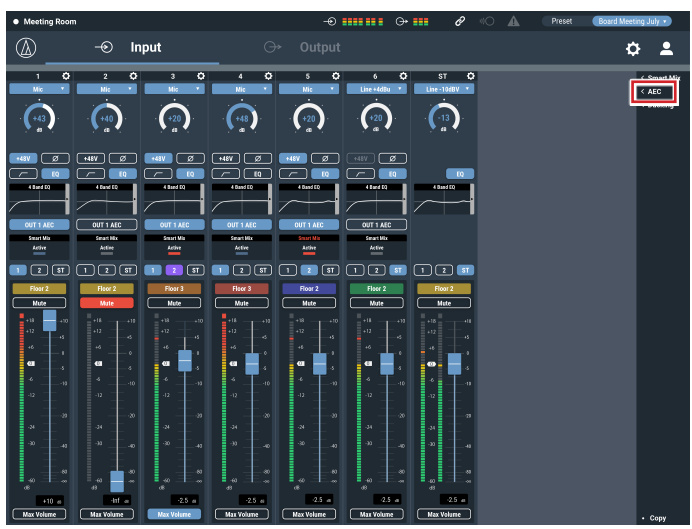

 $\circledR$  $\circ$  $\phi$ Input  $\overline{\phantom{a}}$  $\bullet$ - 0  $\bigodot$  $\left( \frac{1}{20} \right)$  $\bigodot$  $\left($  +20  $\binom{120}{a}$  $\bigcirc$ പരി षाञास्काळ ∎⊏व OUT 1 AEC  $rac{1}{2}$ TOO TOO TOO TOO TOO TOO TOO  $\frac{m}{m}$  $rac{1}{1}$  $\overline{\phantom{1}}$  $\frac{1}{2}$ ₹

4. Turn AEC ON for the Mic to be used (for each channel).

5. From "Output Bus", select the signal (output bus) to be returned to the other party.

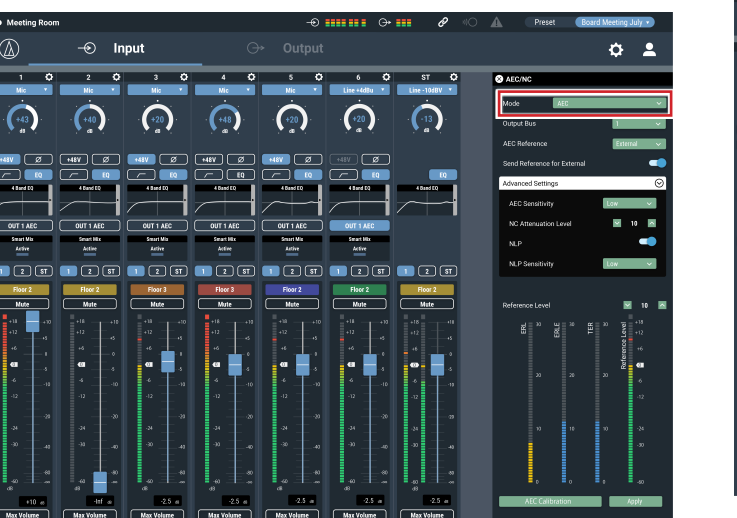

3. From "AEC Reference", select the reference signal (the signal for removing echoes).

• In general, a signal from the other party is set as the reference signal.

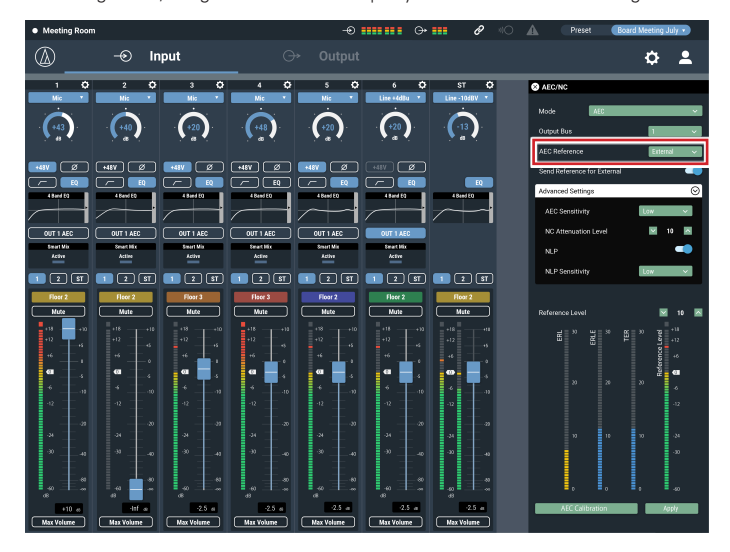

 $^{\circledR}$  $\circledast$  Input  $\alpha$  2 ī.  $\binom{-20}{n}$  $\left( \begin{array}{c} 1 \end{array} \right)$  $\left( \frac{40}{2} \right)$  $\left($   $\frac{1}{2}$   $\left($  $+20$  $\cdot$ 13 )  $\binom{13}{13}$ .<br>ពេច பிடை nan nan nan nan nan nan  $\Box$  (s)  $\equiv$ ≝

### 6. Click "AEC Calibration".

• The confirmation screen appears.

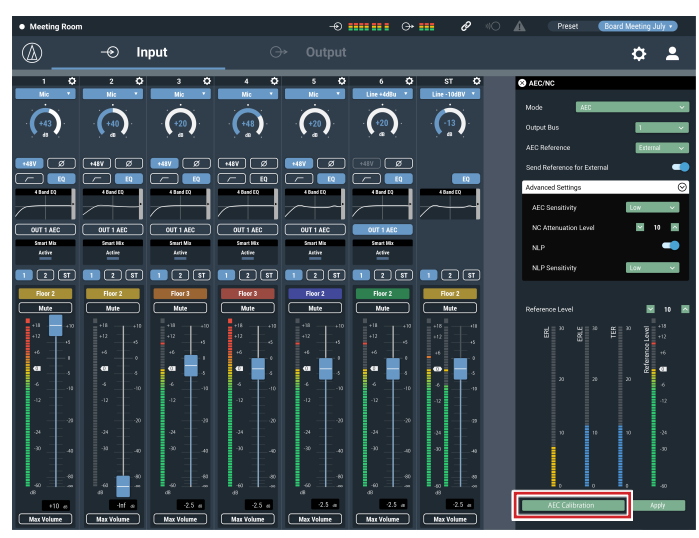

2. From "Mode", select "AEC".

 $\circledB$ 

-0

### 7. Click "Start".

- Reverberation measurement begins.
- Click "Test" to play the test audio for a check. Click it again to stop playing the test audio.
- If no operation is performed for some time or so, the error screen appears. Click "OK" to return to the previous screen. Repeat the procedure.

### 8. After the reverberation setting, confirm that the ERL meter fluctuates.

• Perform the following procedures as necessary.

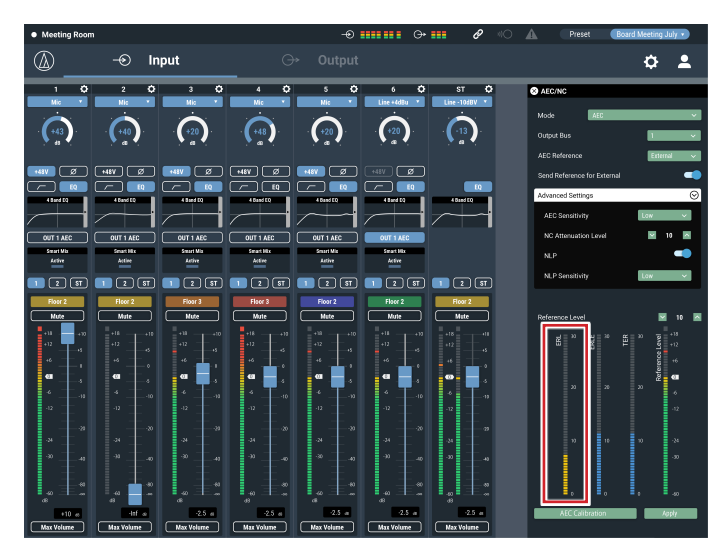

9. Adjust the "Reference Level" until the ERL meter is at 10 or above.

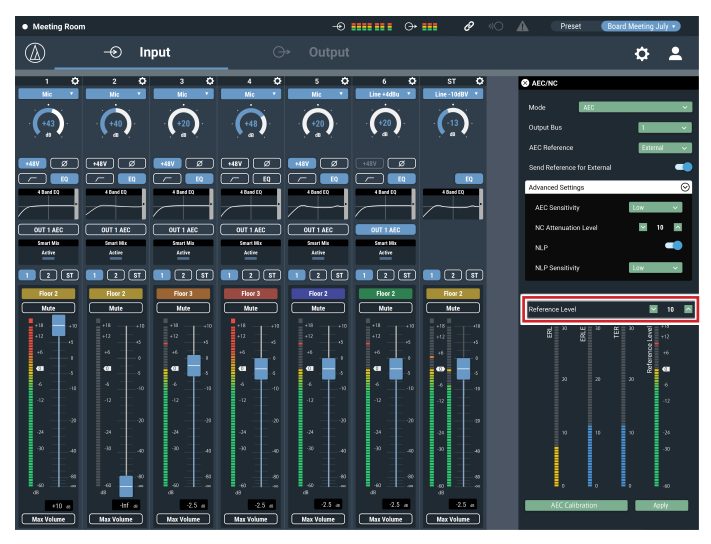

### 10.If necessary, turn ON "NLP".

• These features may increase the echo canceling effect.

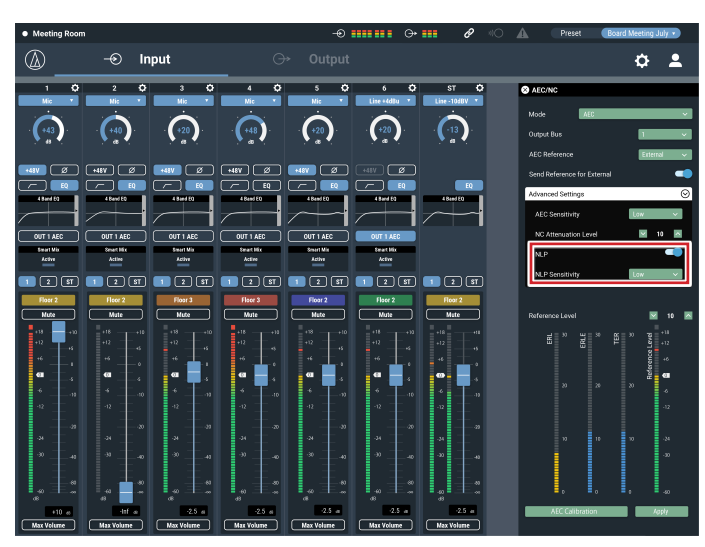

### **Saving the AEC adaptive filter setting**

- 1. Click "Apply".
	- Save the AEC adaptive filter setting.
	- To save the AEC adaptive filter status also when saving a preset, click "Apply", and then save the preset.

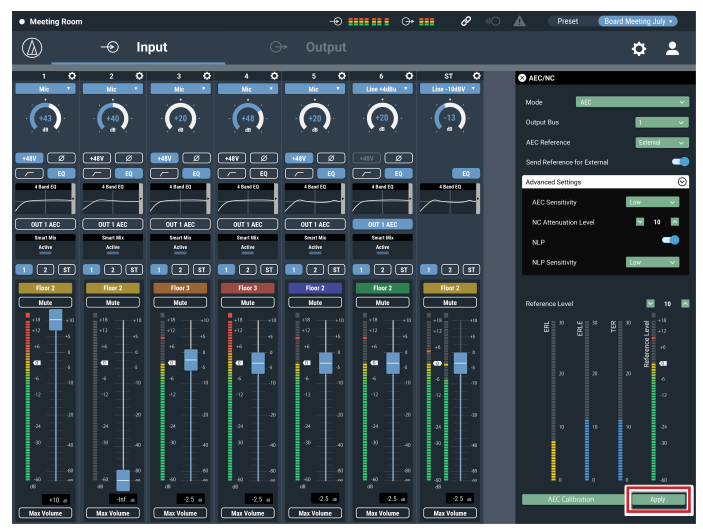

### **SmartMixer**

The SmartMixer function is designed to automatically adjust the audio input and output of the microphone channel without picking up any unnecessary noise or allowing howling to occur in meetings where an unspecified large number of participants speak at the same time. It is particularly effective in meetings, such as a panel discussion, where the participants can speak at any given time. The automation of the otherwise cumbersome fader operation by an operator makes it possible to have stable and efficient operation. SmartMixer can be either "gate mode" or "gain sharing mode".

### **Gate mode SmartMixer**

When there is an audio input to a microphone, the corresponding channel automatically opens. If more than one microphone receives audio input, the audio inputs to all open channels are added. Simply adding the audio inputs tends to lower the howling margin, thereby reducing the audio quality. To address this issue, the gate mode SmartMixer attenuates the added audio inputs based on the number of open mic channels.

### **Gain sharing mode SmartMixer**

This type of SmartMixer compares the audio input level of each mic channel against the total sum of the audio input levels from all open mic channels, and, based on the ratio, divides the gain among all the channels. With this, the total gain always (remains constant), whether the audio input is from one microphone or multiple microphones.

### **Setting Gate mode SmartMixer**

Configure all settings using Web Remote.

### 1. Click "Smart Mix".

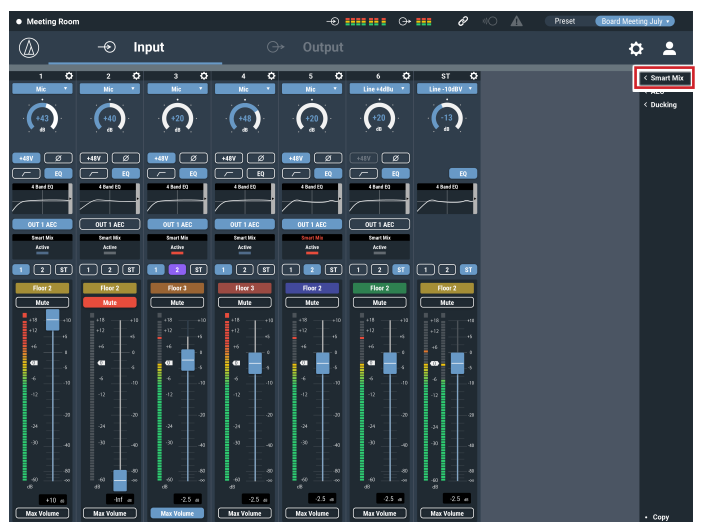

2. From "Mode", select "Gate".

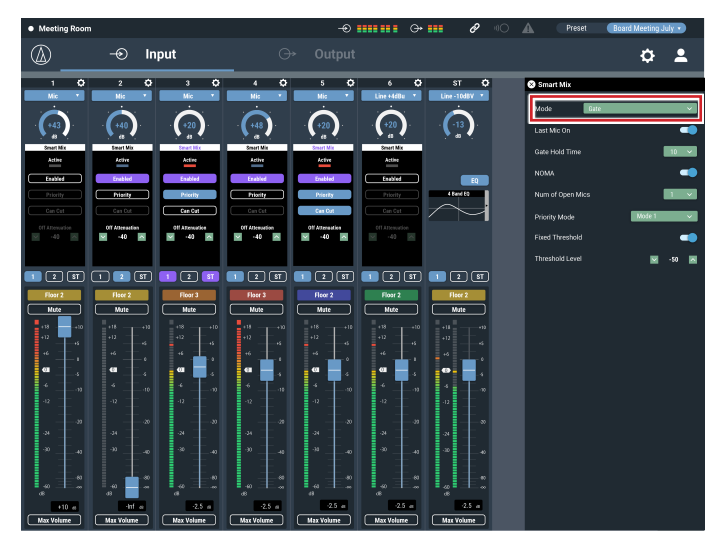

- 3. Click "Enabled" for each channel that should operate with the SmartMixer function.
	- It turns ON (purple) when clicked.

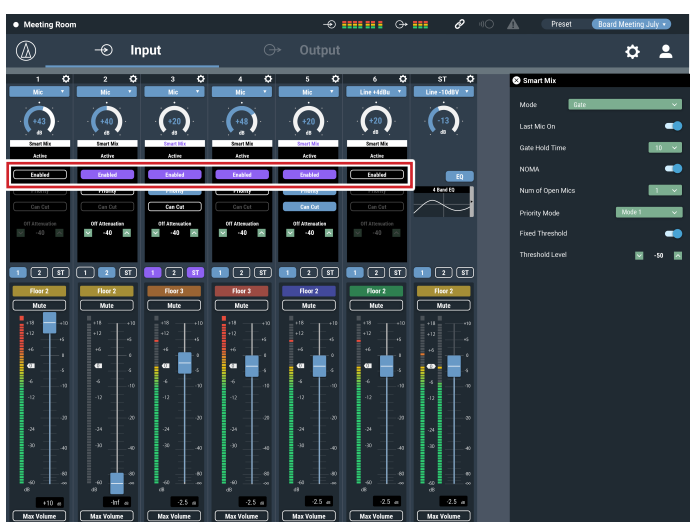

4. Set "Priority", "Can Cut", and "Off Attenuation" for each channel, as necessary.

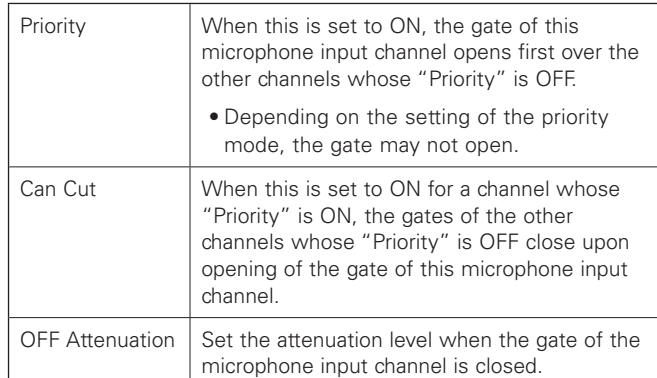

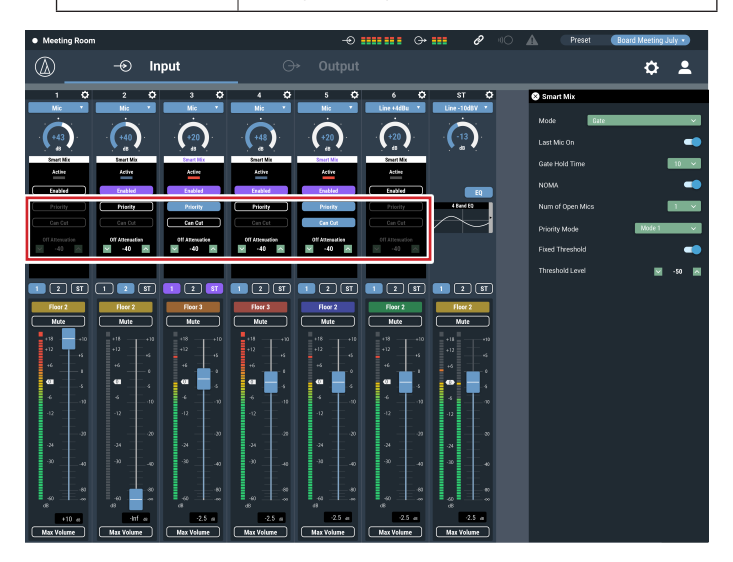

### 5. Assign signals to the output buses.

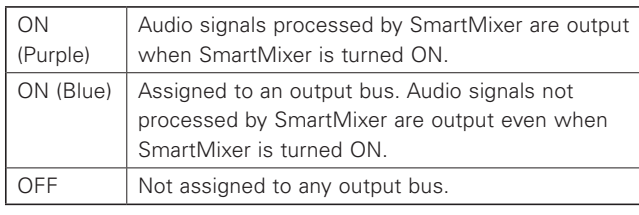

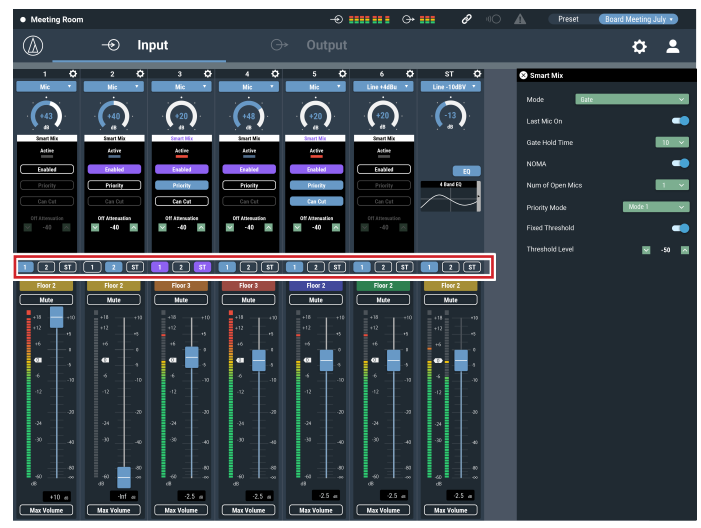

6. Set "Last Mic On", "Gate Hold Time", "NOMA", "Num of Open Mics", "Fixed Threshold", and "Threshold Level".

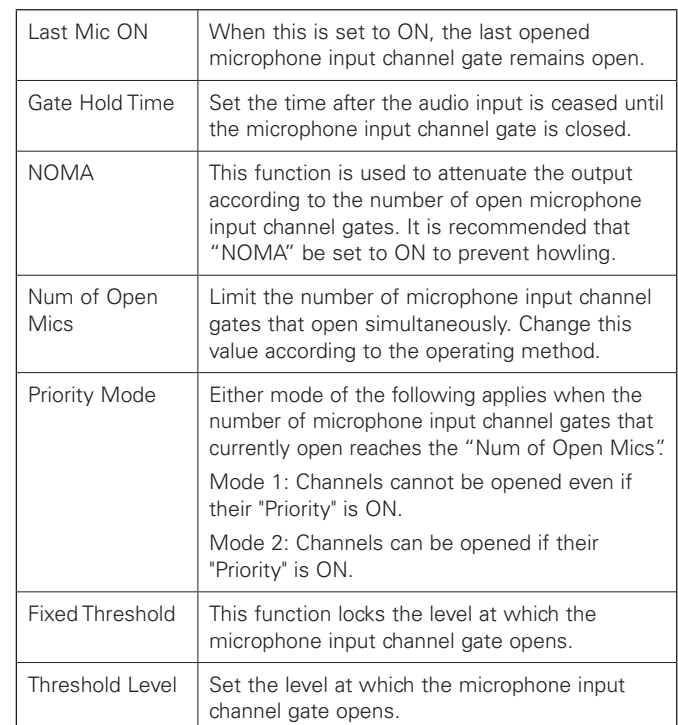

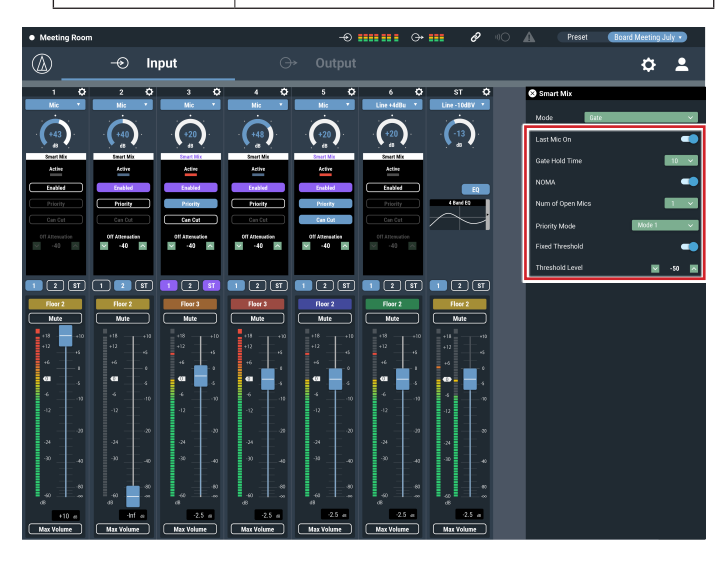

### **Setting gain sharing mode SmartMixer**

Configure all settings using Web Remote.

1. Click "Smart Mix".

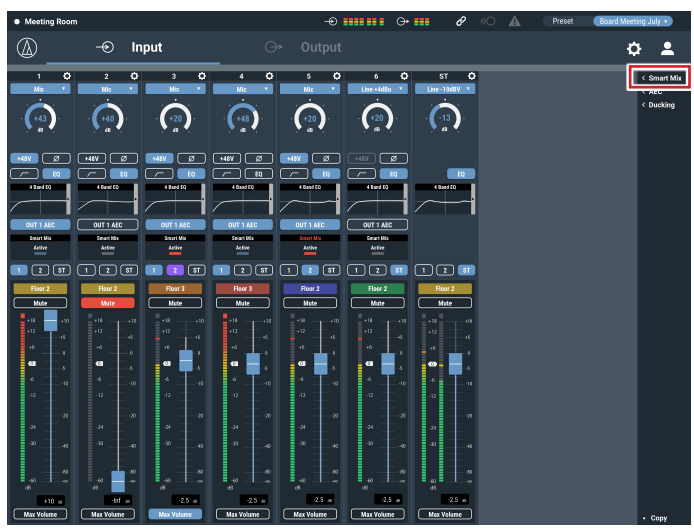

2. From "Mode", select "Gain Share".

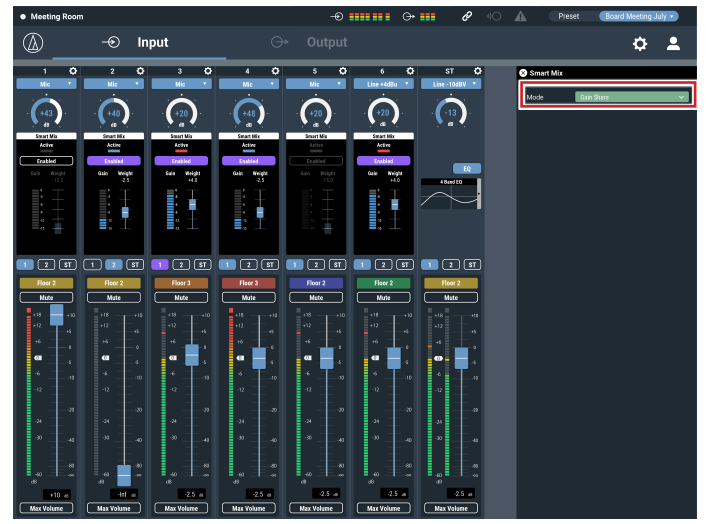

- 3. Click "Enabled" for each channel that should operate with the SmartMixer function.
	- It turns ON (purple) when clicked.

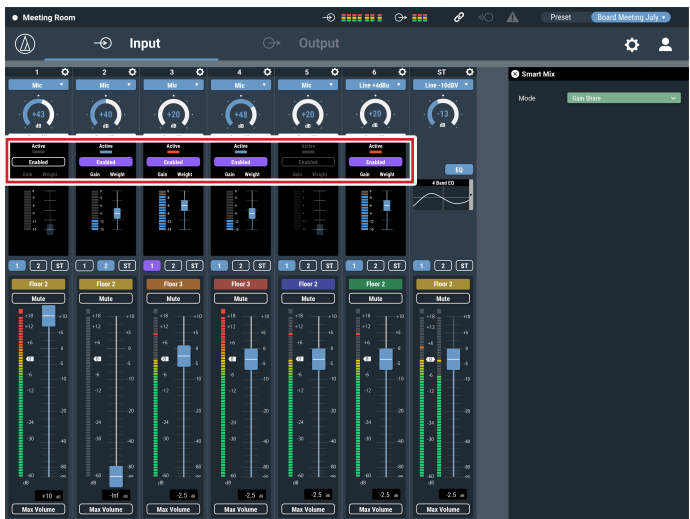

### 4. Set "Weight" for each channel, as necessary.

• The gain to be distributed can be adjusted. This can be used also to balance the background noise for each channel.

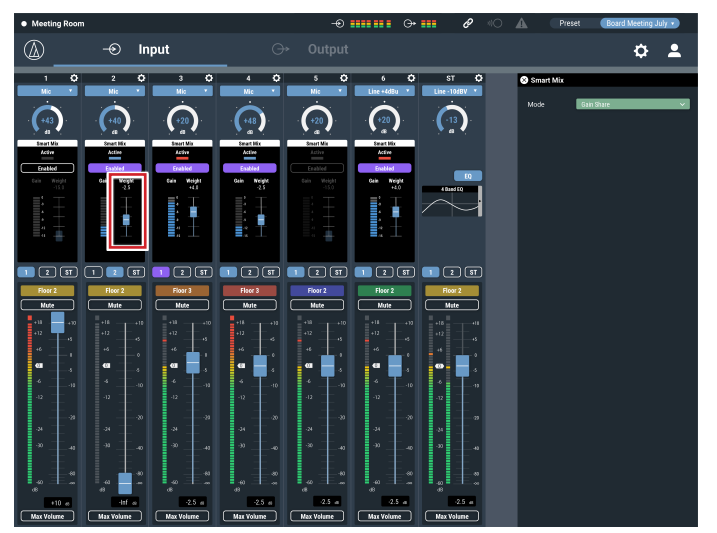

5. Assign signals to the output buses.

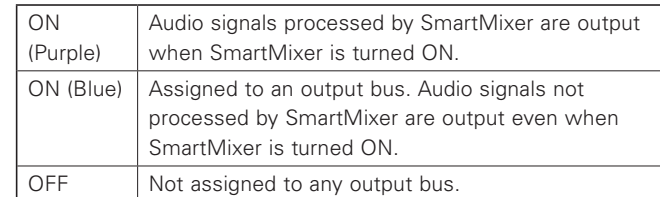

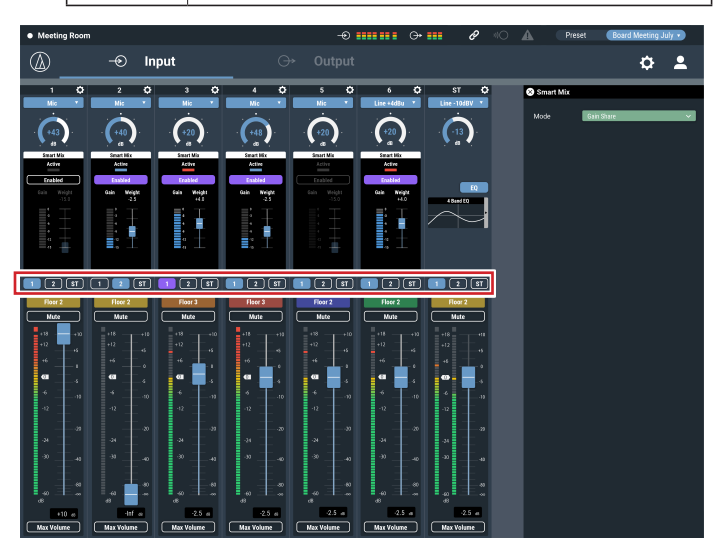

6. Monitor the gain meter of each channel to confirm that the total gain is distributed based on the input signals.

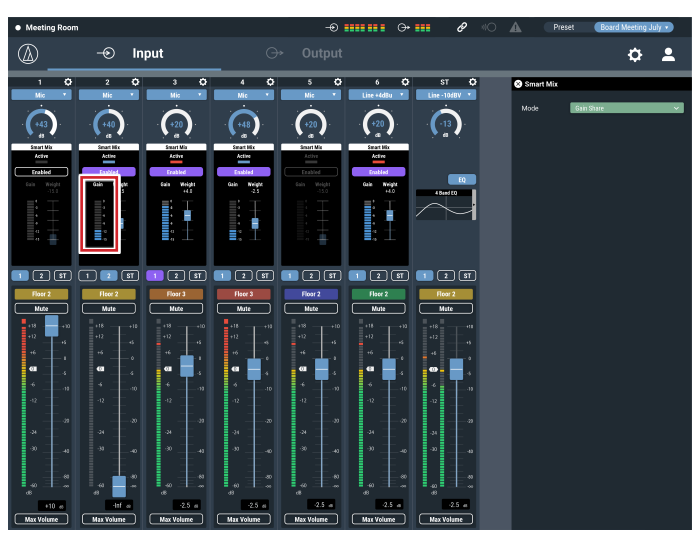

### **Audio-Technica LINK**

Up to six ATDM-0604 model mixers can be daisy-chained so that, as a whole system, it can handle audio inputs from 24 Mic channels, 12 Mic/Line channels, and 6 unbalanced stereo channels. The proprietary Audio-Technica LINK functionality enables the transmission of low-latency, high-speed audio bus signals between devices, making it possible to steadily control and transmit uncompressed audio signals. Furthermore, the model offers excellent workability as it conforms to the Ethernet standards and can be connected to generic LAN cables (shielded cables of Cat5e or above with the conductor diameter size of 24 AWG or larger are recommended).

### **Connection and setting procedures**

#### 1. Daisy-chain the ATDM-0604 devices (up to six).

- The LINK terminal can be LINK A or LINK B. There is no distinction and the polarity is not specific between the two. Therefore, they can be connected in any combination : A to B, B to A, A to A, or B to B. Taking ease of maintenance after the installation into account, however, it is recommended that the terminals be connected in the same pattern within the same system.
- Do not connect the devices in a ring pattern. Make sure to leave one of the two LINK terminals at both ends of the daisy-chained ATDM-0604 devices unconnected.
- For connections, use a LAN cable of Cat5e or above with conductor diameter size of 24 AWG or larger (shielded cables are recommended).

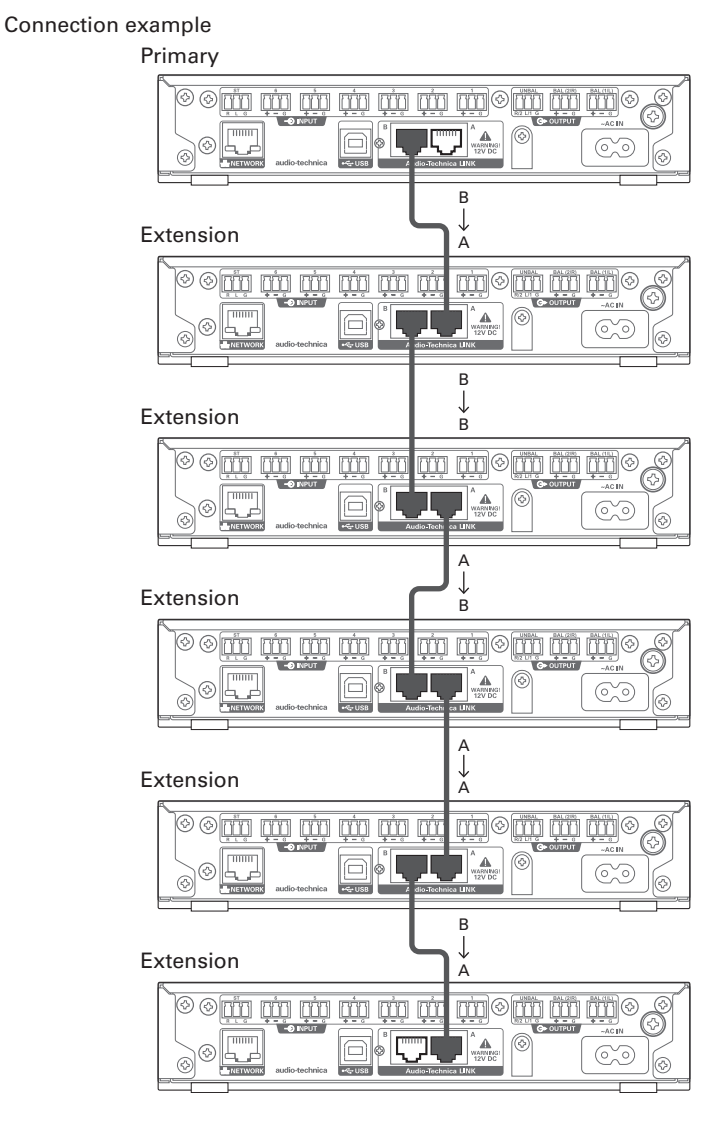

2. Launch Web Remote, and configure the settings related to the Audio-Technica LINK for each ATDM-0604.

#### 55

- 1. In "Audio-Technica LINK Mode", set the ATDM-0604 connected to one of the two ends as "Primary".
- Do not set any of ATMD-0604 devices connected in the middle as "Primary". The connection will not be recognized properly.

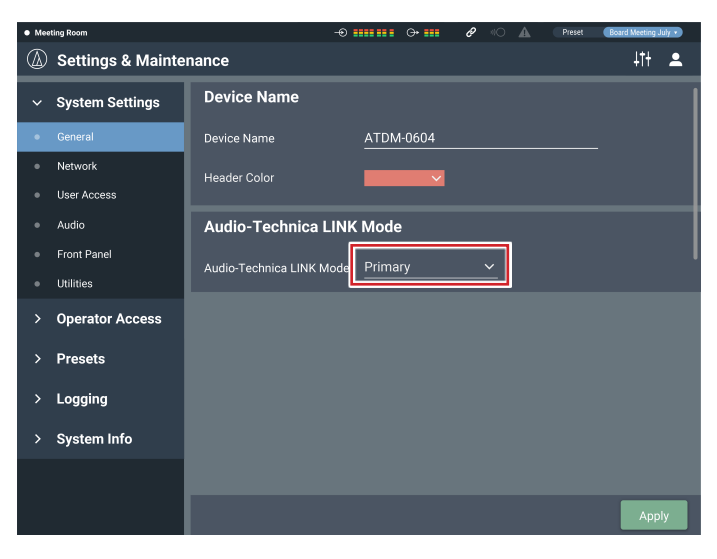

- 2. Set all other ATDM-0604 devices as "Extension".
	- Do not set more than one ATDM-0604 as "Primary".

### **Sharing audio buses**

In "Audio-Technica LINK", the audio output buses (Output 1/L, Output 2/R, and Output ST) and the AEC reference signal bus are shared among the ATDM-0604 devices.

With this, any ATDM-0604 can output audio inputs from 24 Mic channels, 12 Mic/Line channels, and 6 unbalanced stereo channels. The AEC reference signals can also be shared among the devices.

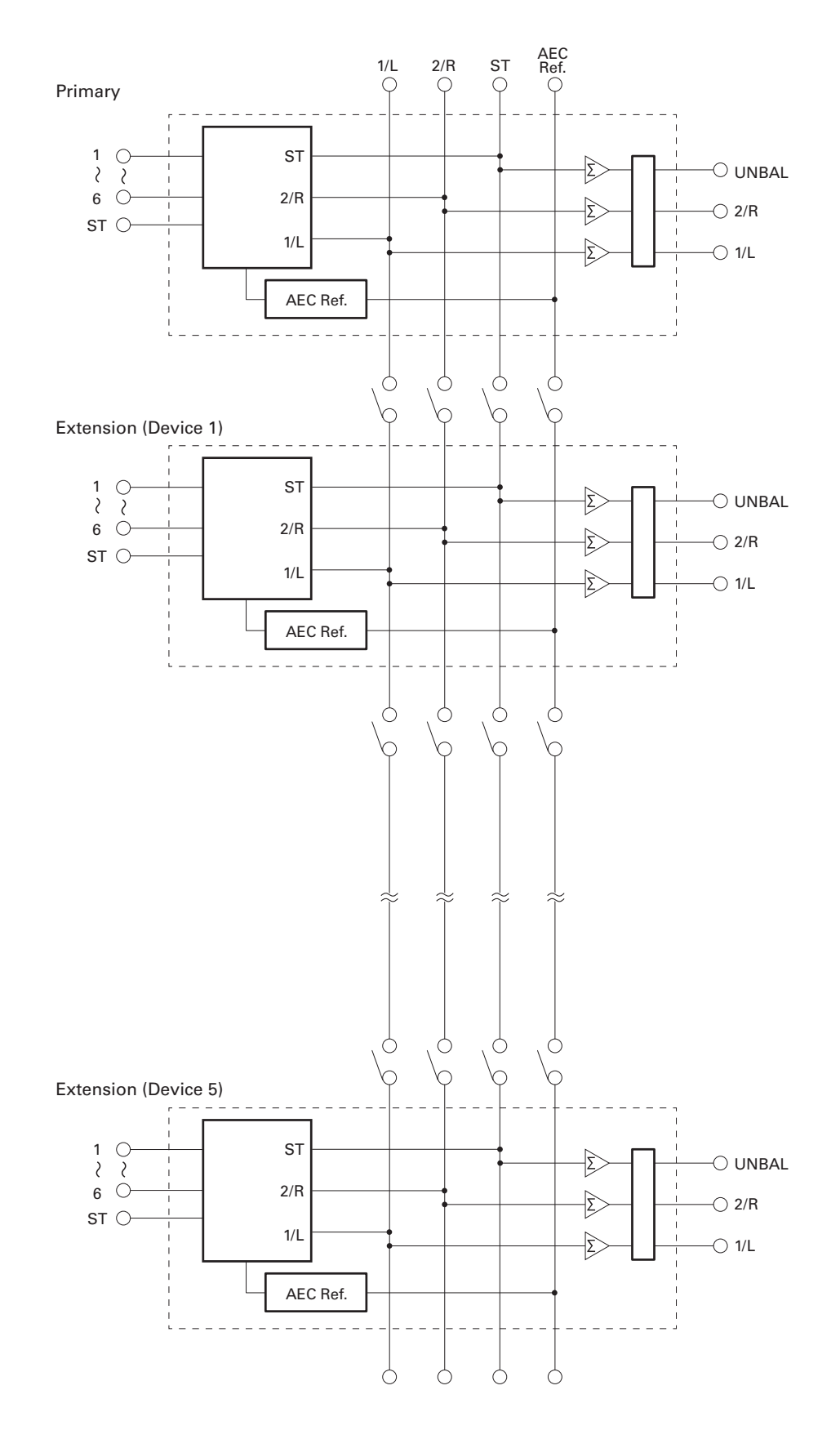

### **Front panel operation restriction**

The following two modes are available when operating the product with the buttons and the dial on the front panel.

#### Operator mode:

In this mode, daily operations are performed, such as loading the preset settings and adjusting the audio level.

#### Advanced mode:

In this mode, advanced settings can be configured by installing and implementing the product on-site.

When the power is turned on, the product usually starts in operator mode. This prevents accidental device setting changes or other troubles, and ensures a safe operation of the system.

This section explains how to restrict the front panel operation using Web Remote.

• The restriction cannot be activated in Advanced mode.

### 1. Select "Administrator", enter the password and click "Login".

• If you are logged in as an operator, log out, and then log back in.

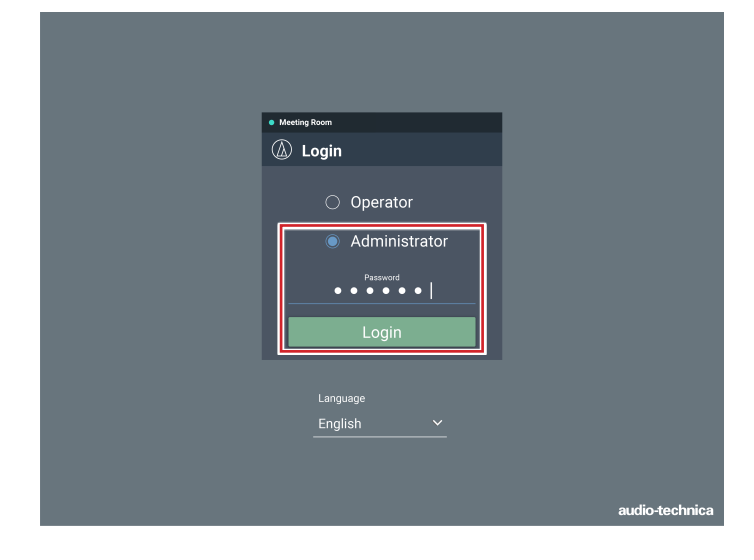

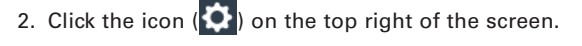

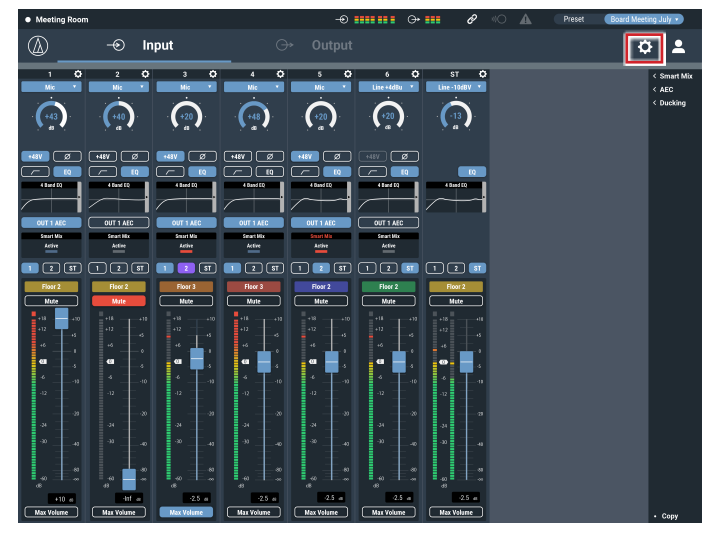

#### 3. Click "Front Panel".

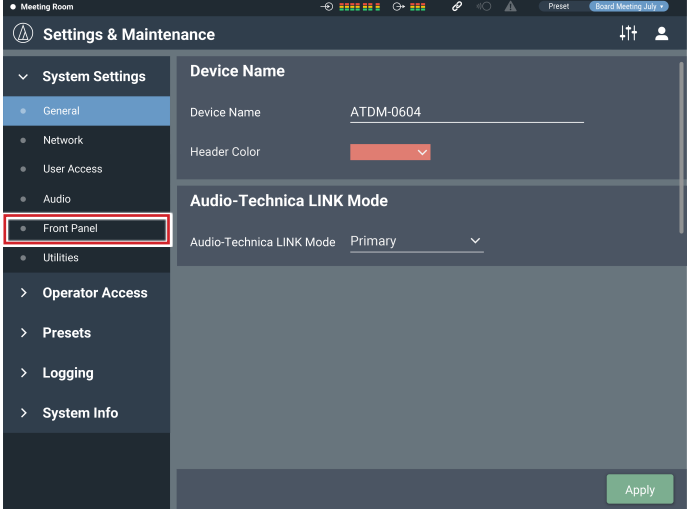

#### 4. In the "Levels" setting, set the operation restriction for the audio level adjustment.

- If INPUT and OUTPUT for each channel are selected, the audio level for that channel can be adjusted.
- Clear the check boxes not to allow these controls.

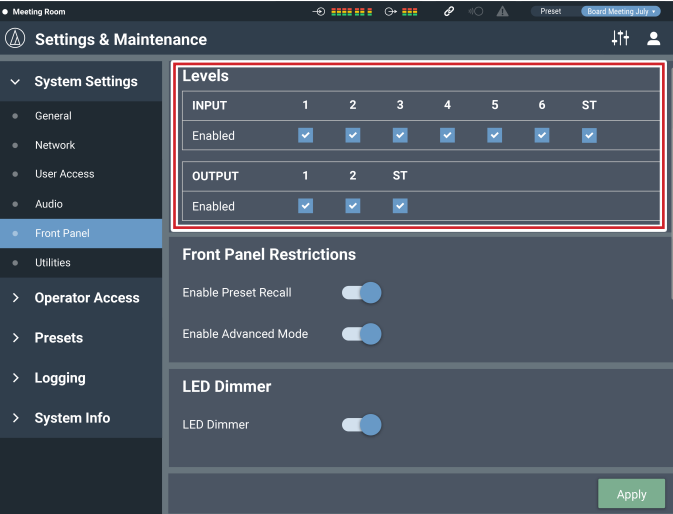

- 5. In the "Front Panel Restrictions" settings, configure the front panel operation restriction settings.
	- The setting is turned ON (blue)/OFF (no color) each time the switch is clicked.

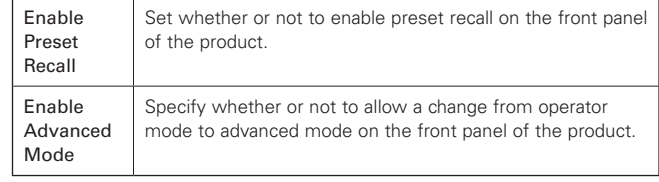

### 6. Click "Apply".

• The setting is now complete.

## **Recalling Preset**

### **Operator screen**

1. Click the green area at the top of the screen.

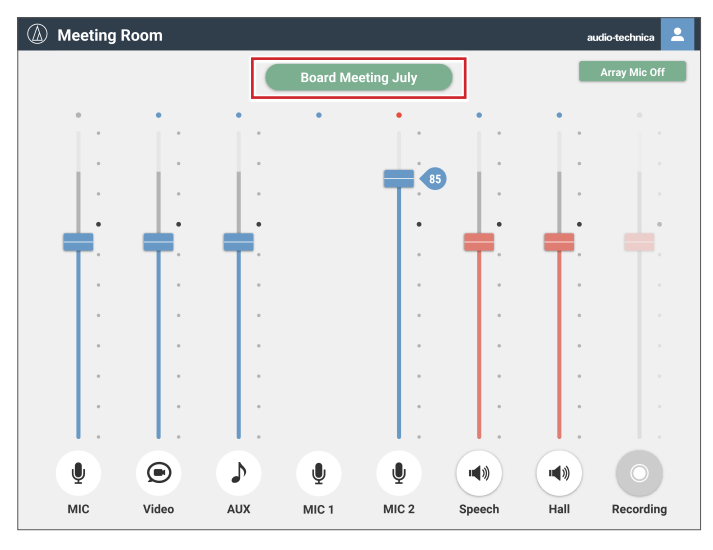

### 2. Select the preset of your choice from the pull-down menu.

• The preset name appears, and the settings change based on the selected preset.

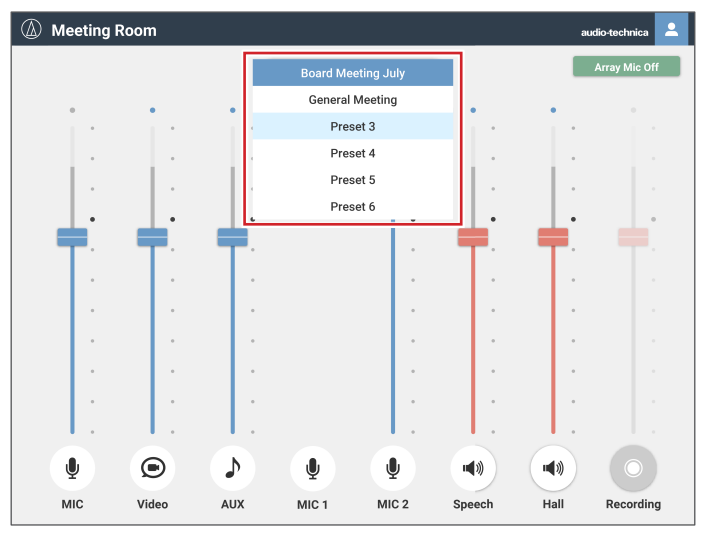

#### **Administrator screen**

1. Click "Preset" at the top right of the screen.

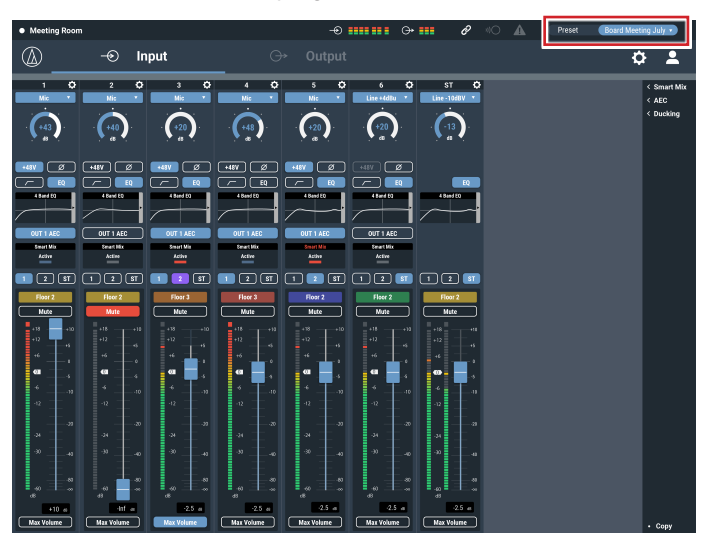

2. Select "Recall Preset" from the pull-down menu.

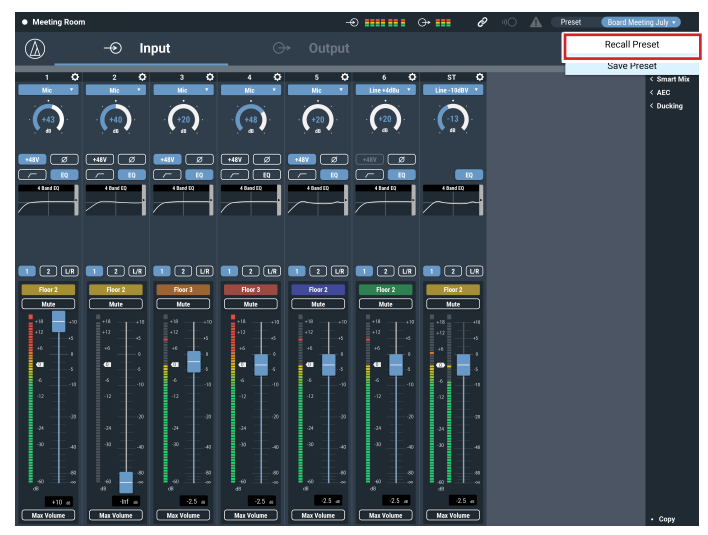

### 3. Select the preset of your choice.

• The preset name appears, and the settings change based on the selected preset.

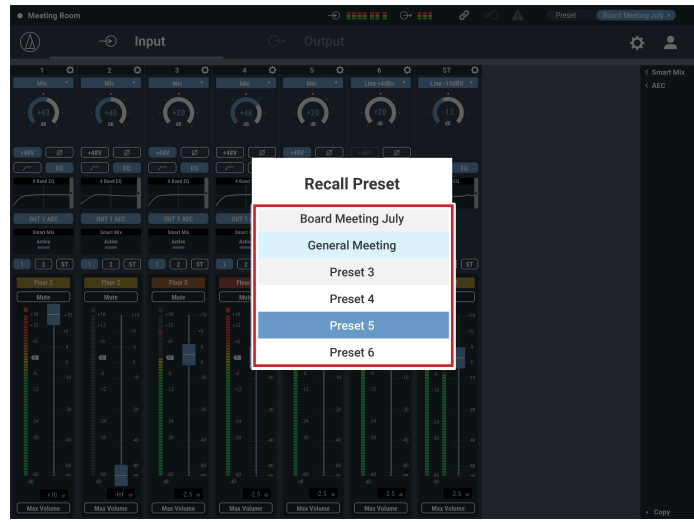

### **About preset**

The product includes preset patterns using a web or video conference.

### **Preset #1 (Initialization of audio settings)**

- Reset the audio settings on the product to the factory defaults.
- All settings are deleted when initialized. Accordingly, it is recommended that the settings be saved to another preset or a hard disk space.
- The administrator password and IP address are not initialized. If you forget the administrator password or do not have the correct IP address to access the product, initialize the product system. For the system initialization procedure, refer to p. 42.

### **Preset #2 (Self-amplification)**

This preset is suitable for self-amplification in a small- to mid-size conference room. It can also be used when amplification of the instructor with a speaker is necessary in a remote lecture or seminar. The product is equipped with a feedback suppressor for each output system to control howling. It is also equipped with a noise canceler that can reduce the fan noise generated by an air conditioning system or a projector and collect and amplify comfortable audio.

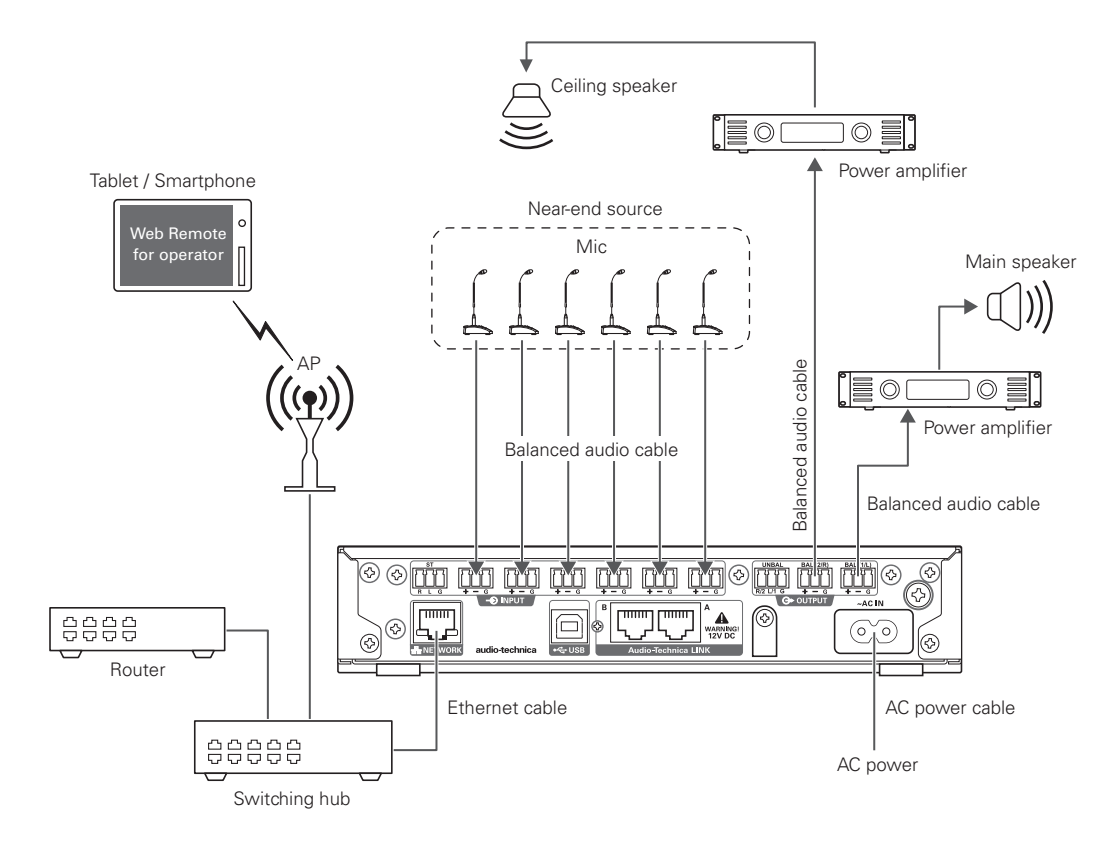

### **Preset #3 (Web conference)**

This preset is suitable for web conferencing using software codecs. The product, equipped with a USB audio interface, is capable of handling meetings held at any location using a computer or tablet with an Internet connection. It is also equipped with an echo canceler to provide quality conferencing with no echoes or dropouts.

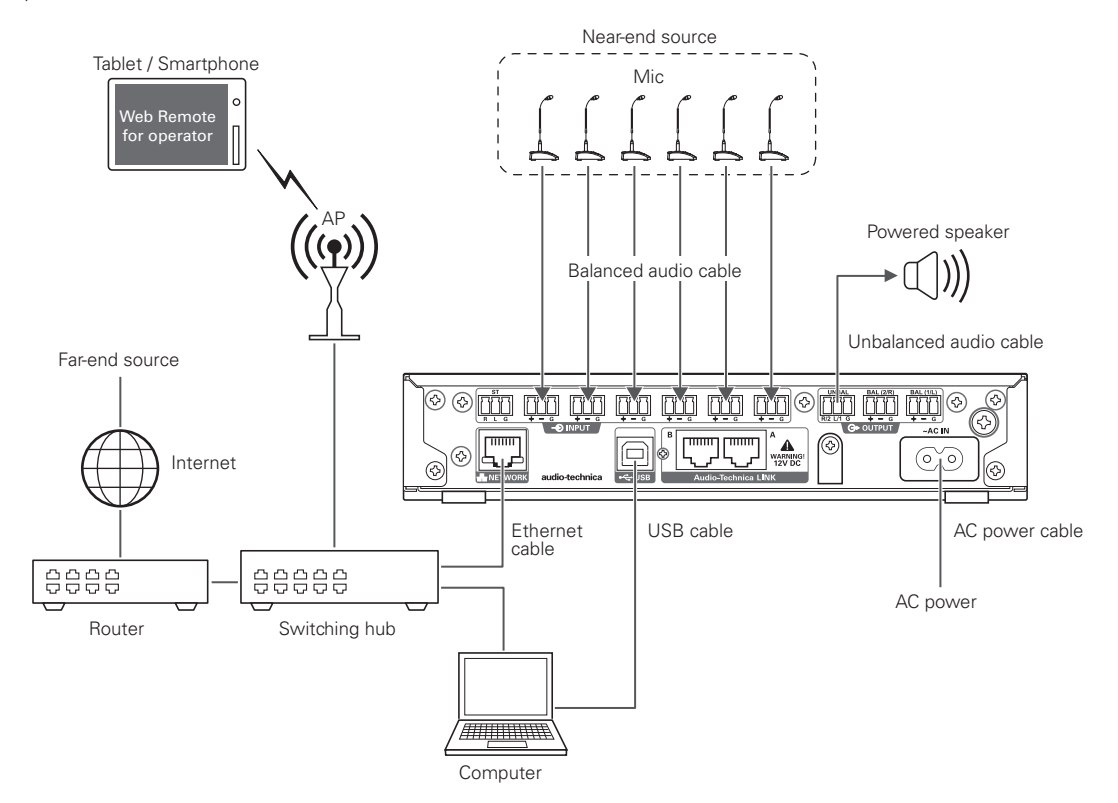

### **Preset #4 (Video conference)**

This preset is suitable for video conferencing using hardware codecs. The unbalanced output on this product is compatible with both Mic and Line levels, and the output level setting can be changed according to the input level of the video conference system being used. It is also equipped with an echo canceler to provide quality conferencing with no echoes or dropouts.

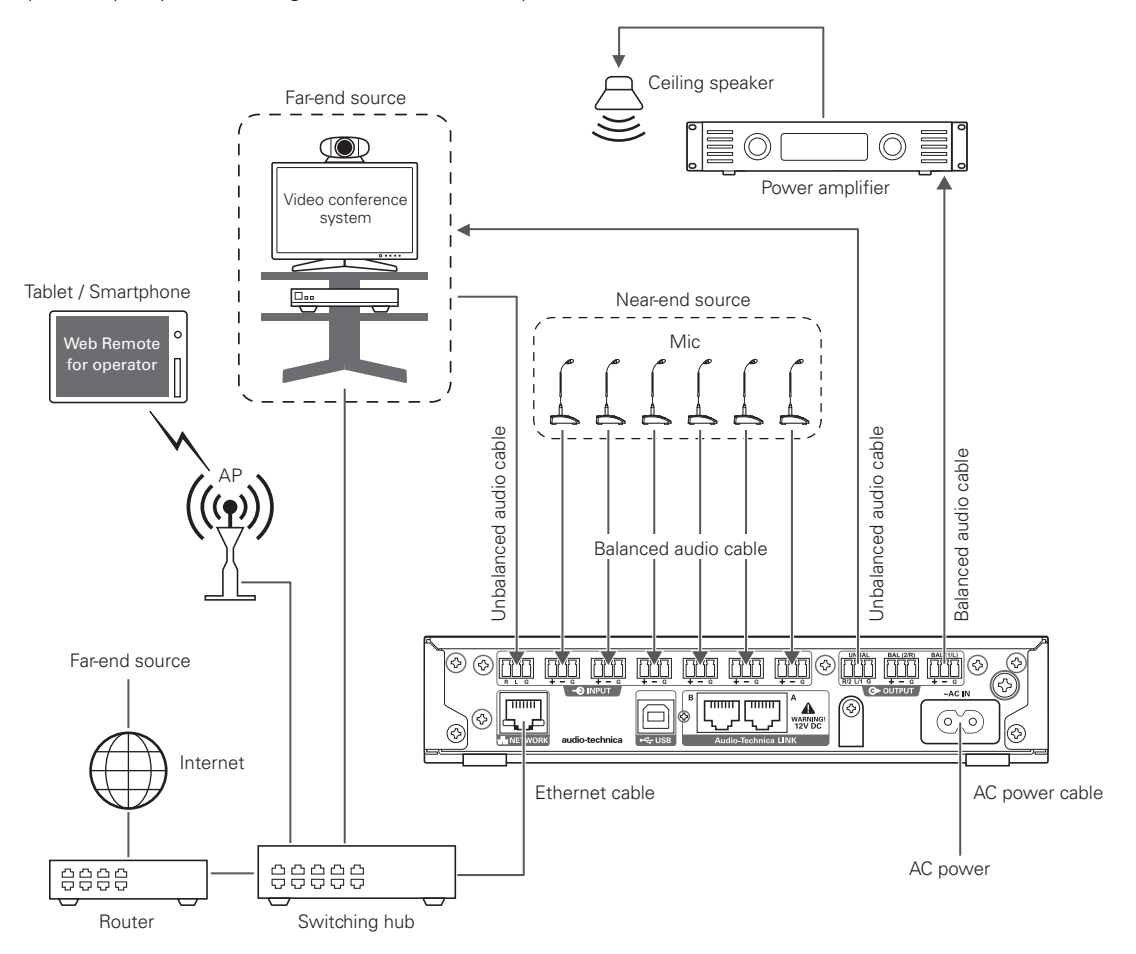

## **Copying settings**

The settings for a channel can be copied to another channel.

1. Click the icon  $\langle \bullet \rangle$  of the source channel.

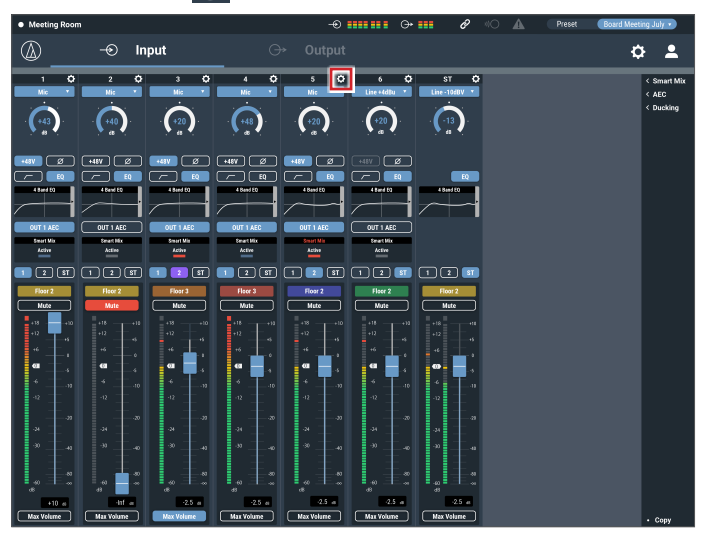

### 2. Click "Copy".

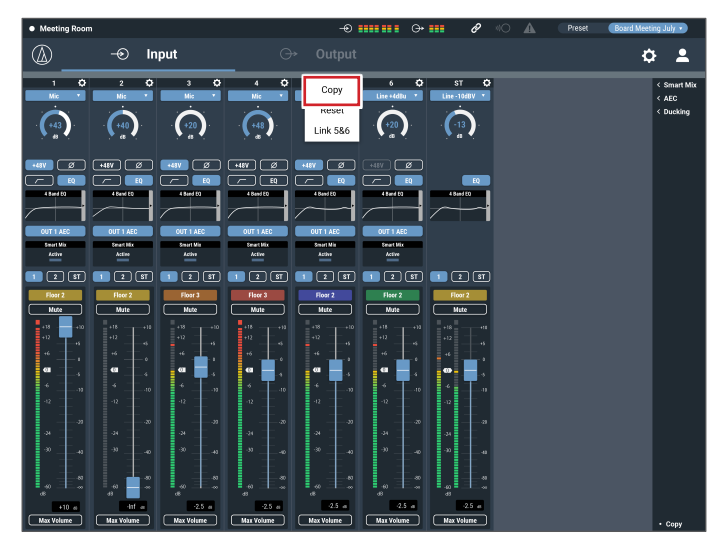

#### 3. Select the a different source channel.

• To select another channel, click the channel selected. The selection of the channel is canceled. Reselect the channel to copy.

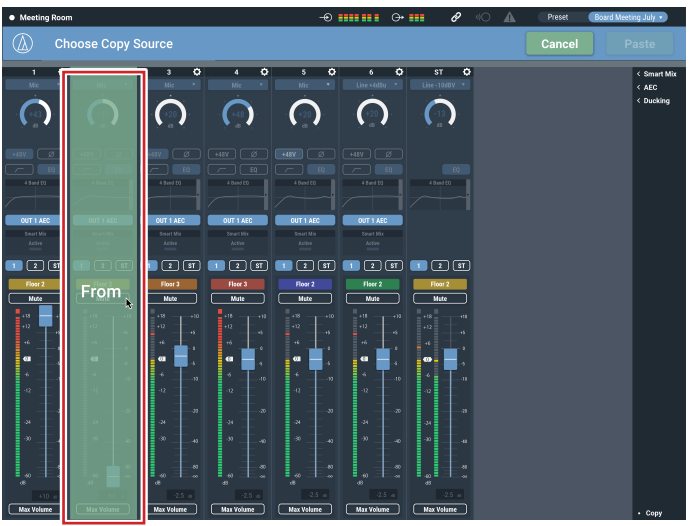

#### 4. Select the target channel.

• To select a different channel, click the channel selected. The selection of the channel is canceled. Reselect the target channel.

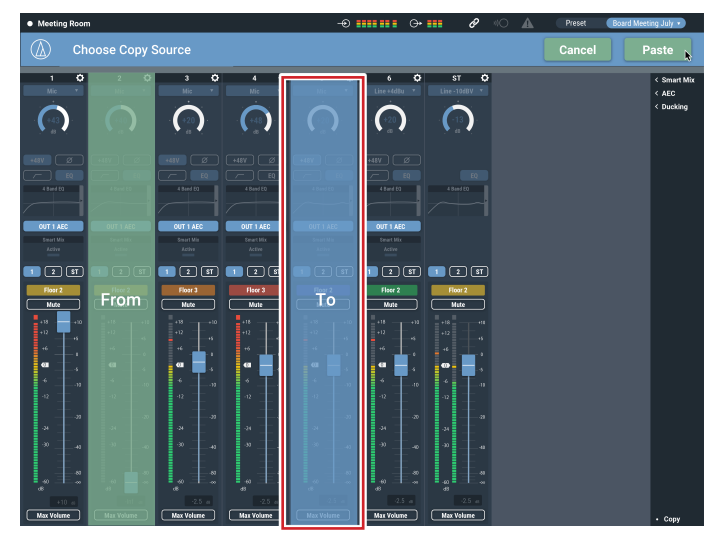

### 5. Click "Paste".

• To cancel the copying, click "Cancel". The screen returns to the previous screen.

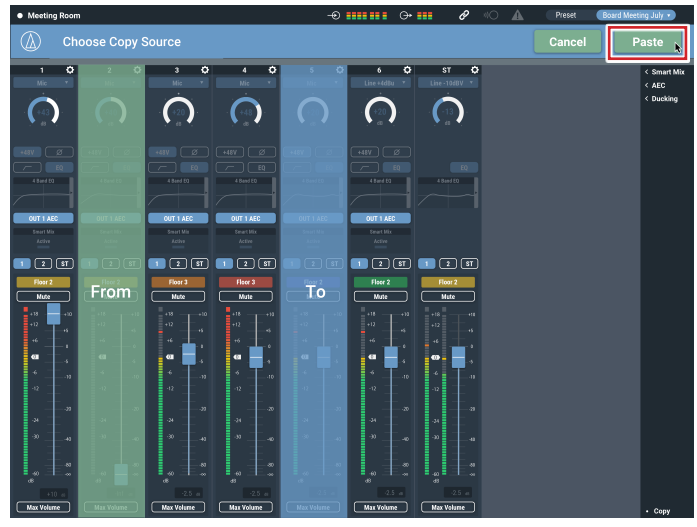

## **Resetting settings**

The settings for a channel can be reset to the default settings.

1. Click the icon  $\langle \bullet \rangle$  of the channel to reset.

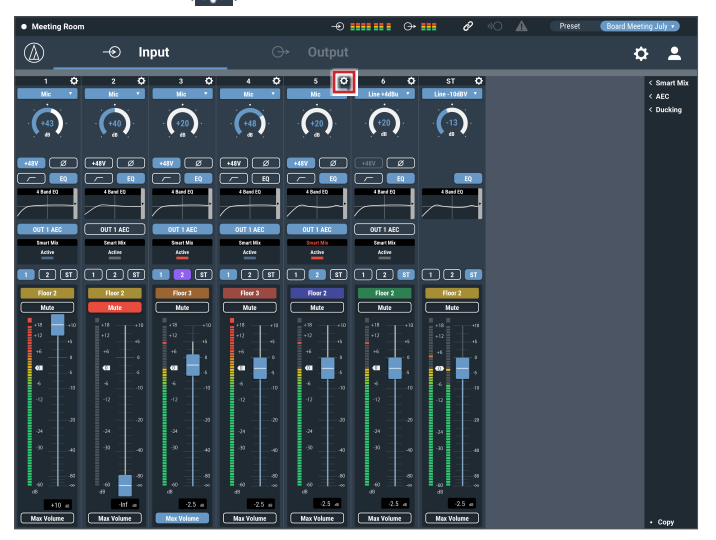

2. Click "Reset".

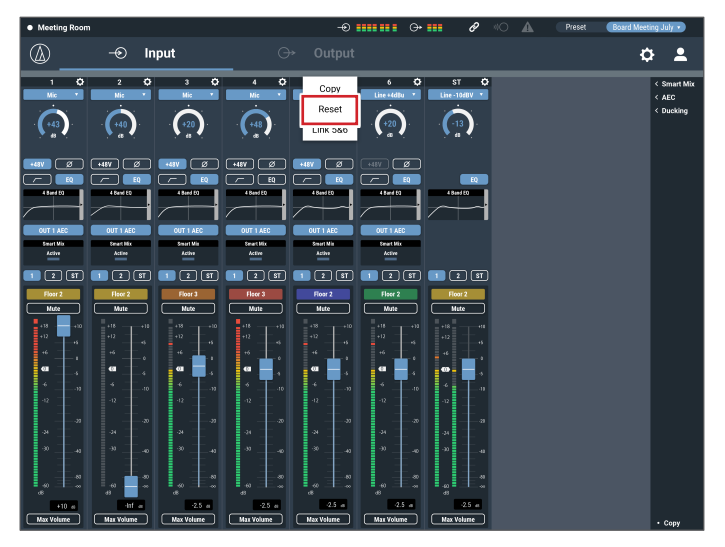

## **Linking channels**

Link channels to share the settings. You can link only input channels 5 and 6.

1. Click the icon  $\langle \bullet \rangle$  of the channels to be linked.

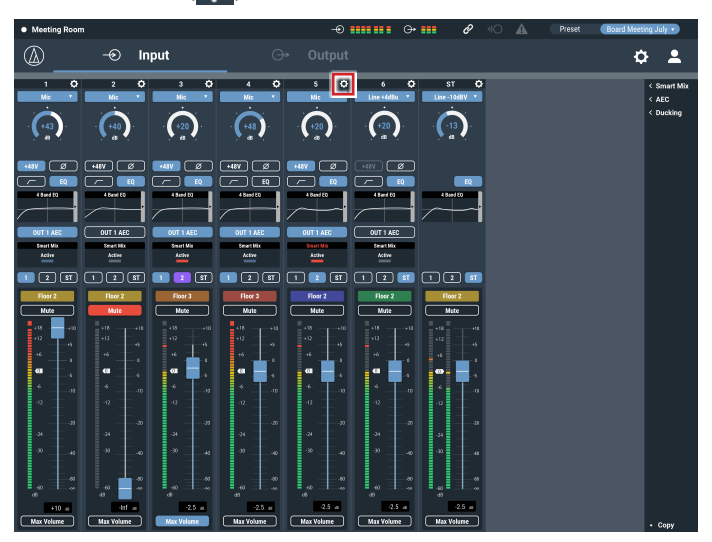

### 2. Click "Link 5&6".

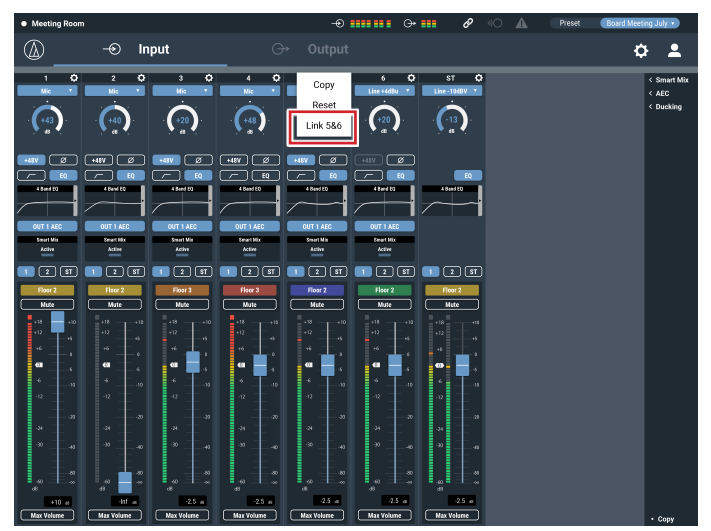

- 3. Confirm that the input channels have been linked.
	- The settings of the channel 6 are same as the settings of the channel 5. • The linked channel 6 are grayed out and cannot be used.

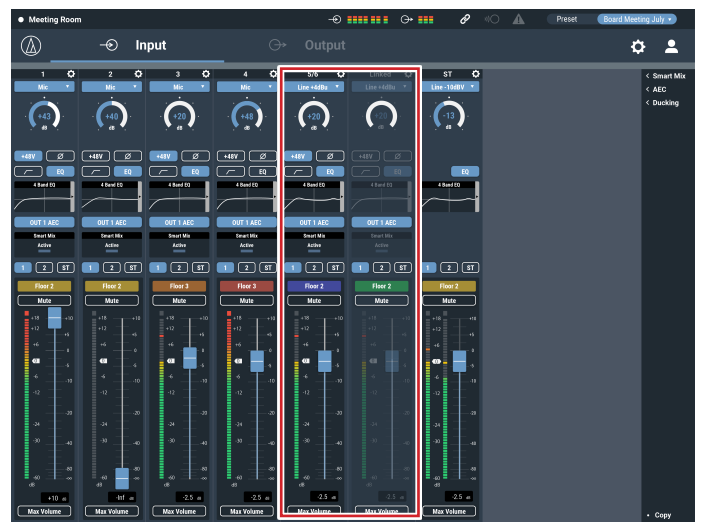

## **Using the ES954 (Hanging Microphone Array)**

### **Connecting and setting the ES954**

### 1. Connect the ES954 to ATDM-0604.

• Connect MIC1 to 4 of the ES954 to input channels 1 to 4 of the ATDM-0604.

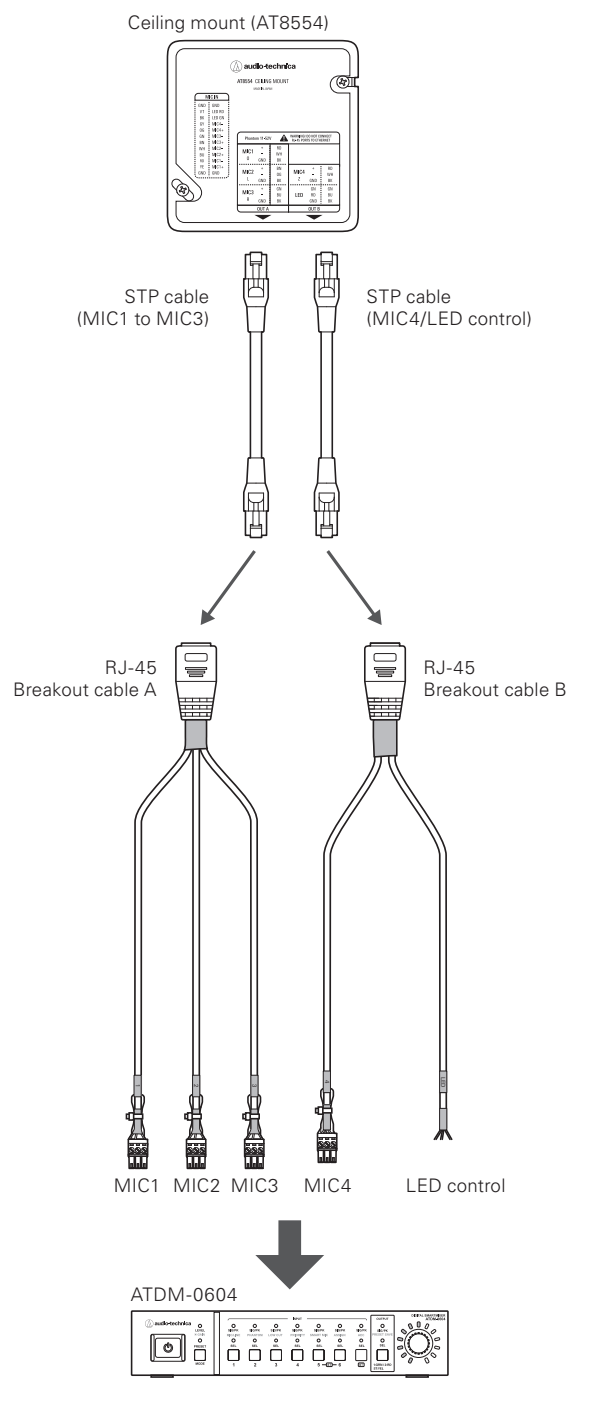

### **Setting the Administrator Page**

1. Start Web Remote and log in as "Administrator".

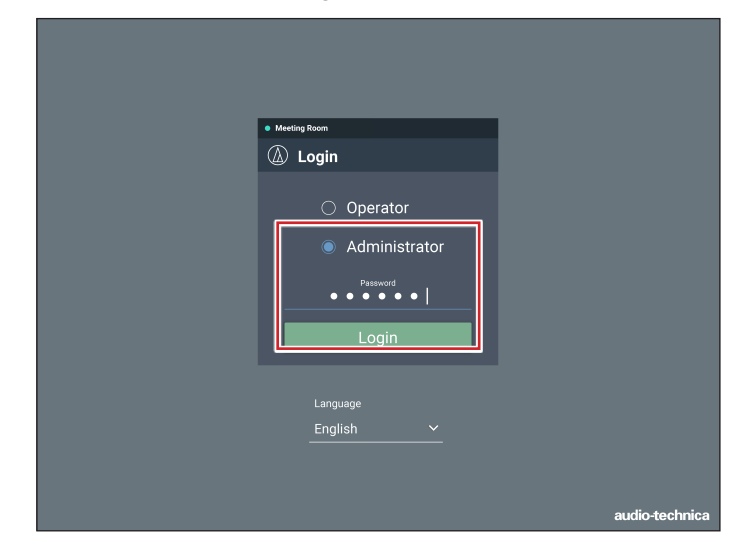

2. Click the icon  $(0)$  at the upper right of the screen.

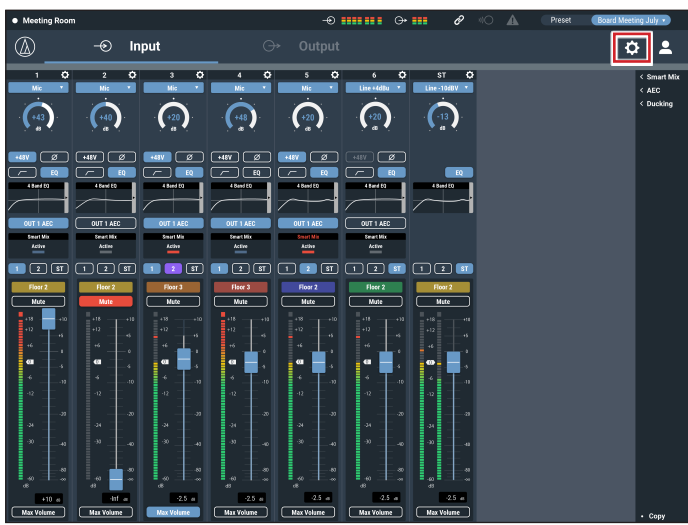

### 3. Click "Audio".

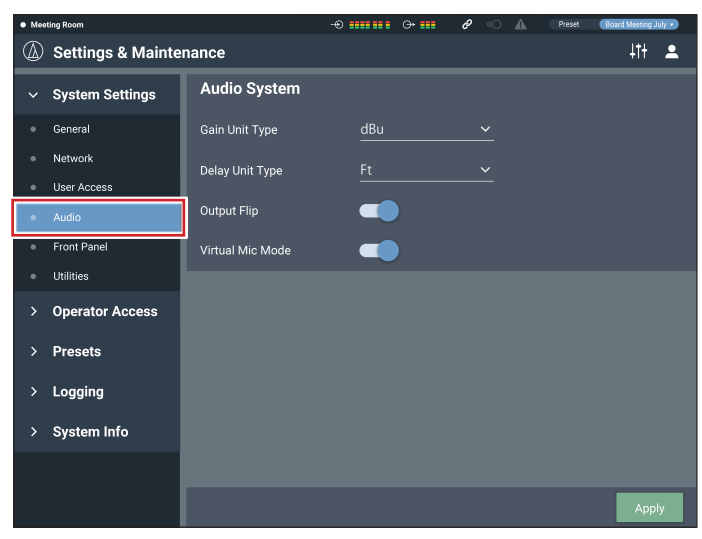

4. Turn on "Virtual Mic Mode".

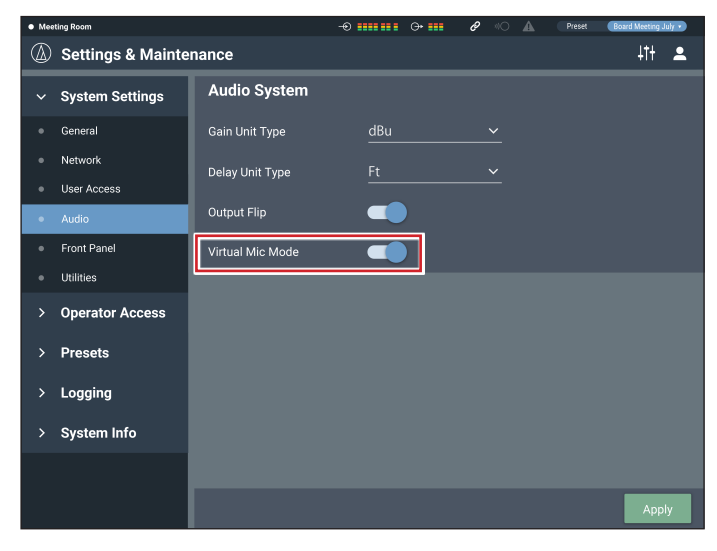

- 7. Set "Input gain", "Low-cut", "EQ", "Smart Mix", "Assign", and "Volume" as necessary.
	- Input gain values on channels set as "Virtual Mic" are linked.
	- "Low-cut", "EQ", "Smart Mix", "Bus Assignment", and "Volume" can be set for each channel.

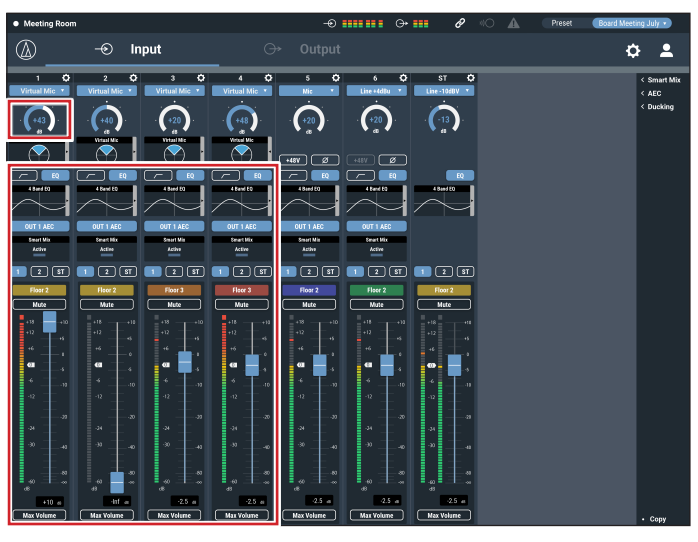

### 5. Click "Apply".

- The input types for input channels 1 to 4 automatically set to "Virtual Mic".
- The phantom power for input channels 1 to 4 turn "ON" automatically.

## 6. Click the screen switch icon  $\left(\frac{1}{2},\frac{1}{2}\right)$

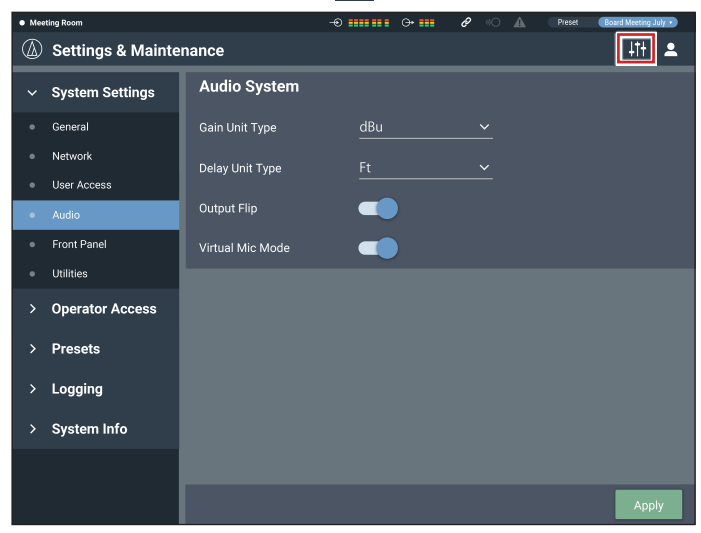

8. Click the right side of the virtual mic box for additional settings.

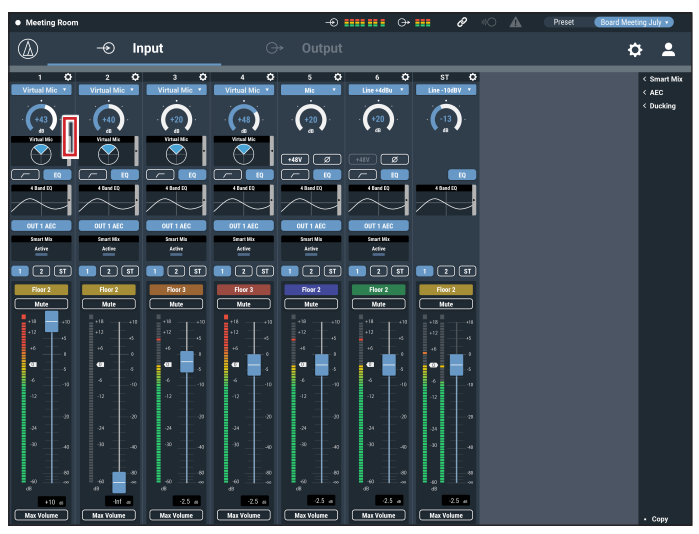

9. Set the "Orientation", "Pattern", and "Tilt" of the virtual mic for each channel.

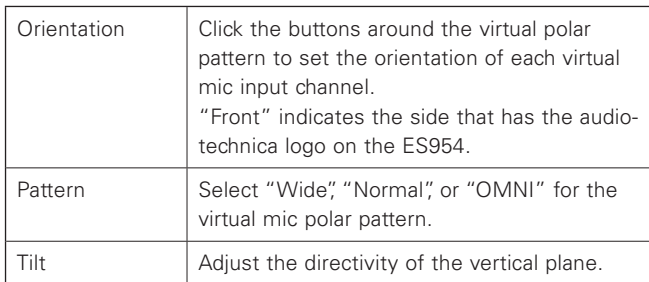

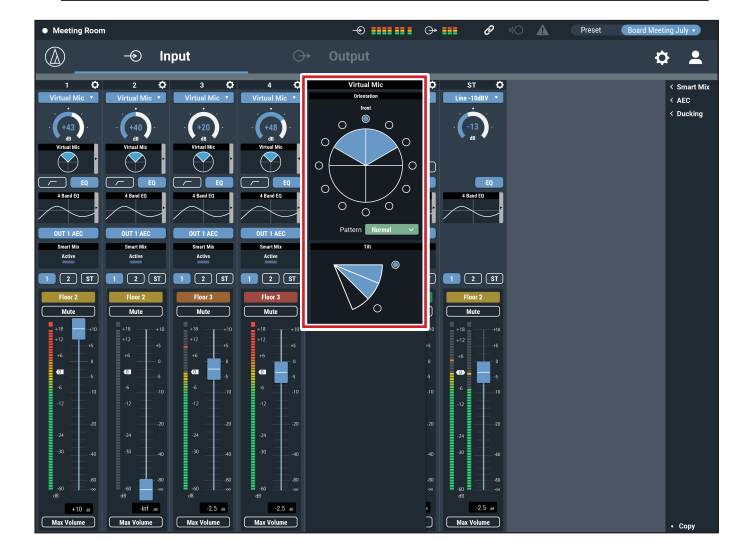

### **Setting the Operator Page**

1. Start Web Remote and log in as "Administrator".

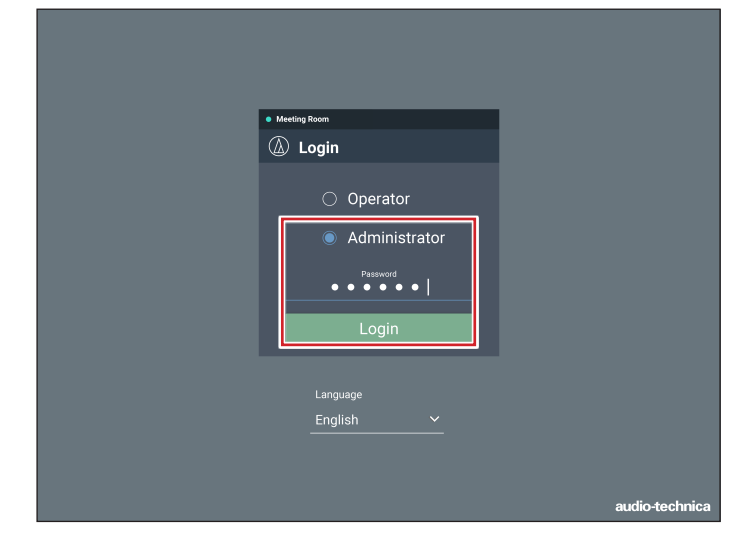

2. Click the icon  $\langle \bullet \rangle$  at the upper right of the screen.

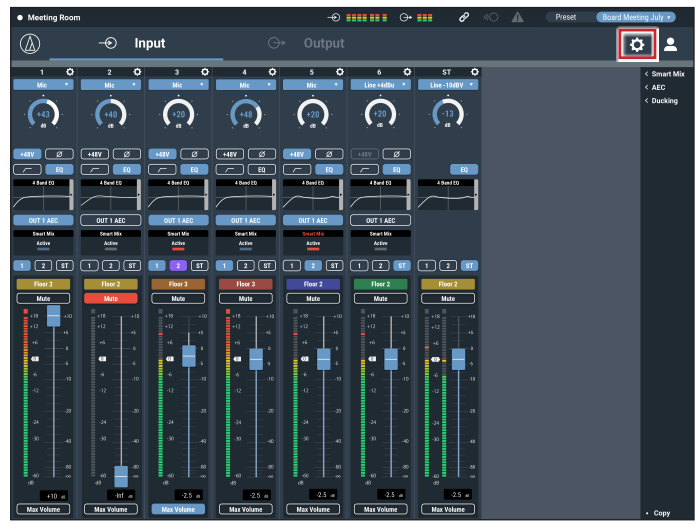

### 3. Click "Operator Page".

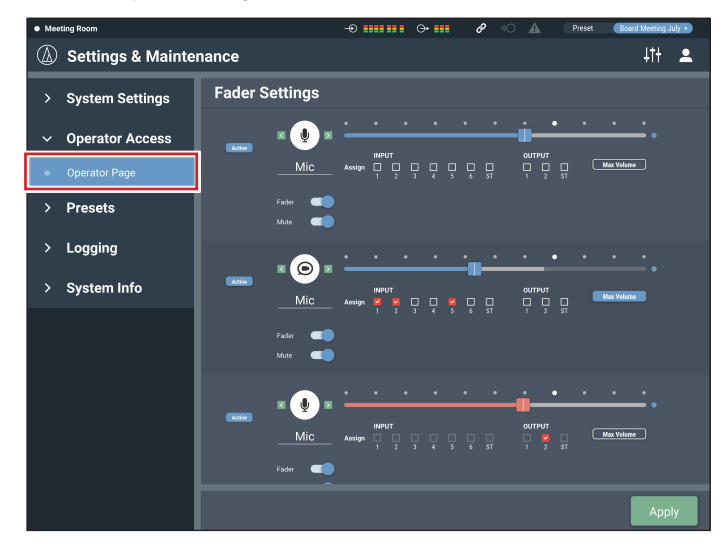

### 4. Turn on "Array Mic Switch".

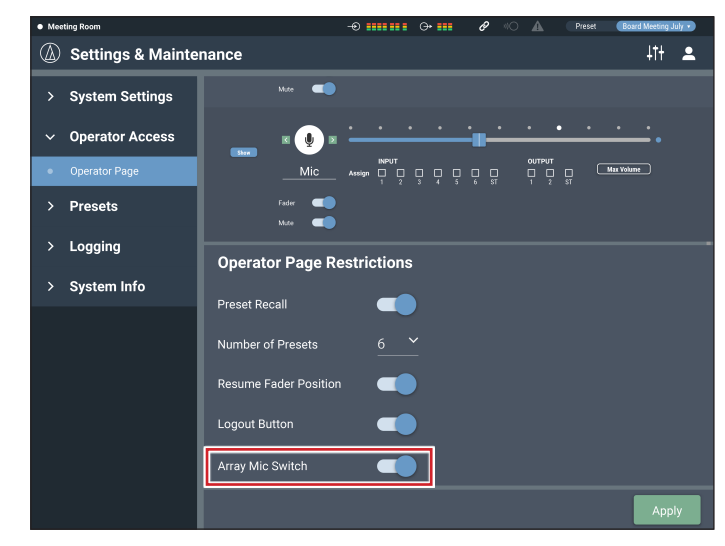

### 5. Click "Apply".

• Setting is complete.

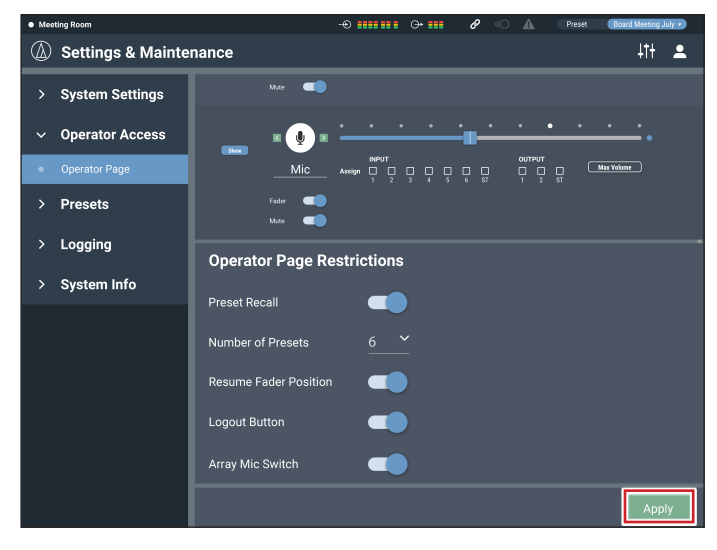

6. Log out and then log in again as an "Operator".

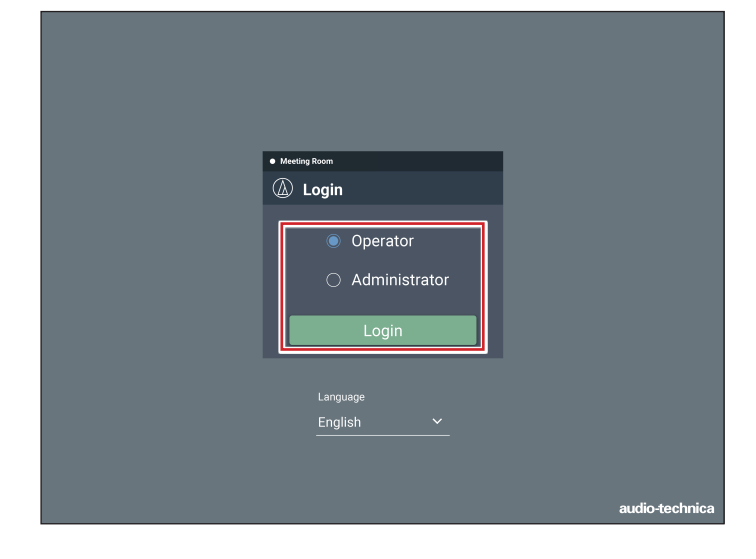

- 7. You can turn the array mic and LED ring on or off by clicking "Array Mic Off".
	- The on or off status of the array mic is not saved. (After restarting the power, it is on.)
	- The "Array Mic Off" status cannot be configured as part of a preset.

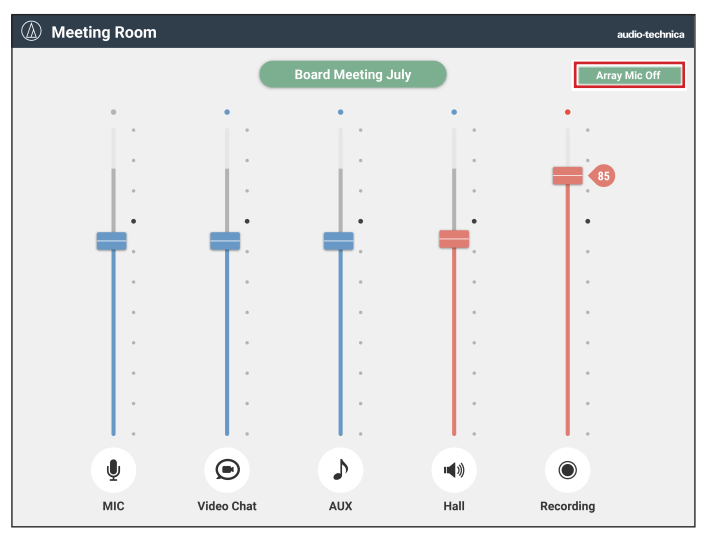

Array mic is on

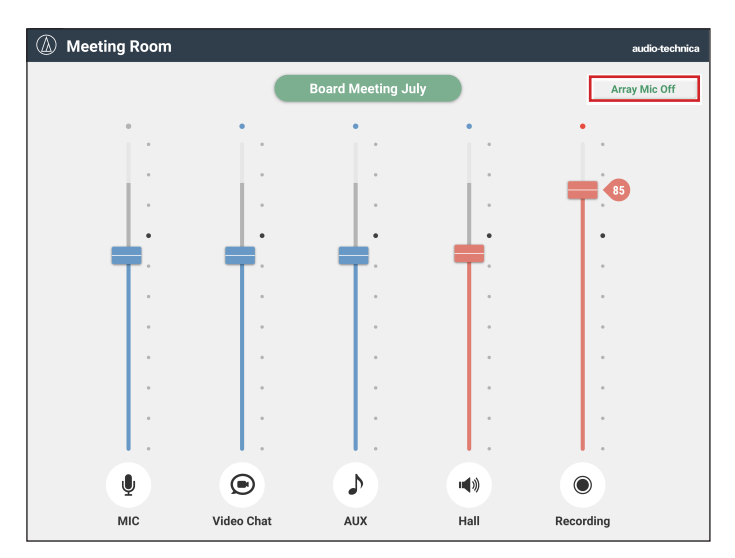

Array mic is off

## **Ducking function**

The mixer has a ducking function on input channel ST.

The function automatically reduces the background music volume or returns it to the original volume. It is useful for situations in which background music is playing and there are announcements to be made.

### **Enabling Ducking**

1. Start Web Remote and log in as "Administrator".

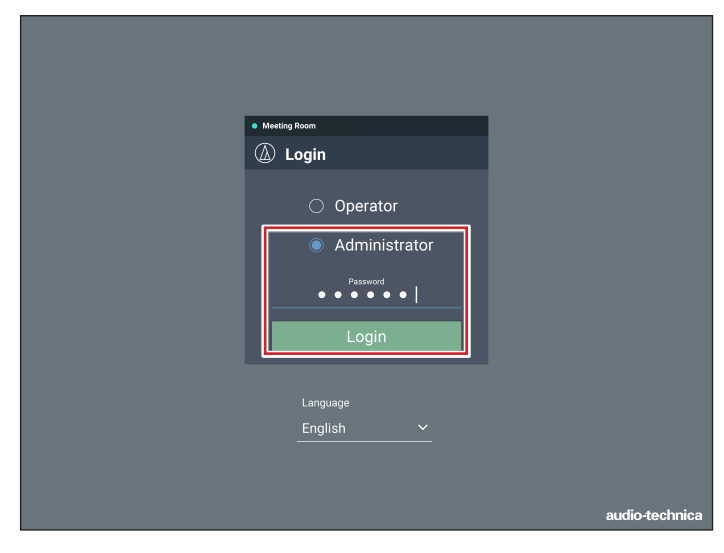

### 3. Click "Enabled".

• The signal assigned to BUS1 becomes the trigger, and ducking is applied to input channel ST.

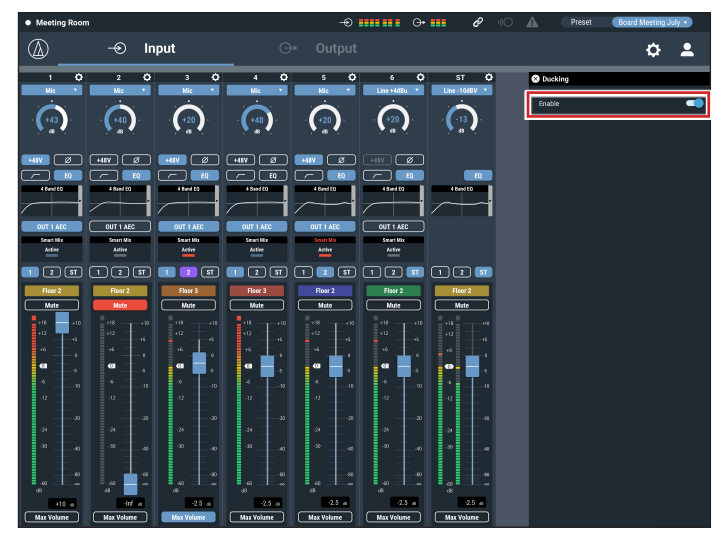

### 2. Click "Ducking".

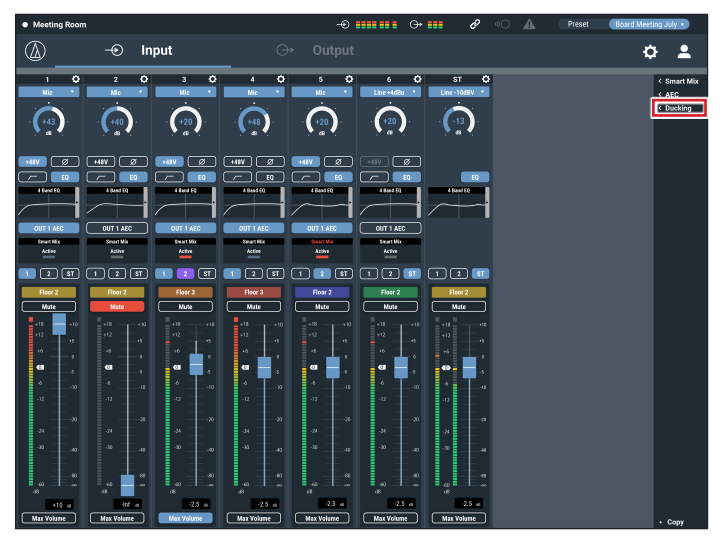

# **Menu Item**

## **Audio Settings**

### **Input**

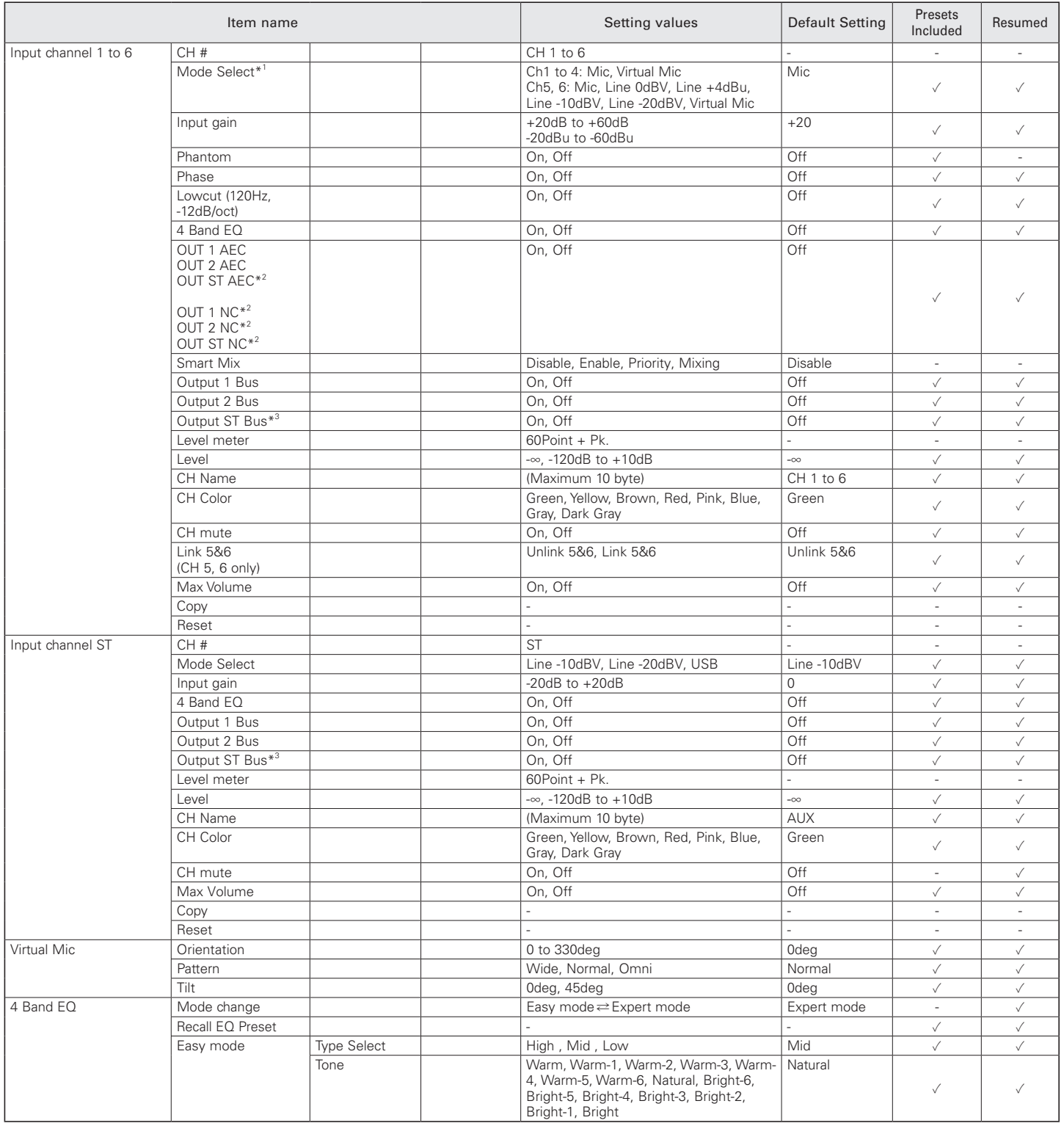
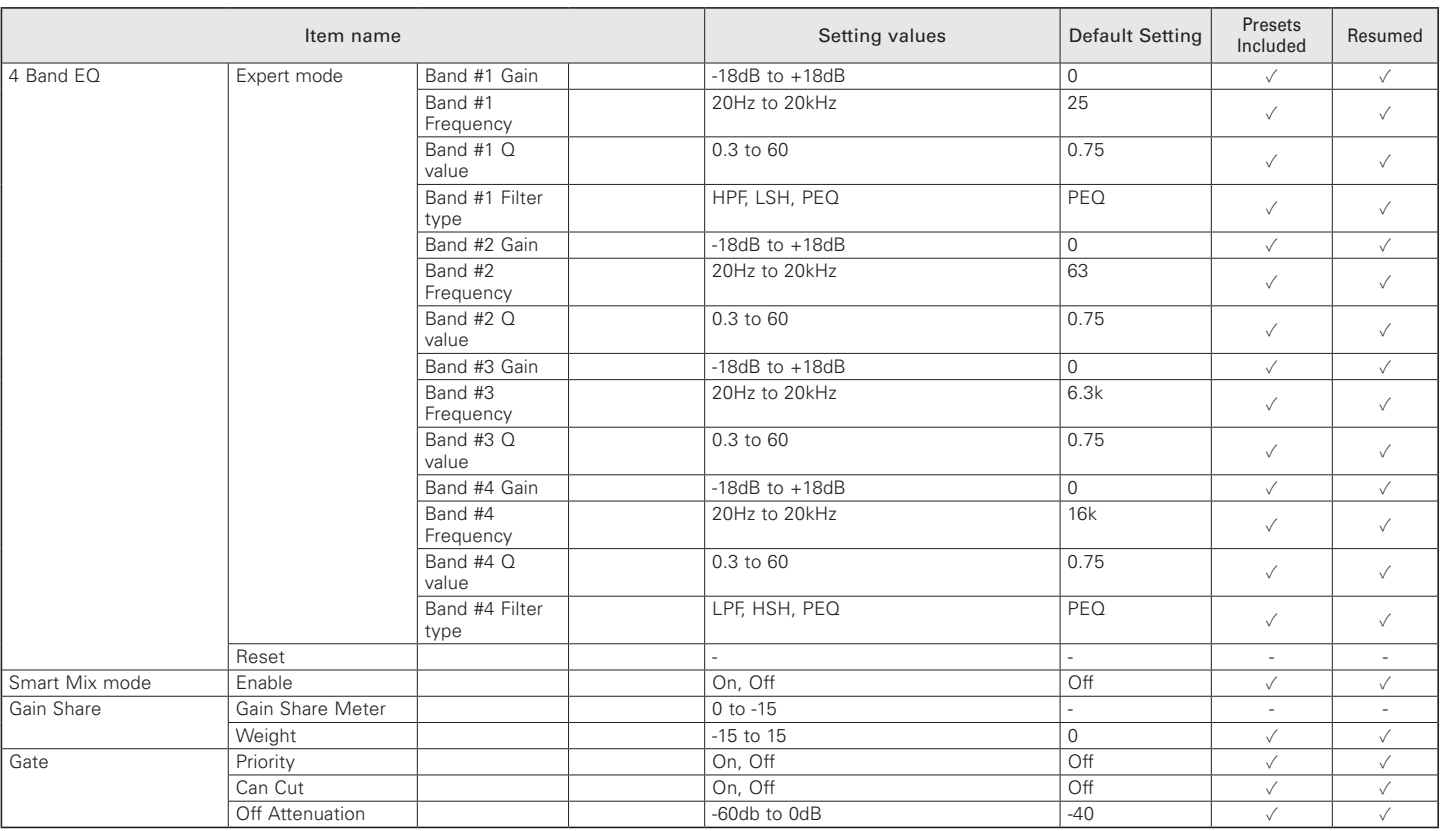

\*1 "Mic" cannot be selected when selecting "Link 5&6".

When "Array Mic Switch" is enabled, Ch1 to 4 change to "Virtual Mic".

\*2 When "Mode" in "AEC" is set to "NC", the screen changes to "Output L/R NC".

\*3 When "Mode" in "AEC" is set to "NC", the screen changes to "Output L/R Bus".

#### Smart Mix

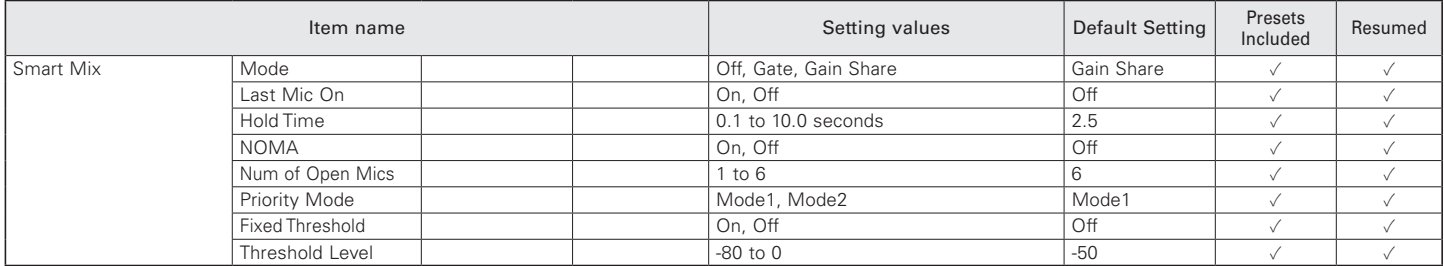

AEC

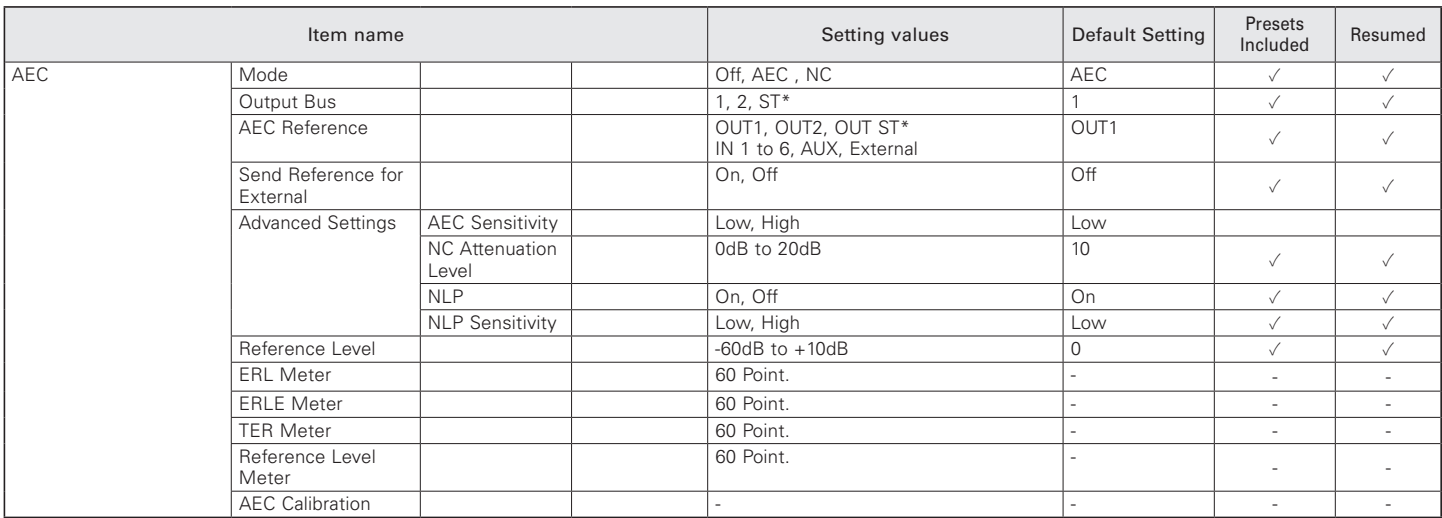

\* When "Output Flip" is set to ON, the screen changes to "L/R".

Ducking

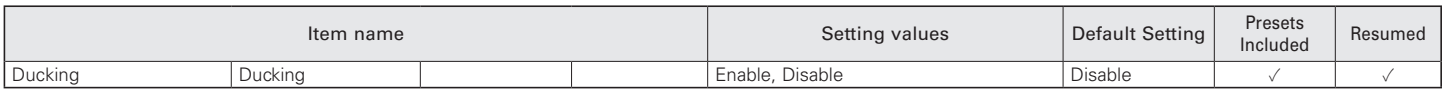

#### **Output**

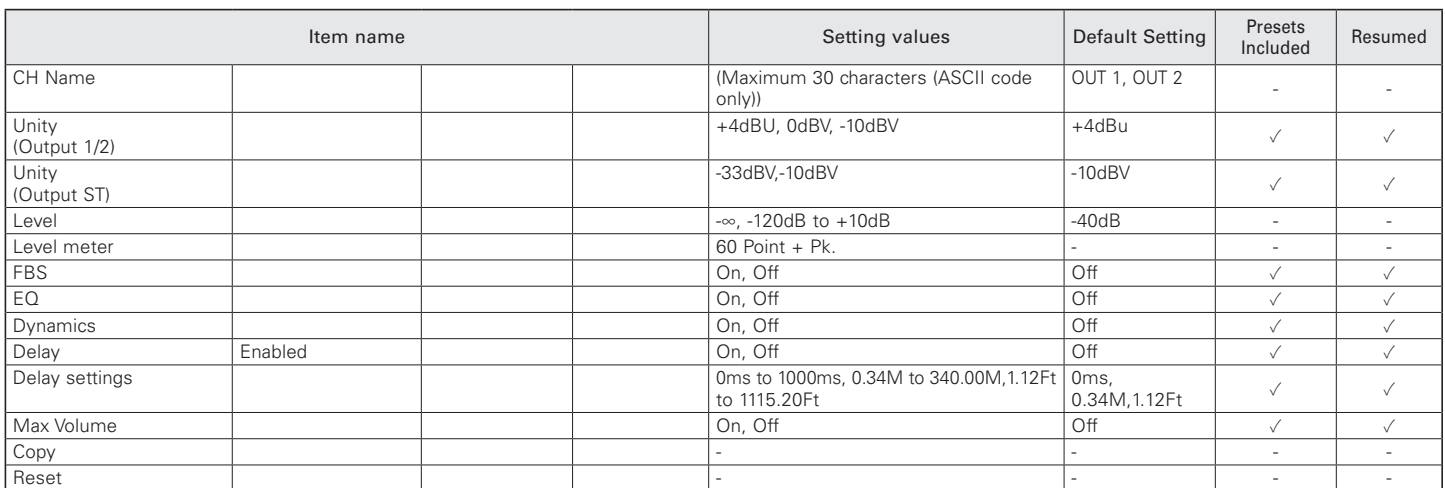

#### USB OUT

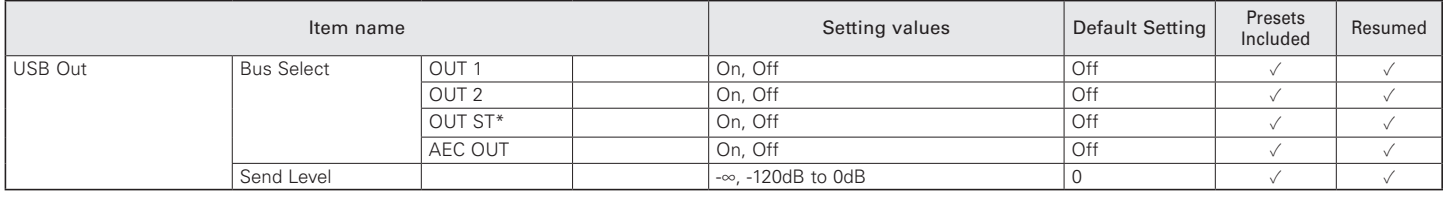

\* When "Output Flip" is set to ON, the screen changes to "Output L/R".

#### CH Detail Setting in Output

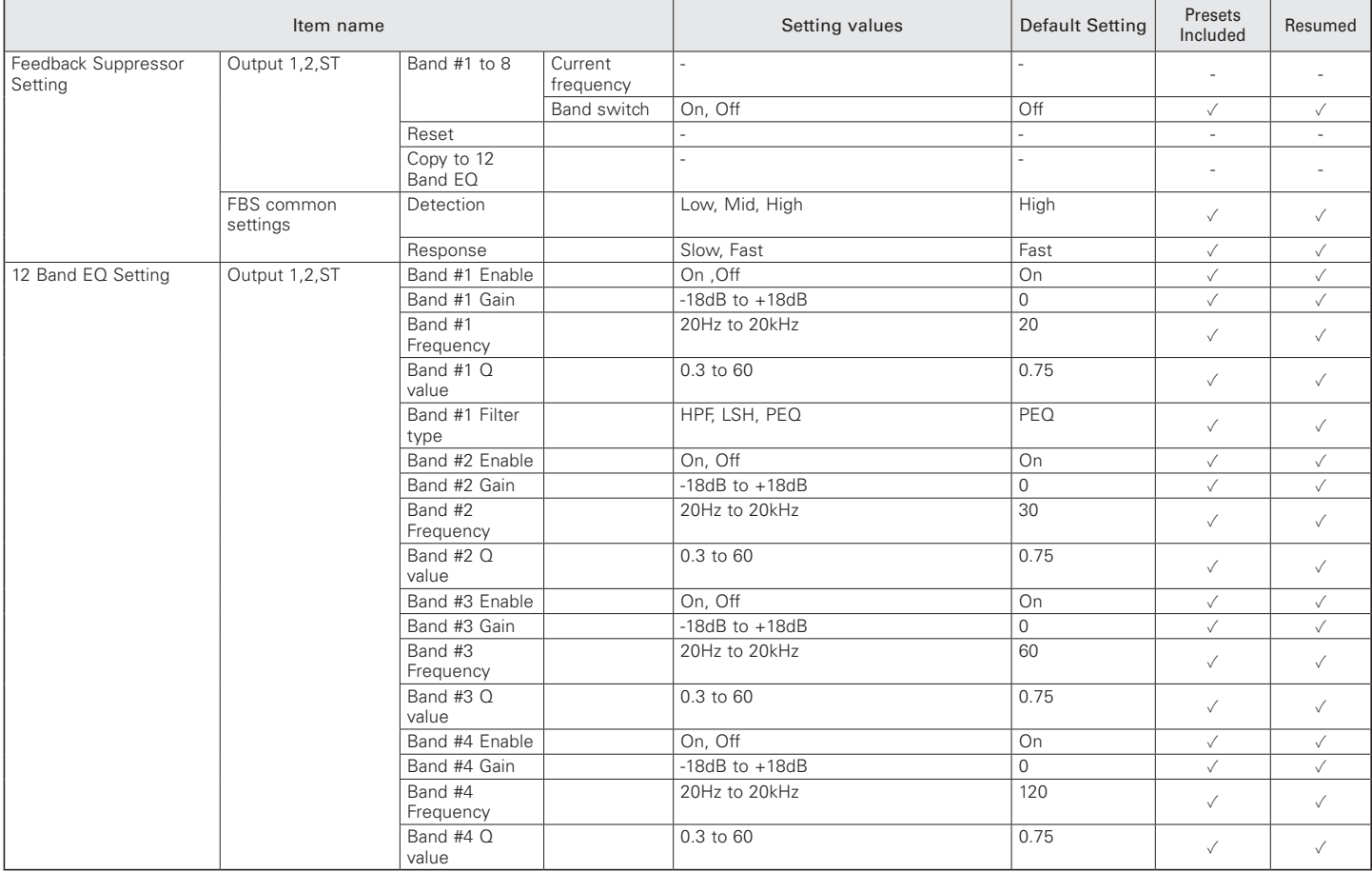

#### CH Detail Setting in Output

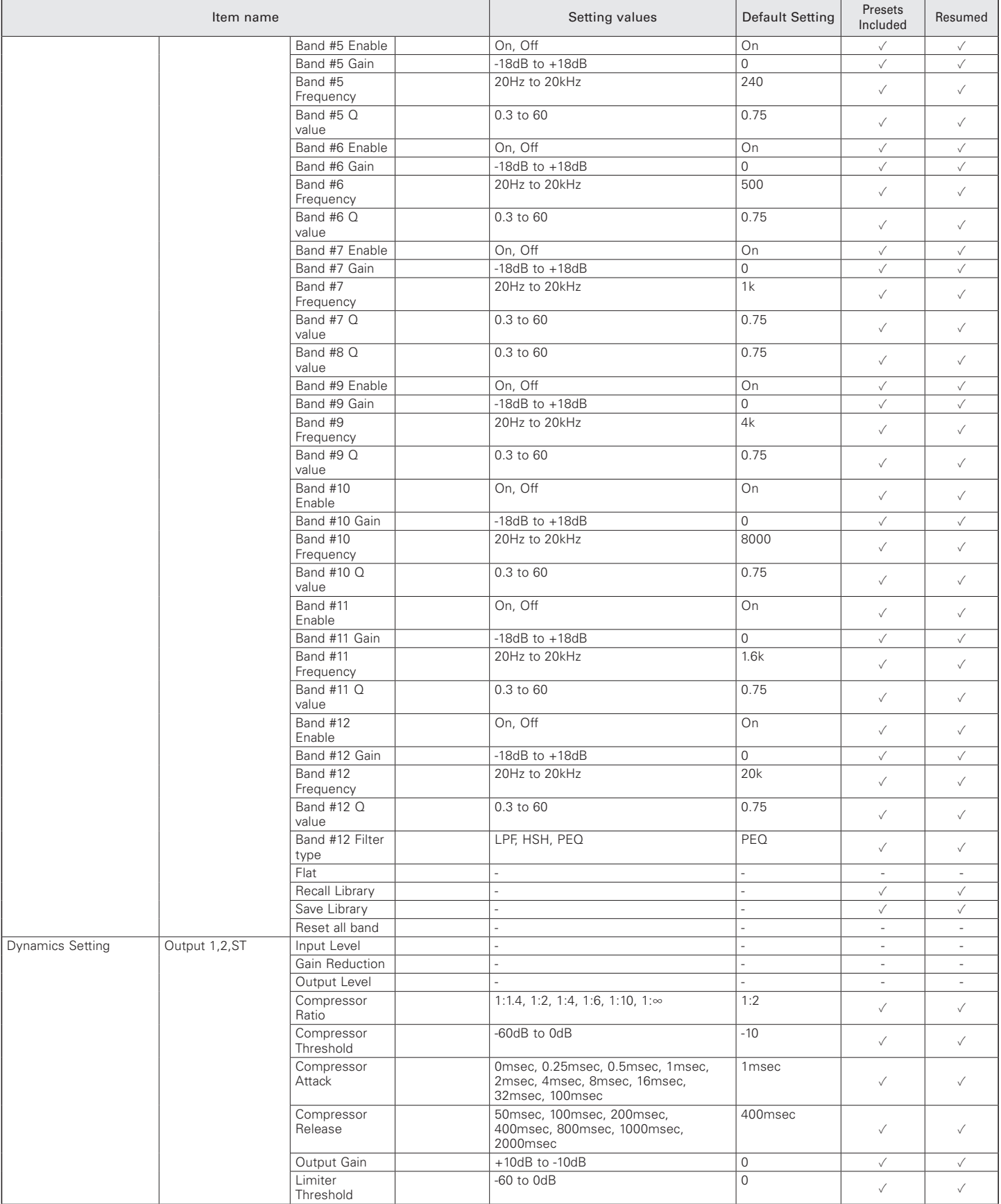

### **Settings & Maintenance**

#### **System Settings**

#### General

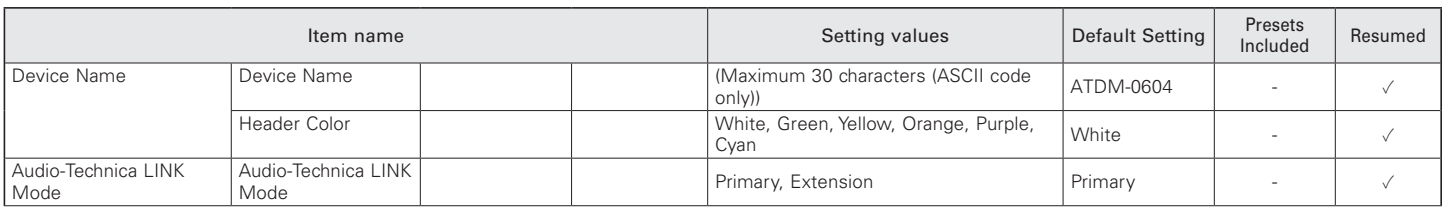

#### Network

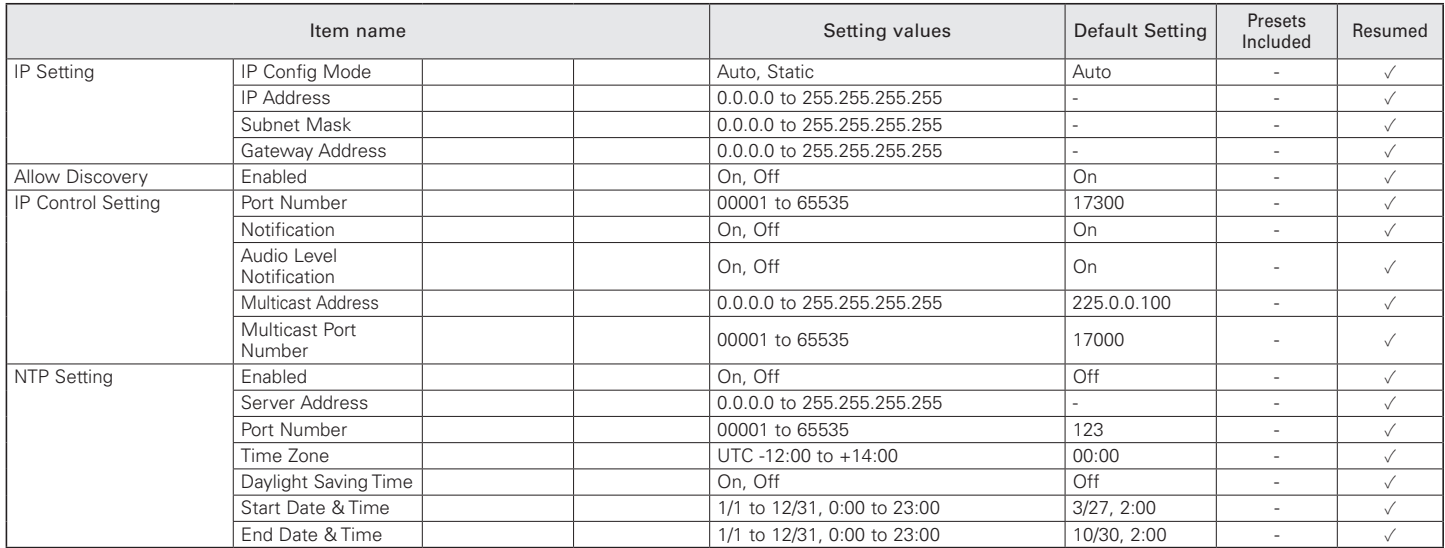

#### User Access

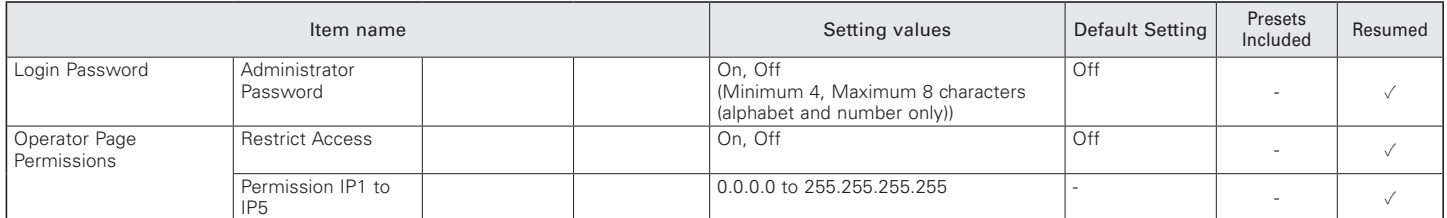

#### Audio

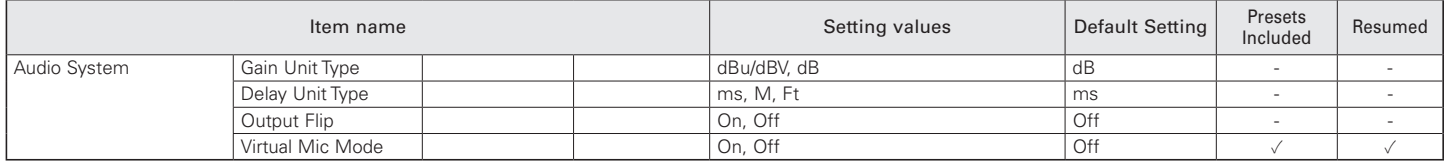

#### Front Panel

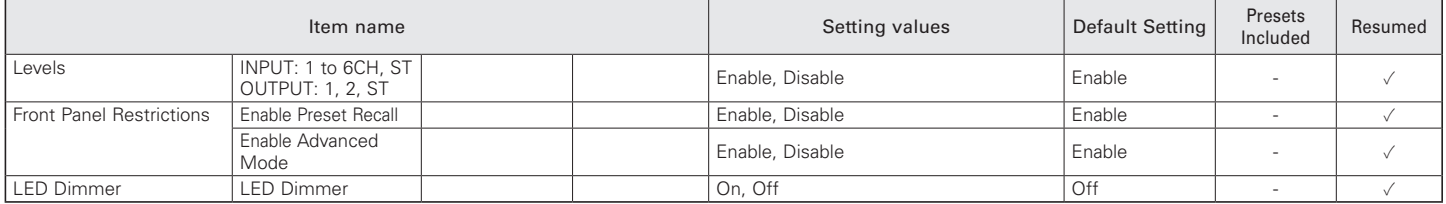

Utilities

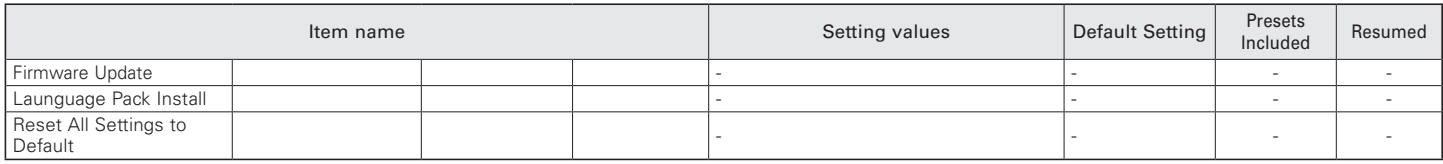

#### **Operator Access**

#### Operator Page

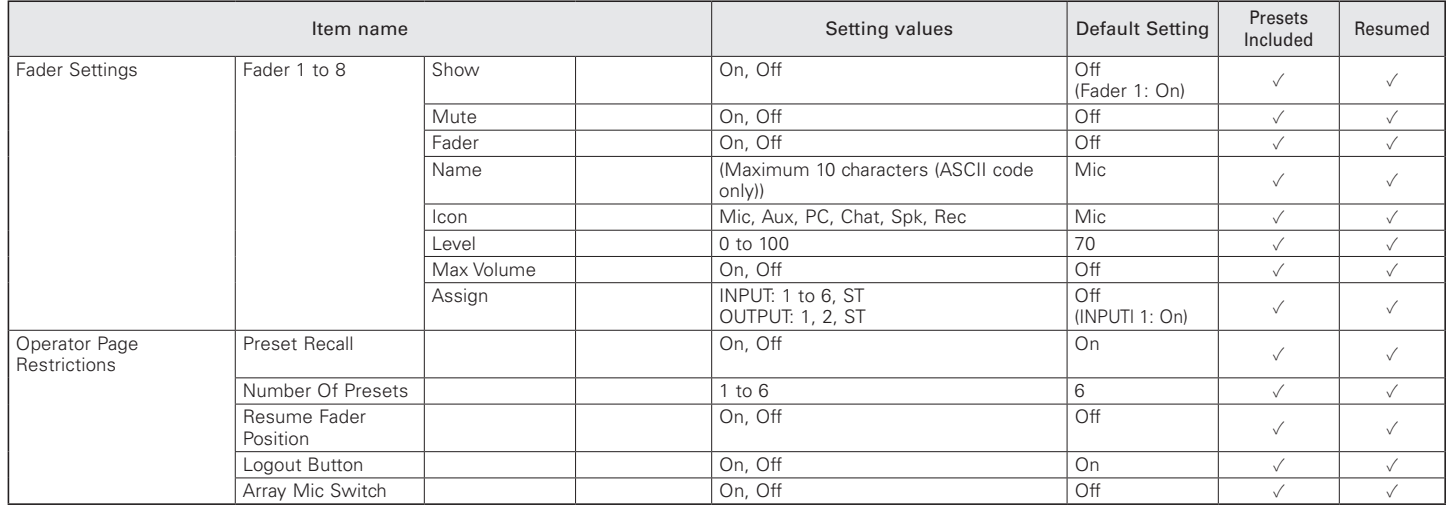

#### **Presets**

#### Presets Item name **Setting values** Default Setting Presets and Default Setting Presets and Default Setting Presets and Default Setting Presets<br>Included Resumed Presets Preset Name (Maximum 30 Byte) Preset 1 to 6 √<br>Boot Up Preset 1 to 6 ∩ - 1 to 6, Non Non -Boot Up Preset

#### 4 Band EQ Library

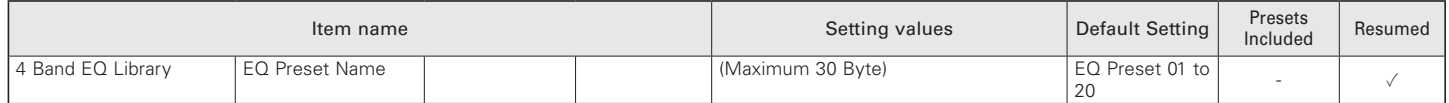

#### 12 Band EQ Library

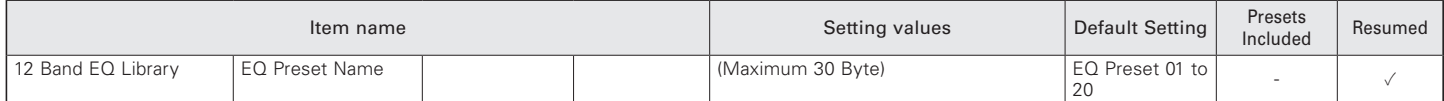

#### **Logging**

#### Logging

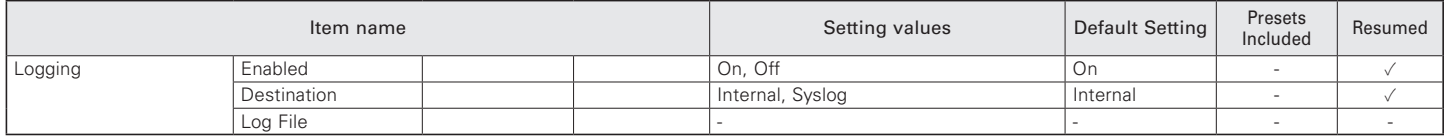

#### **System Info**

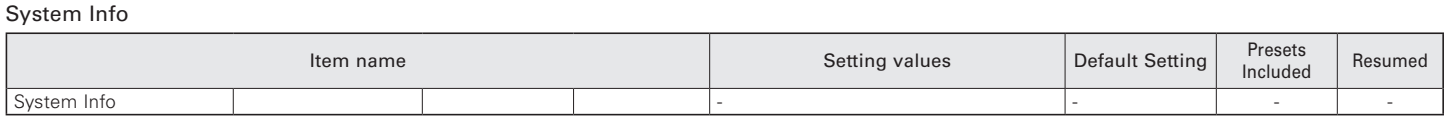

## **Troubleshooting**

If you encounter a problem, please check the following.

- Check whether all connections are correct.
- Check whether the system is being operated according to the instructions provided in the manual.
- Check whether the external devices are functioning properly. Check the devices without connecting them to the product.
- Restart the network devices.

If any of the devices in the system are not functioning properly, check the troubleshooting tips below. If none of the tips apply, please contact your local Audio-Technica dealer.

You may be asked to provide the version of your firmware. Please check in advance and have the firmware version handy.

To find the firmware version on the product: Refer to p. 17.

To find the firmware version via Web Remote: Refer to p. 42.

#### **ATDM-0604 unit**

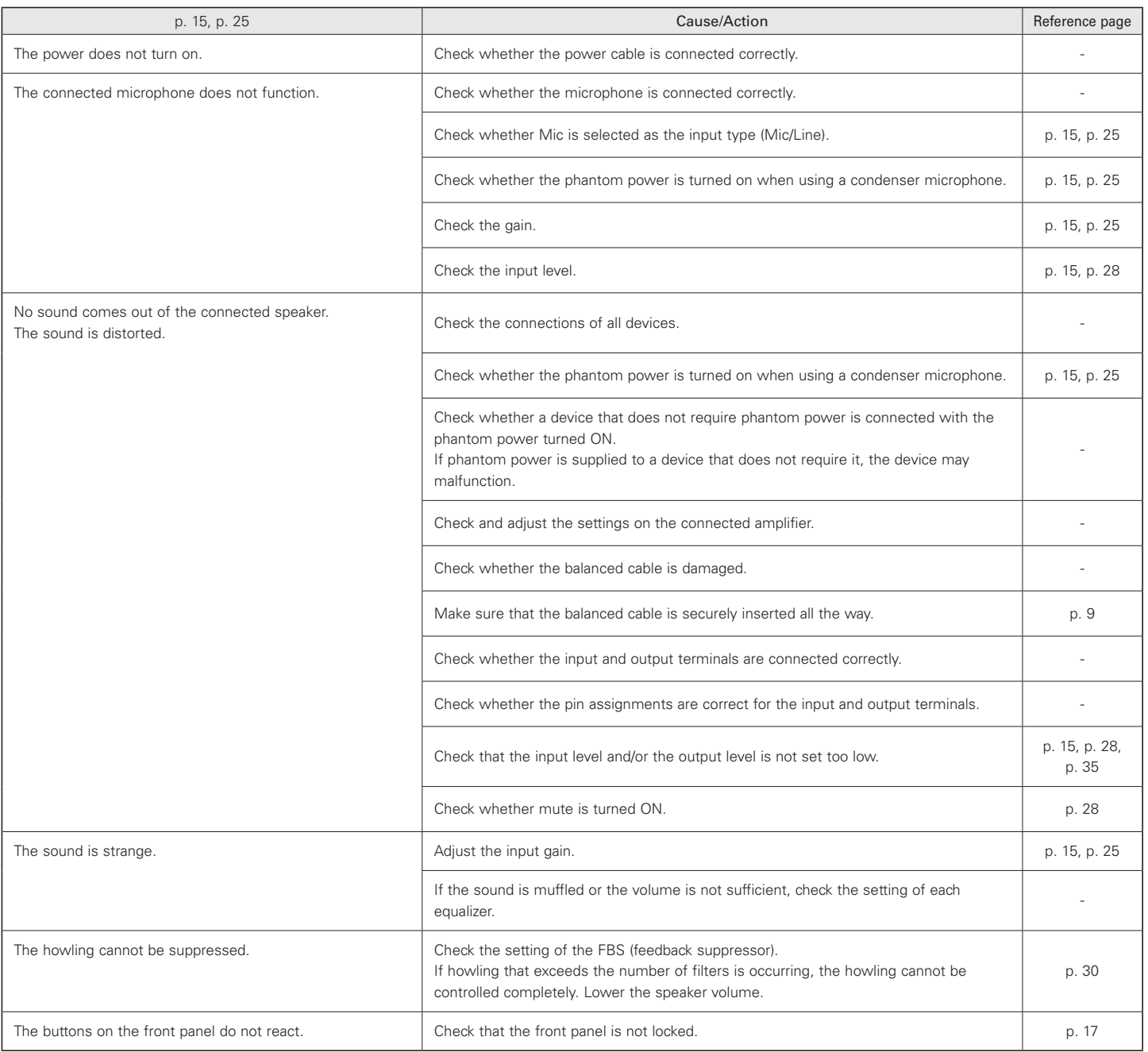

# **Troubleshooting**

### **Web Remote**

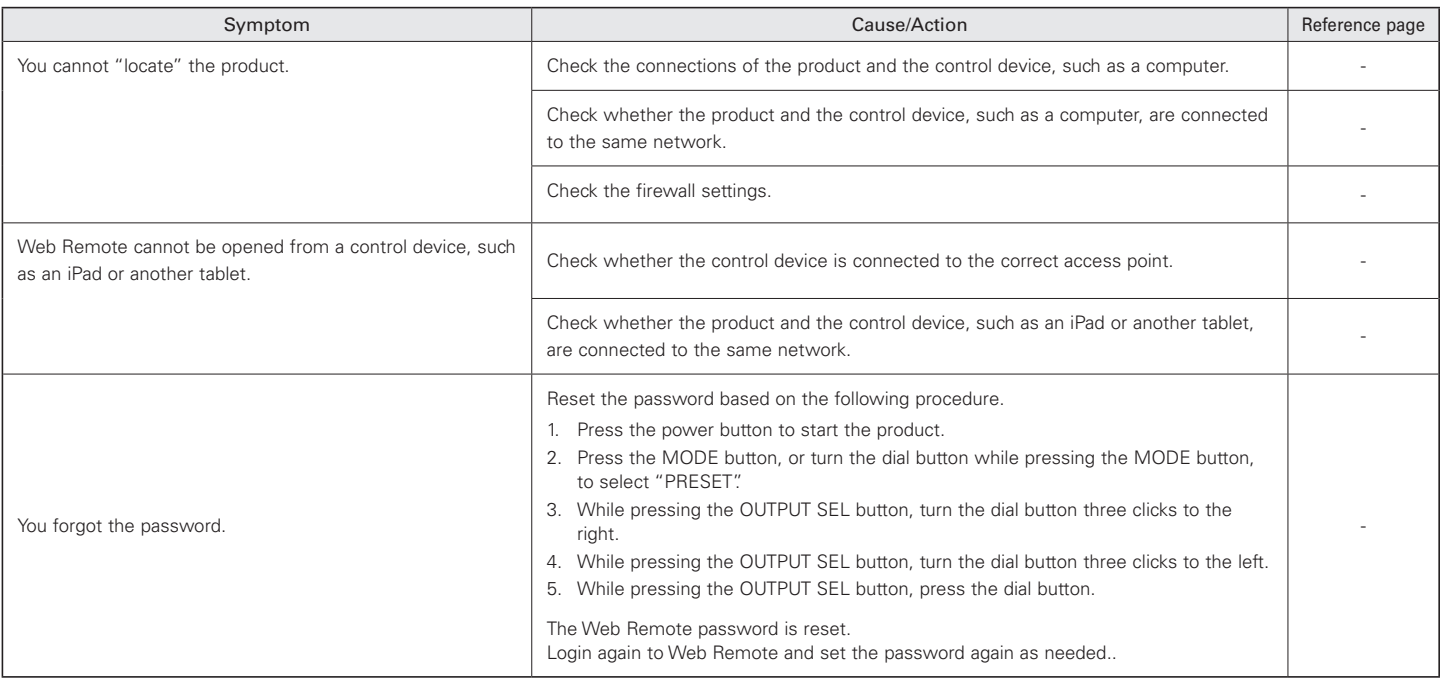

## **Error messages**

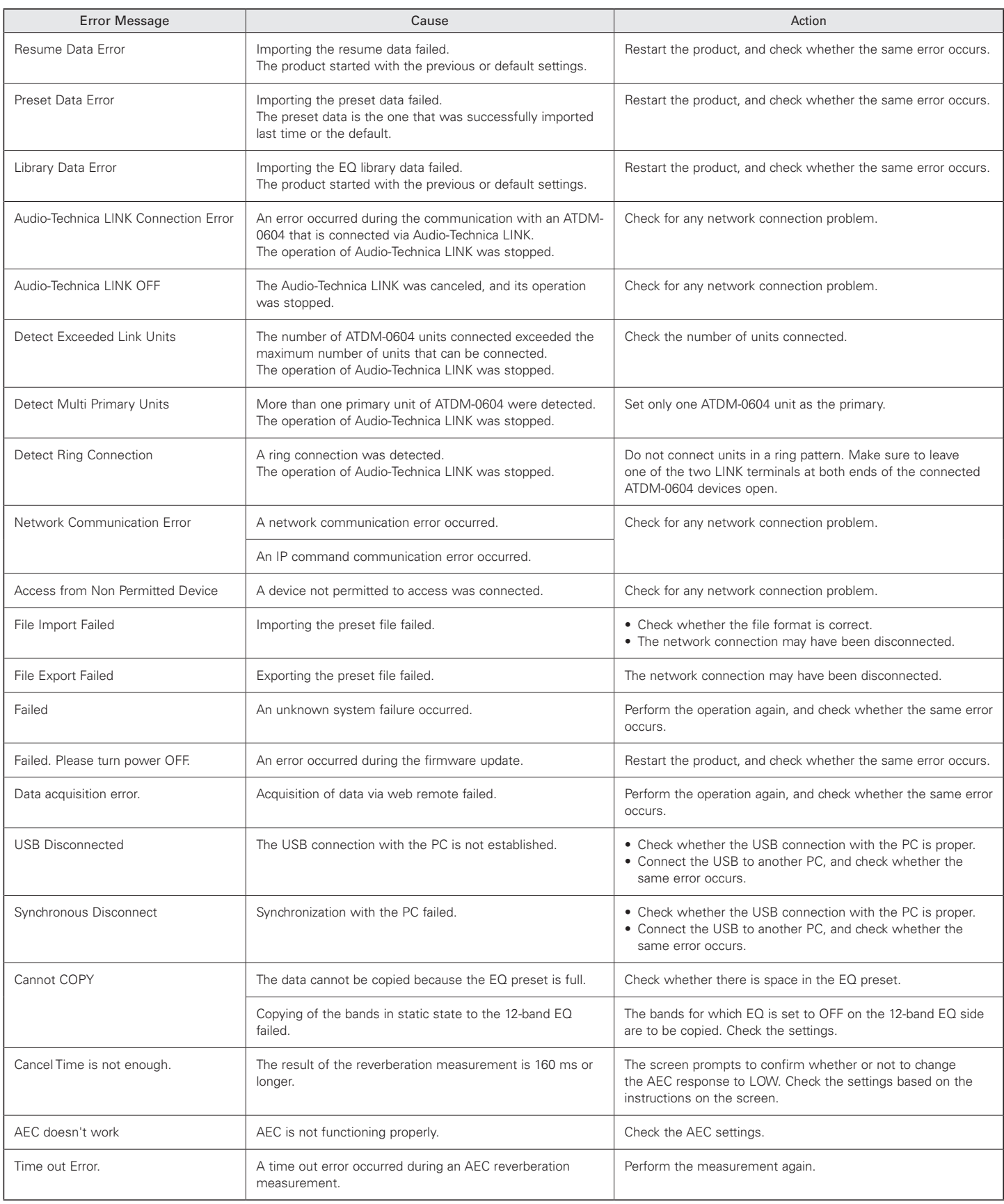

### **Dimensions**

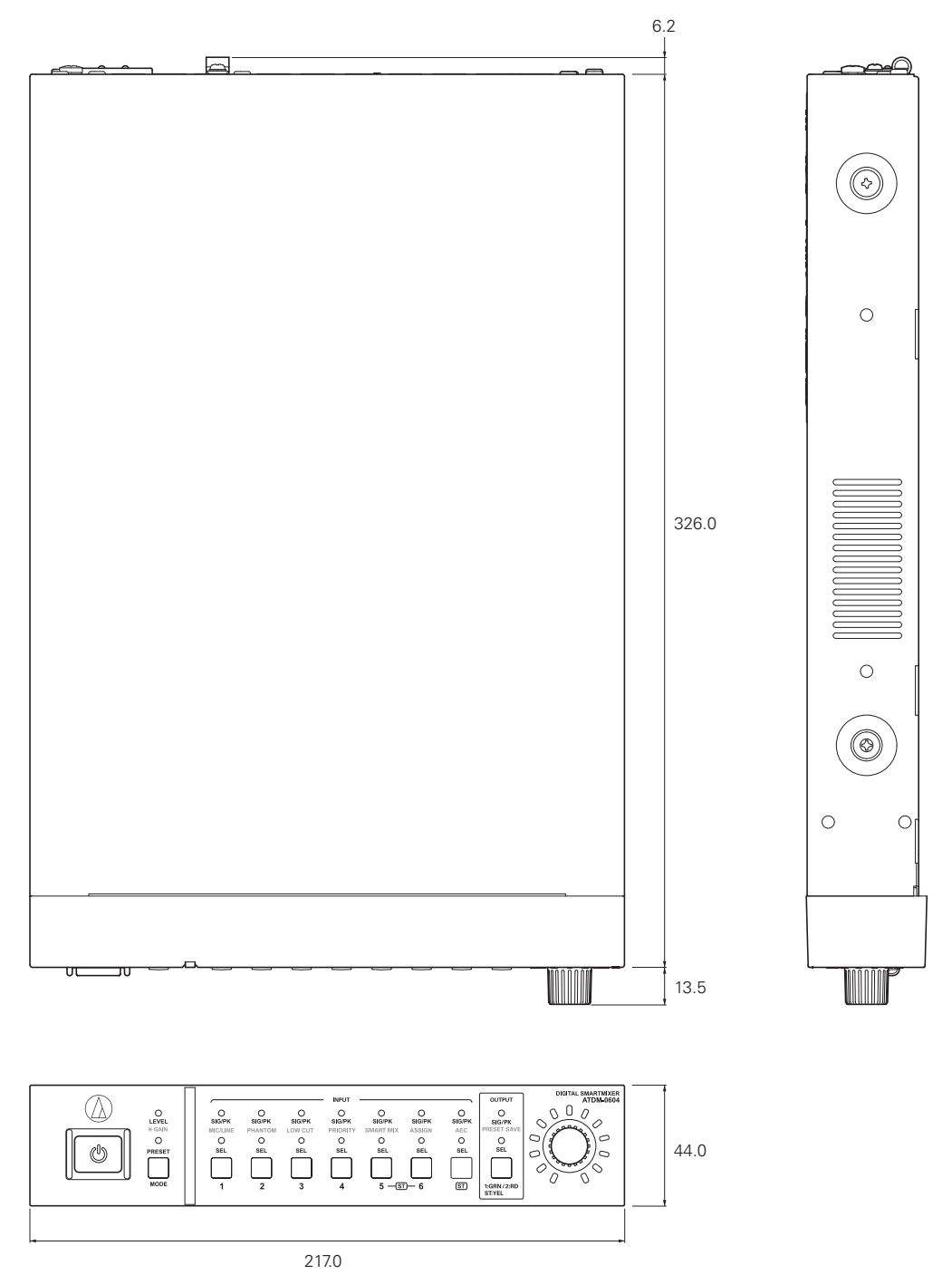

(Unit: mm)

# **Specifications**

### **General specifications**

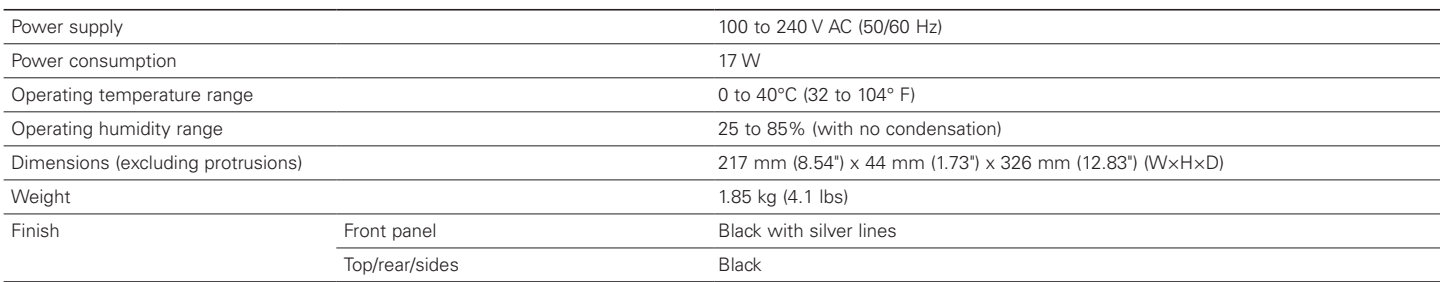

### **Audio**

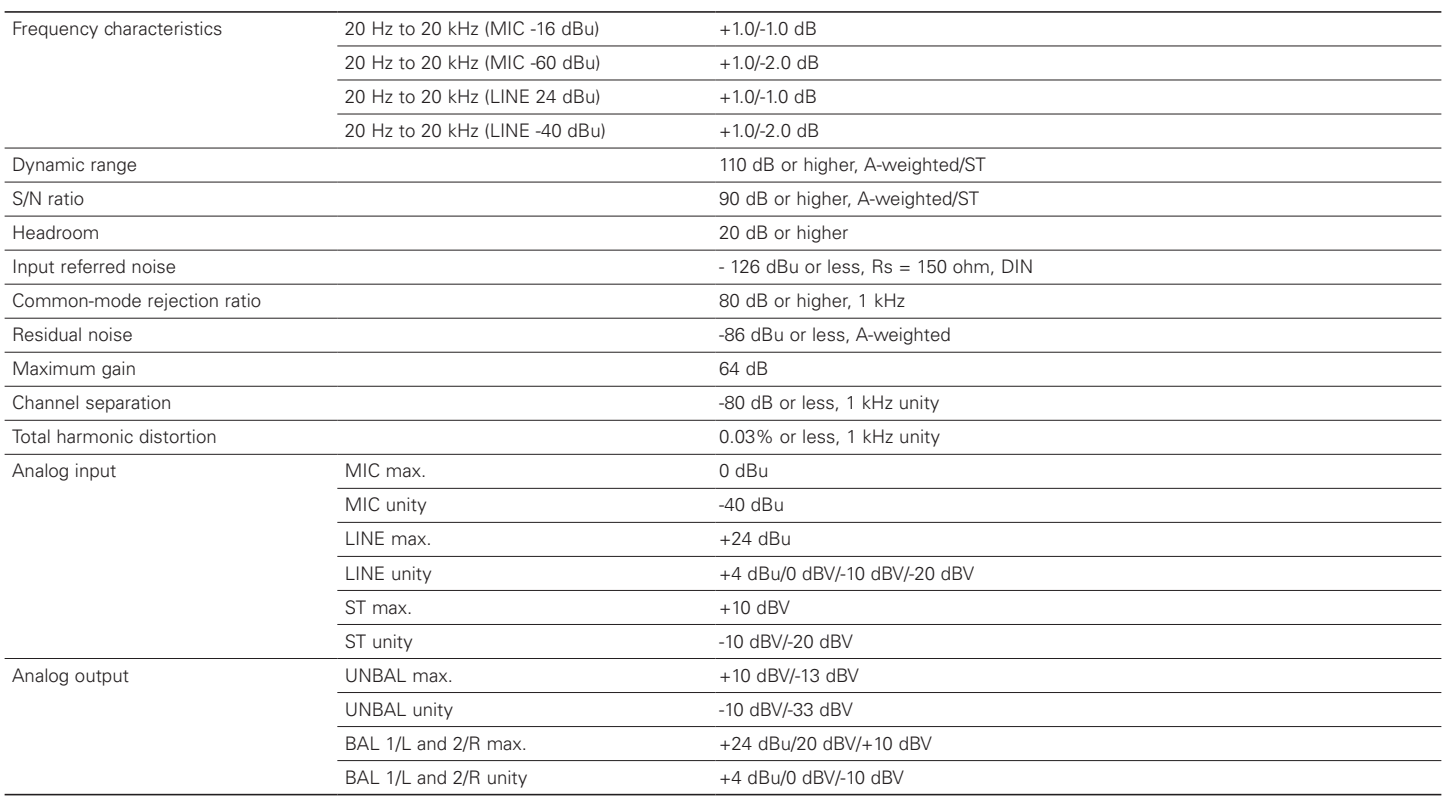

# **Specifications**

### **Other**

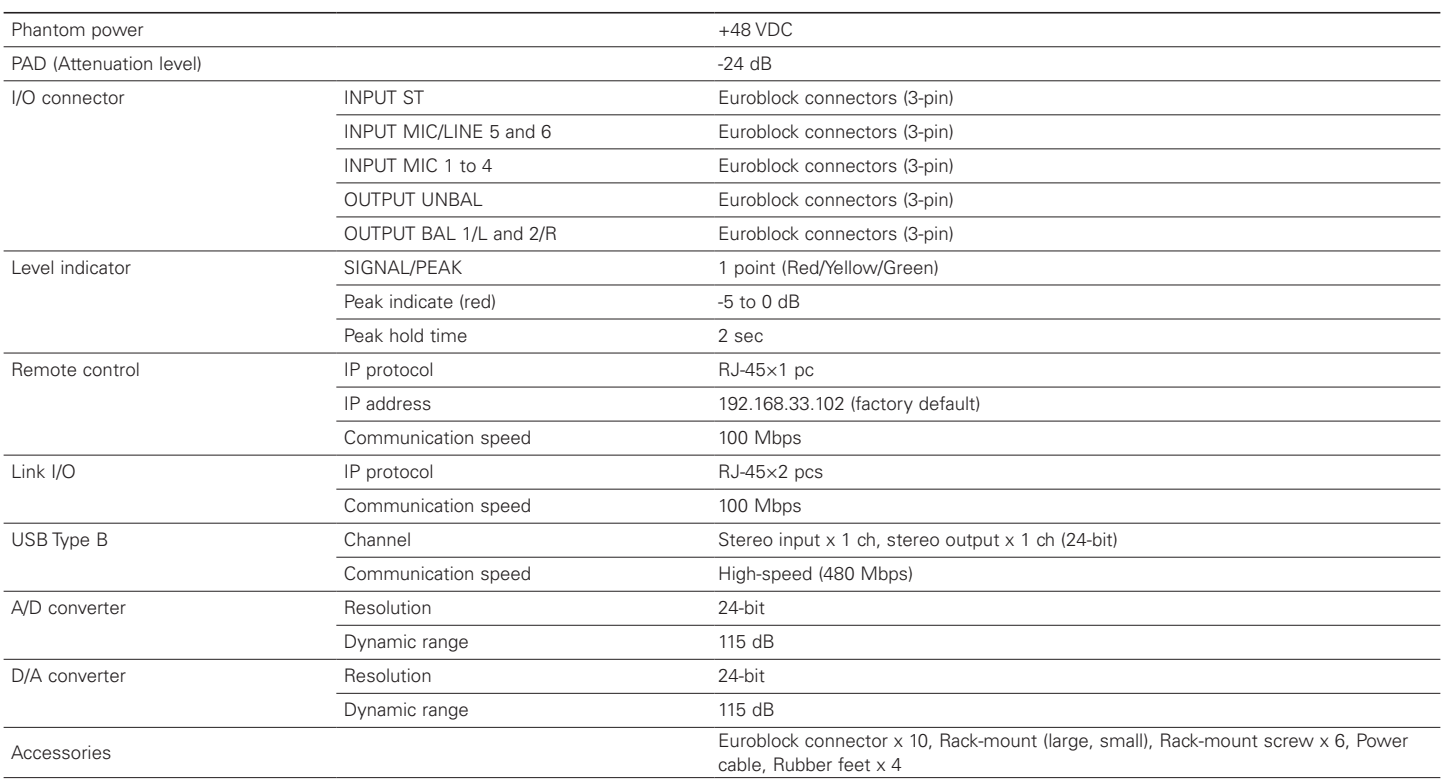

## **Input/Output specifications**

#### **Analog input specifications**

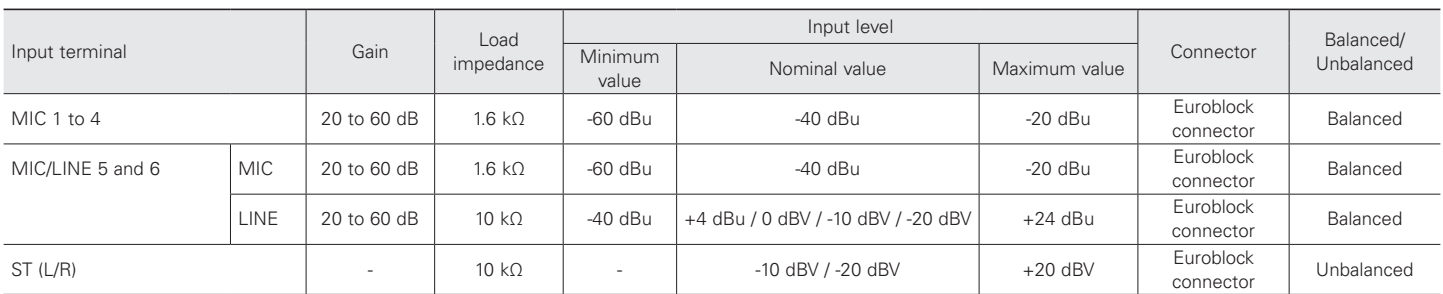

### **Analog output specifications**

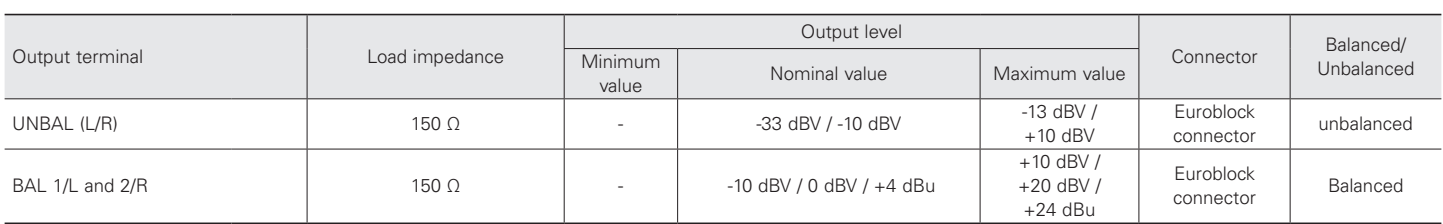

### **System diagram**

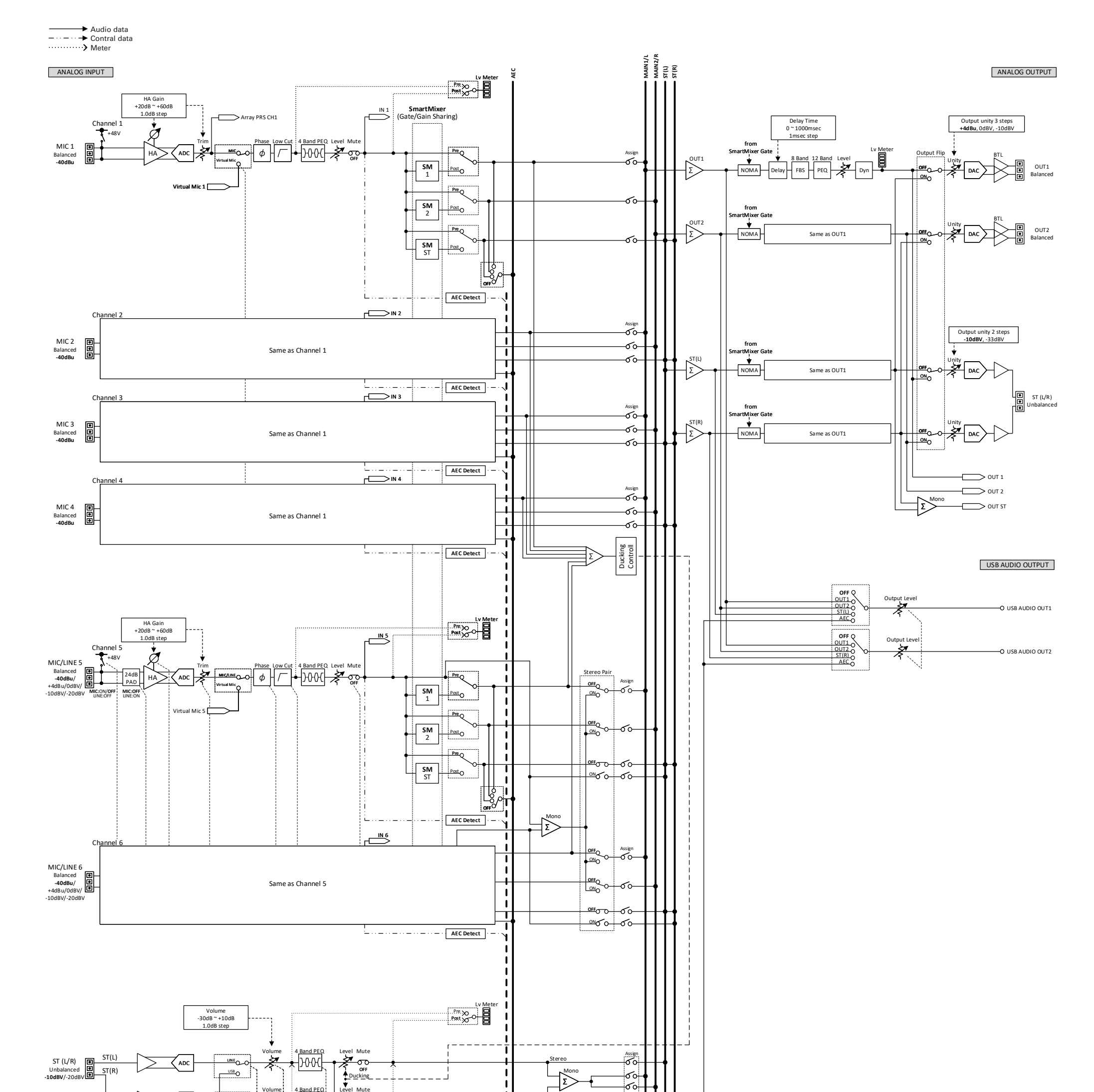

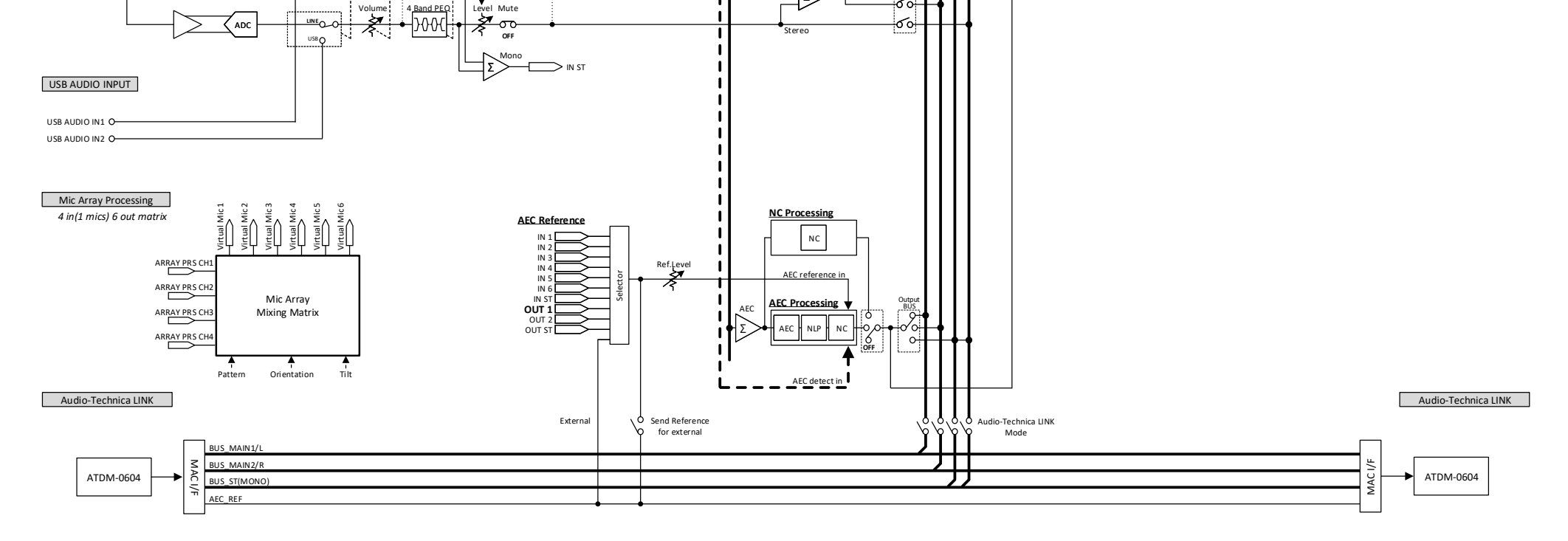